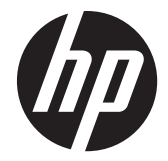

# HP Pavilion 15 Notebook PC HP Pavilion TouchSmart 15 Notebook PC

Maintenance and Service Guide

© Copyright 2013 Hewlett-Packard Development Company, L.P.

Bluetooth is a trademark owned by its proprietor and used by Hewlett-Packard Company under license. Intel, Core, and Pentium are U.S. registered trademarks of Intel Corporation. Microsoft, and Windows are U.S. registered trademarks of Microsoft Corporation. AMD is a trademark of Advanced Micro Devices, Inc.

The information contained herein is subject to change without notice. The only warranties for HP products and services are set forth in the express warranty statements accompanying such products and services. Nothing herein should be construed as constituting an additional warranty. HP shall not be liable for technical or editorial errors or omissions contained herein.

First Edition: July 2013

Document Part Number: 730444-001

#### **Important Notice about Customer Self-Repair Parts**

A **CAUTION:** Your computer includes Customer Self-Repair parts and parts that should only be accessed by an authorized service provider. See Chapter 5, "Removal and replacement procedures for Customer Self-Repair parts," for details. Accessing parts described in Chapter 6, "Removal and replacement procedures for Authorized Service Provider only parts," can damage the computer or void your warranty.

#### **Safety warning notice**

A **WARNING!** To reduce the possibility of heat-related injuries or of overheating the device, do not place the device directly on your lap or obstruct the device air vents. Use the device only on a hard, flat surface. Do not allow another hard surface, such as an adjoining optional printer, or a soft surface, such as pillows or rugs or clothing, to block airflow. Also, do not allow the AC adapter to contact the skin or a soft surface, such as pillows or rugs or clothing, during operation. The device and the AC adapter comply with the user-accessible surface temperature limits defined by the International Standard for Safety of Information Technology Equipment (IEC 60950).

# **Table of contents**

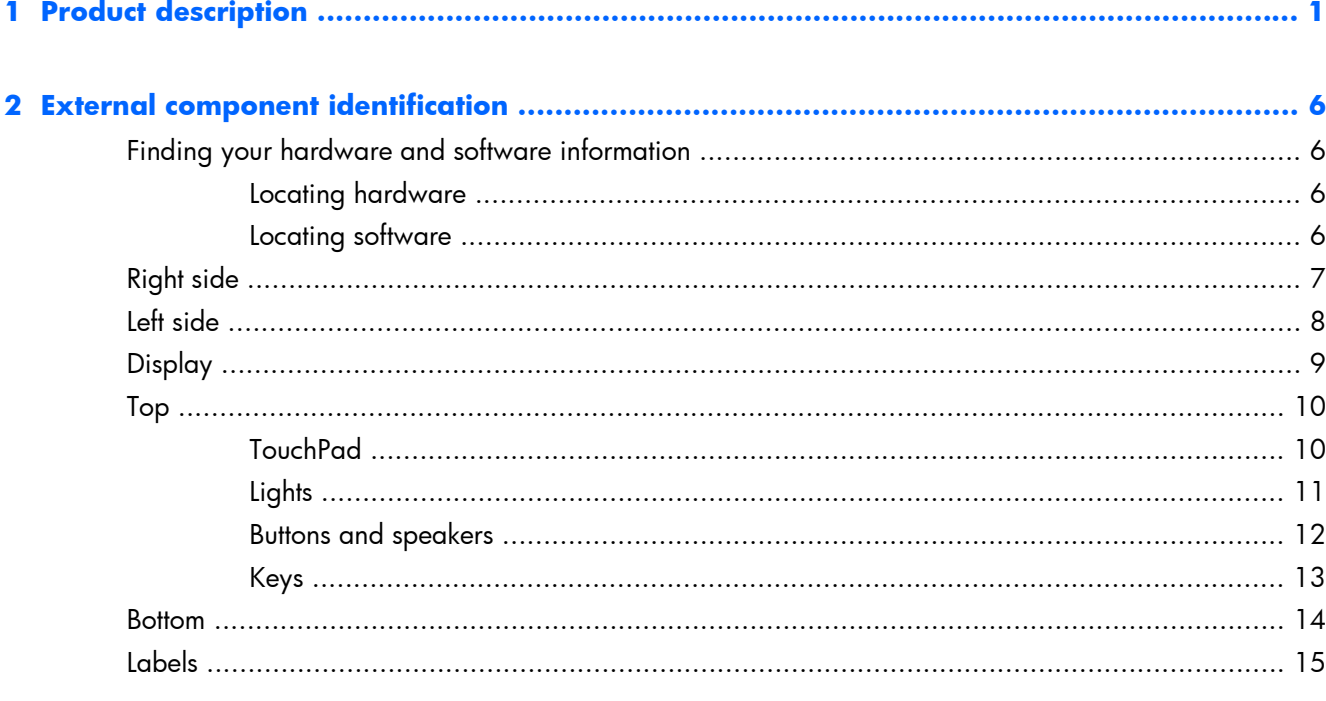

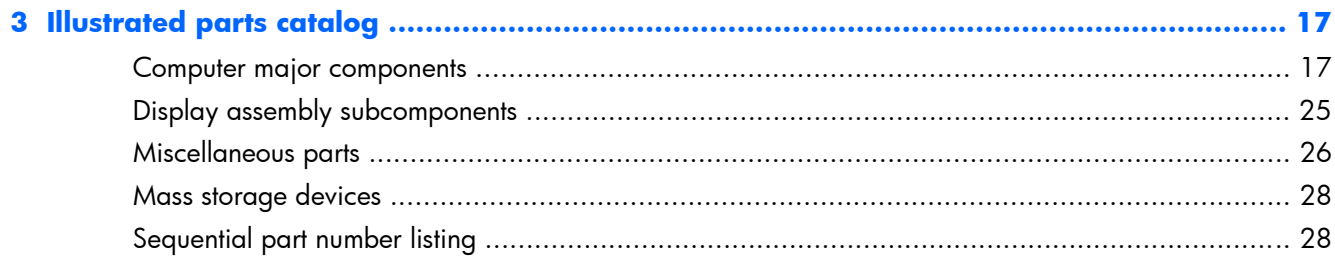

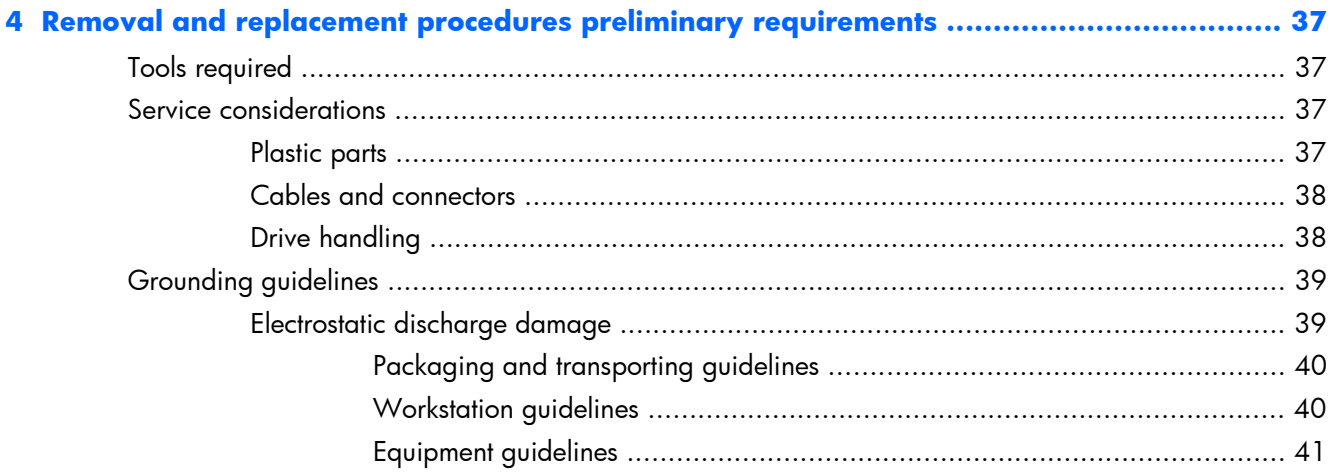

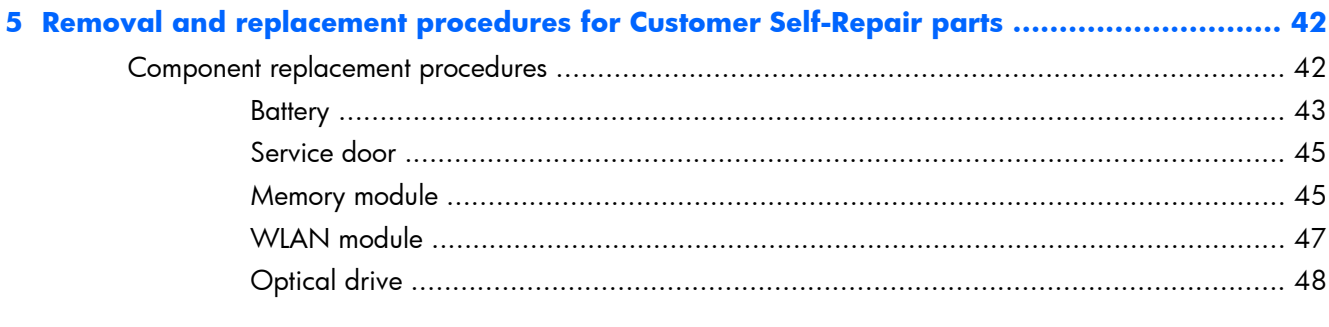

#### 6 Removal and replacement procedures for Authorized Service Provider parts .................. 51

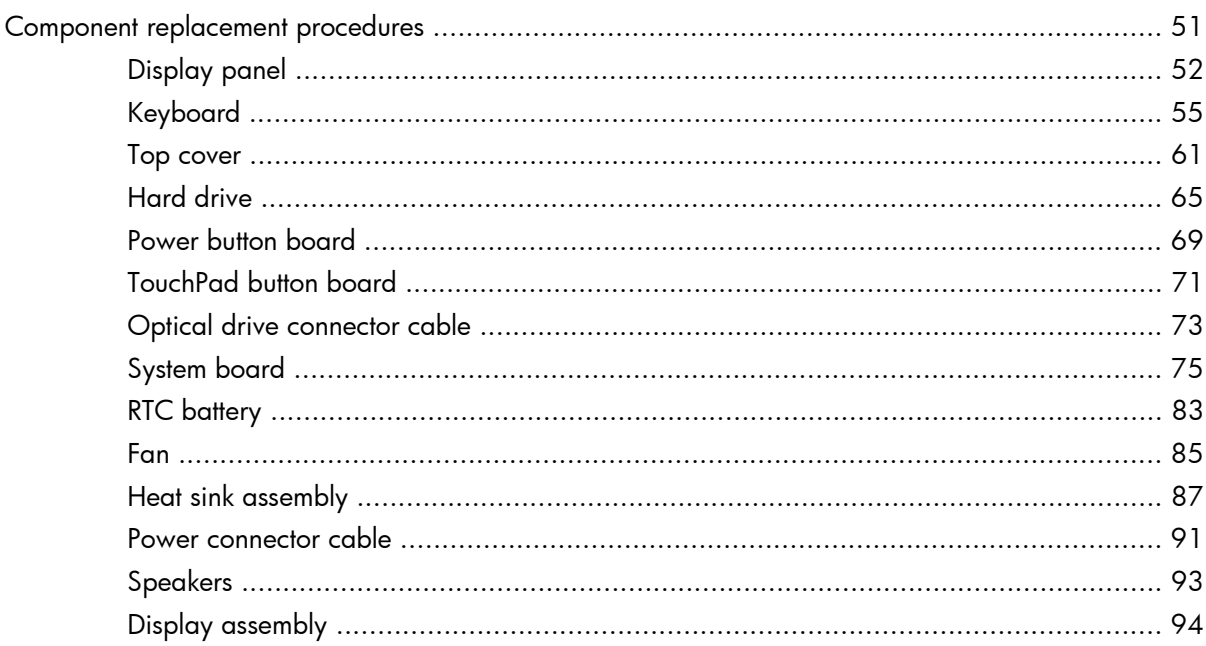

#### 7 Windows 8 - Using Setup Utility (BIOS) and System Diagnostics ................................... 101

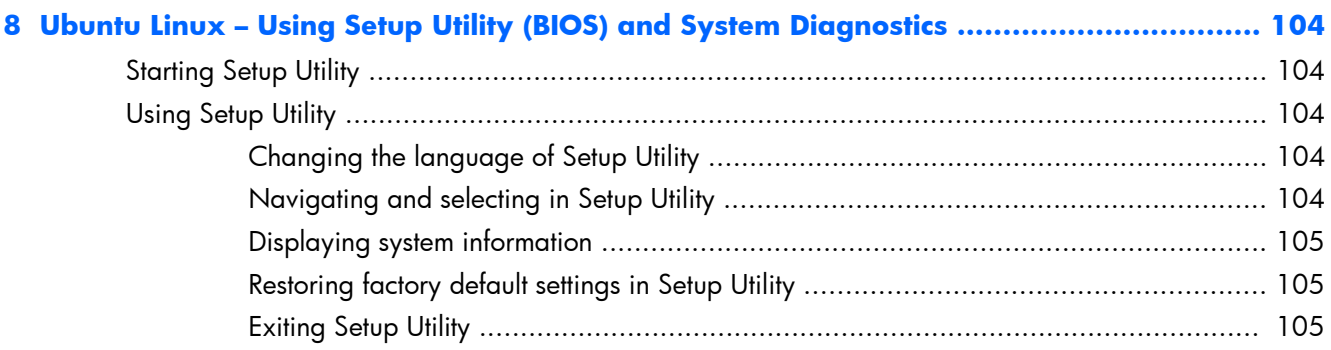

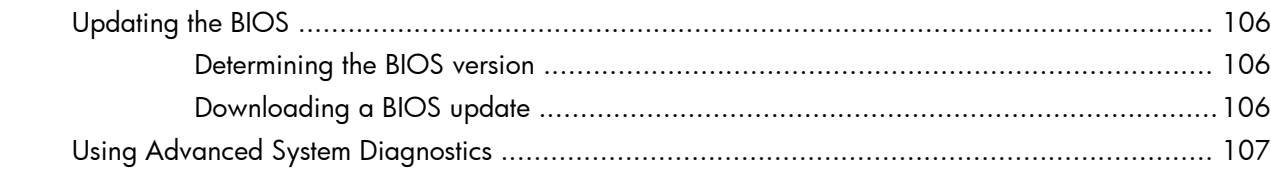

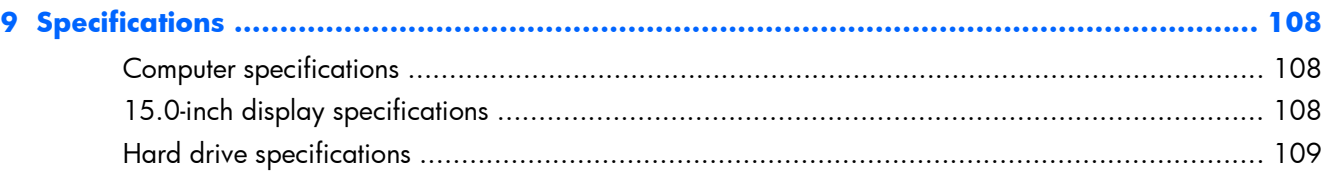

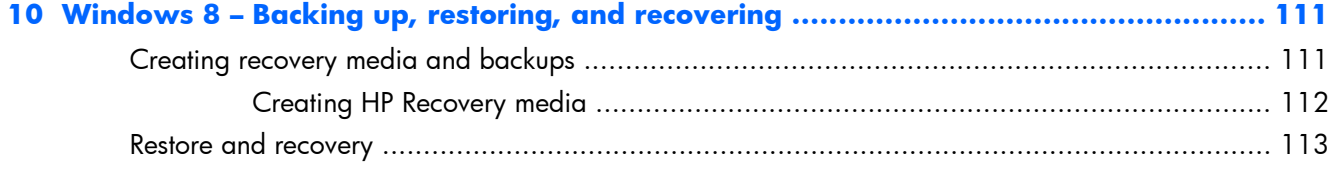

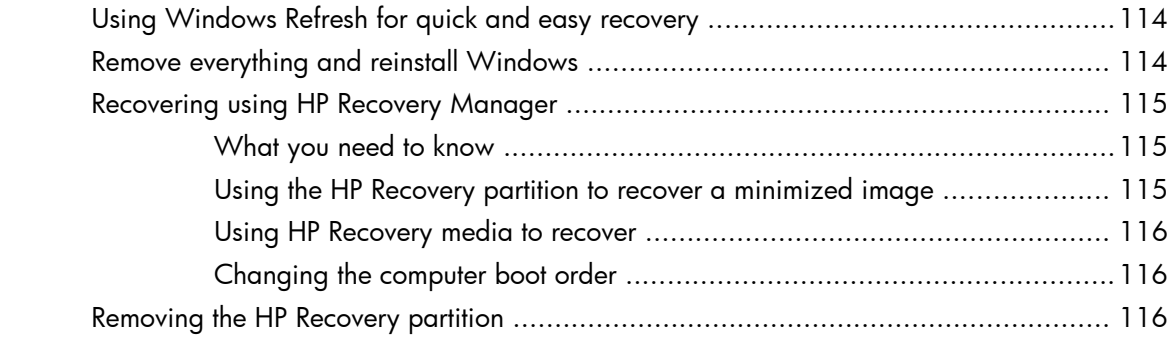

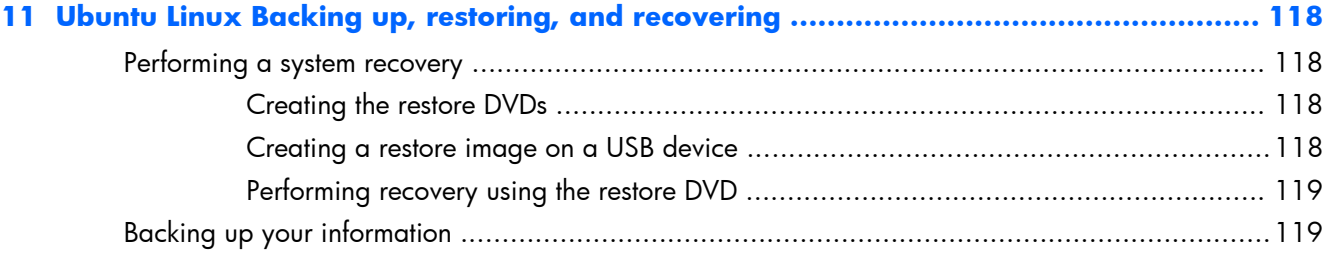

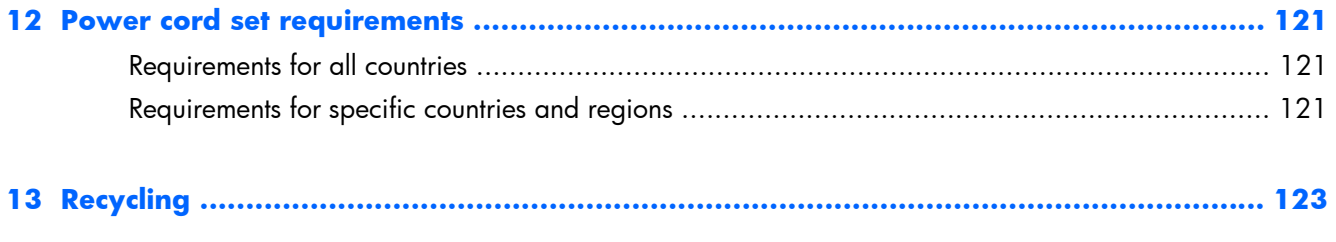

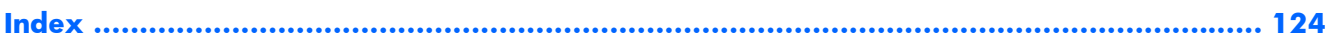

# <span id="page-10-0"></span>**1 Product description**

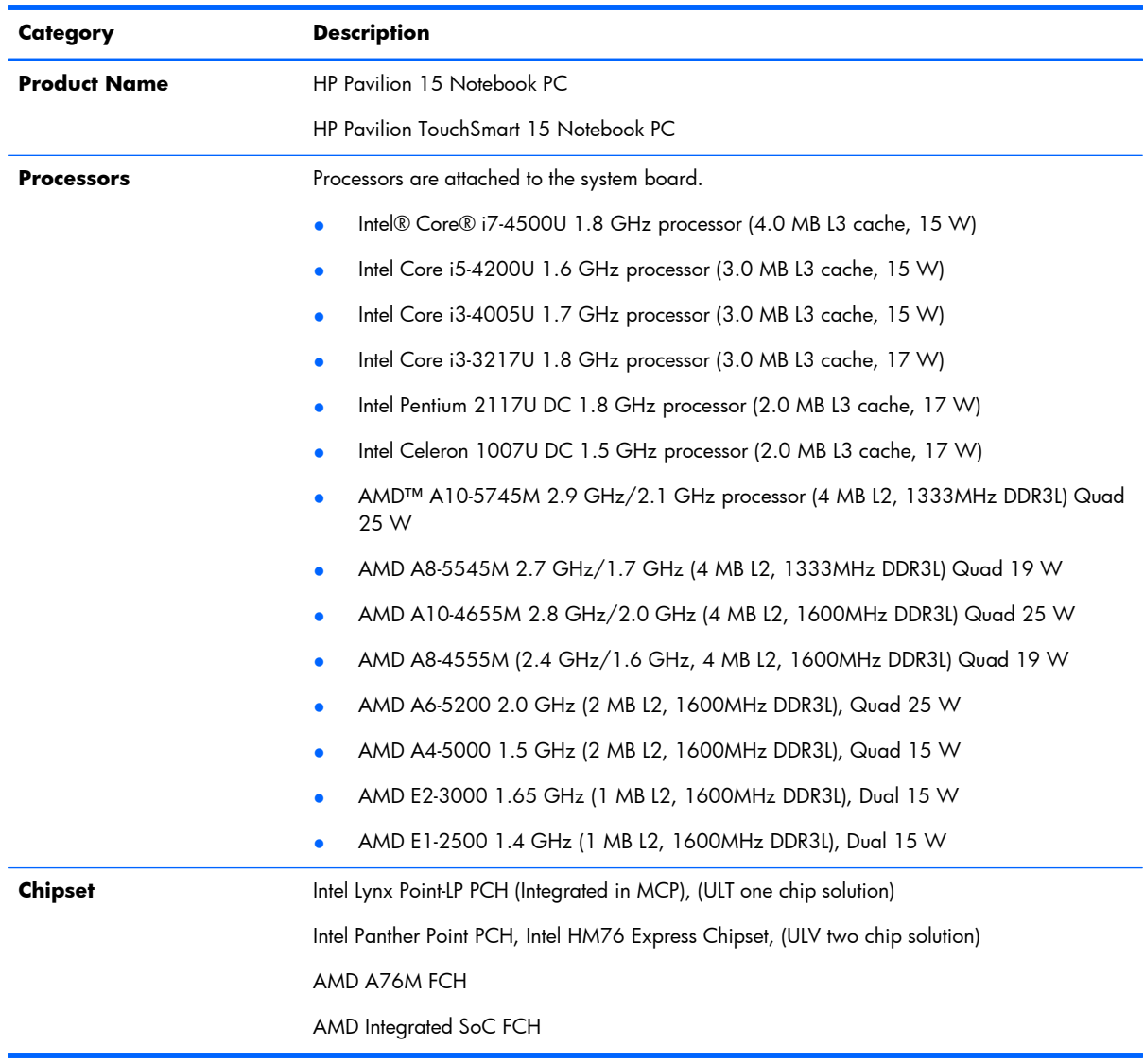

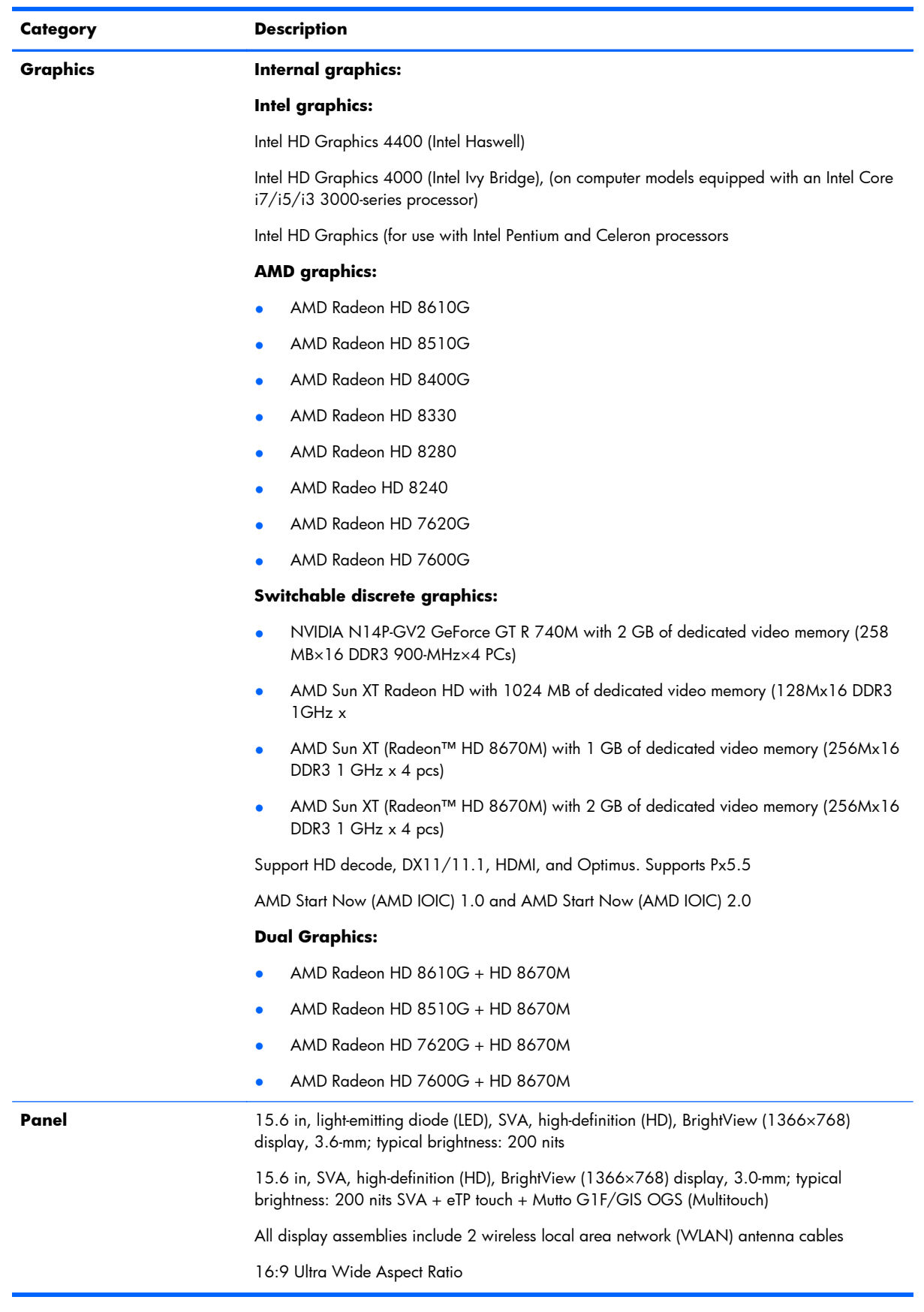

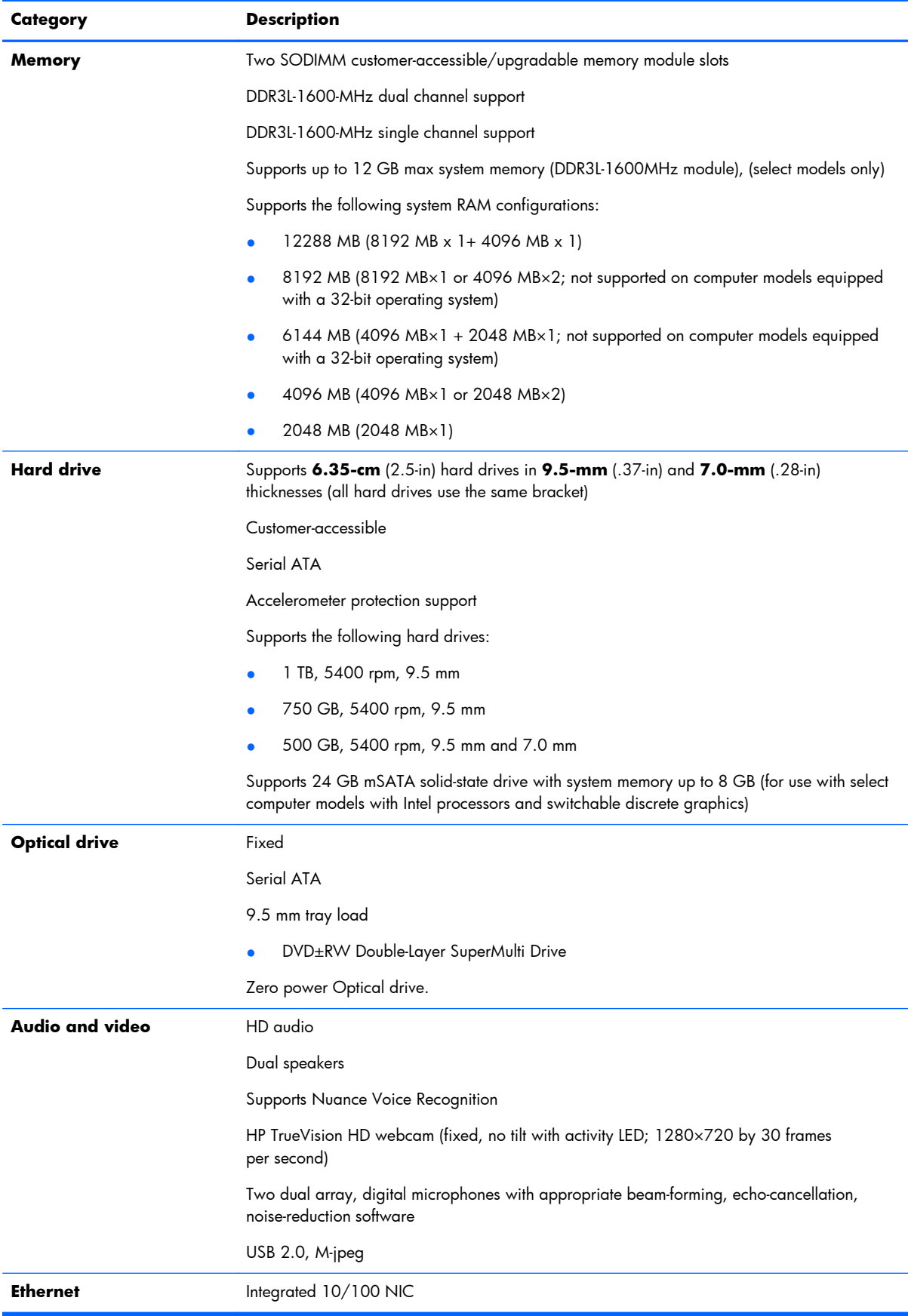

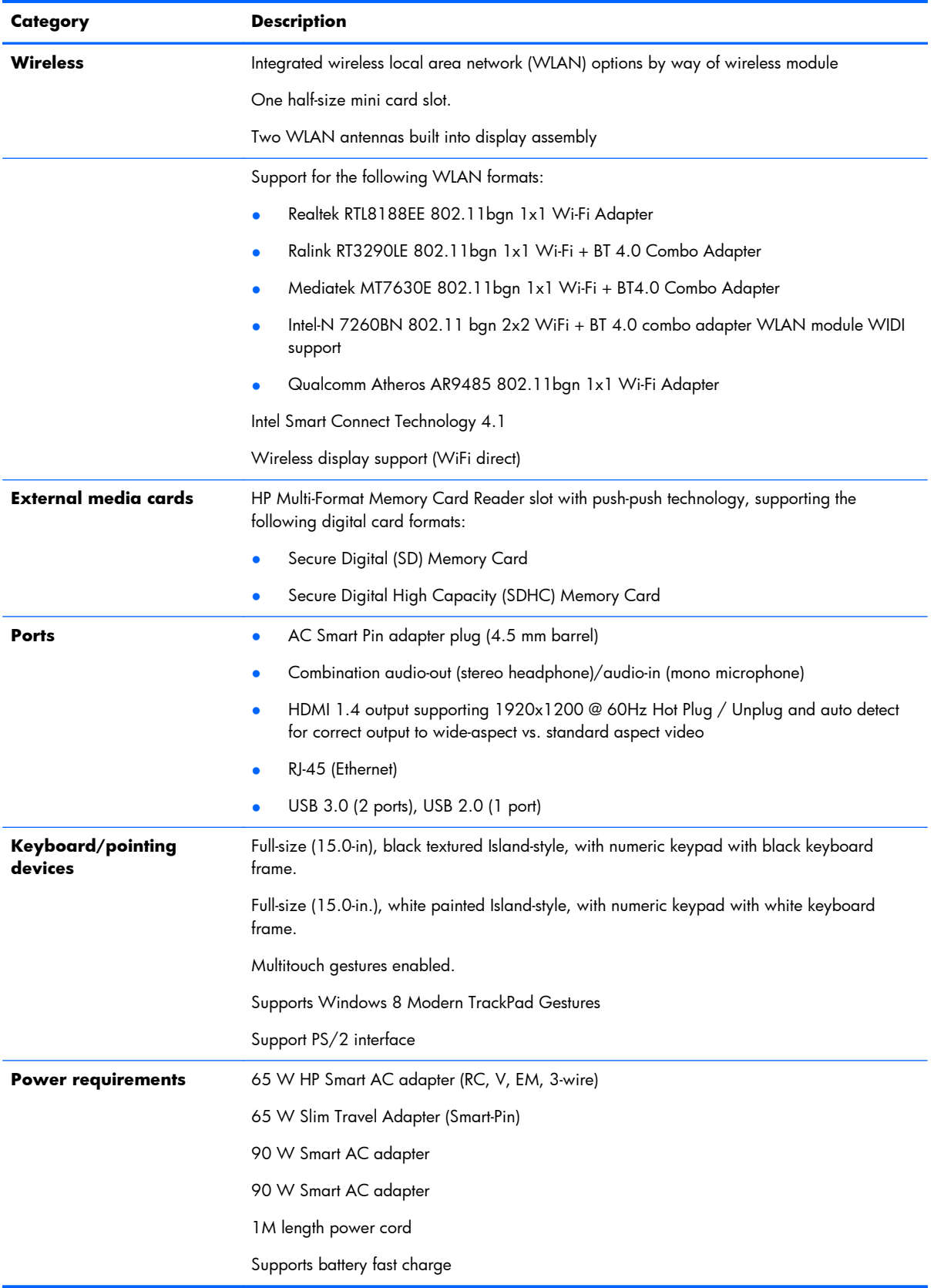

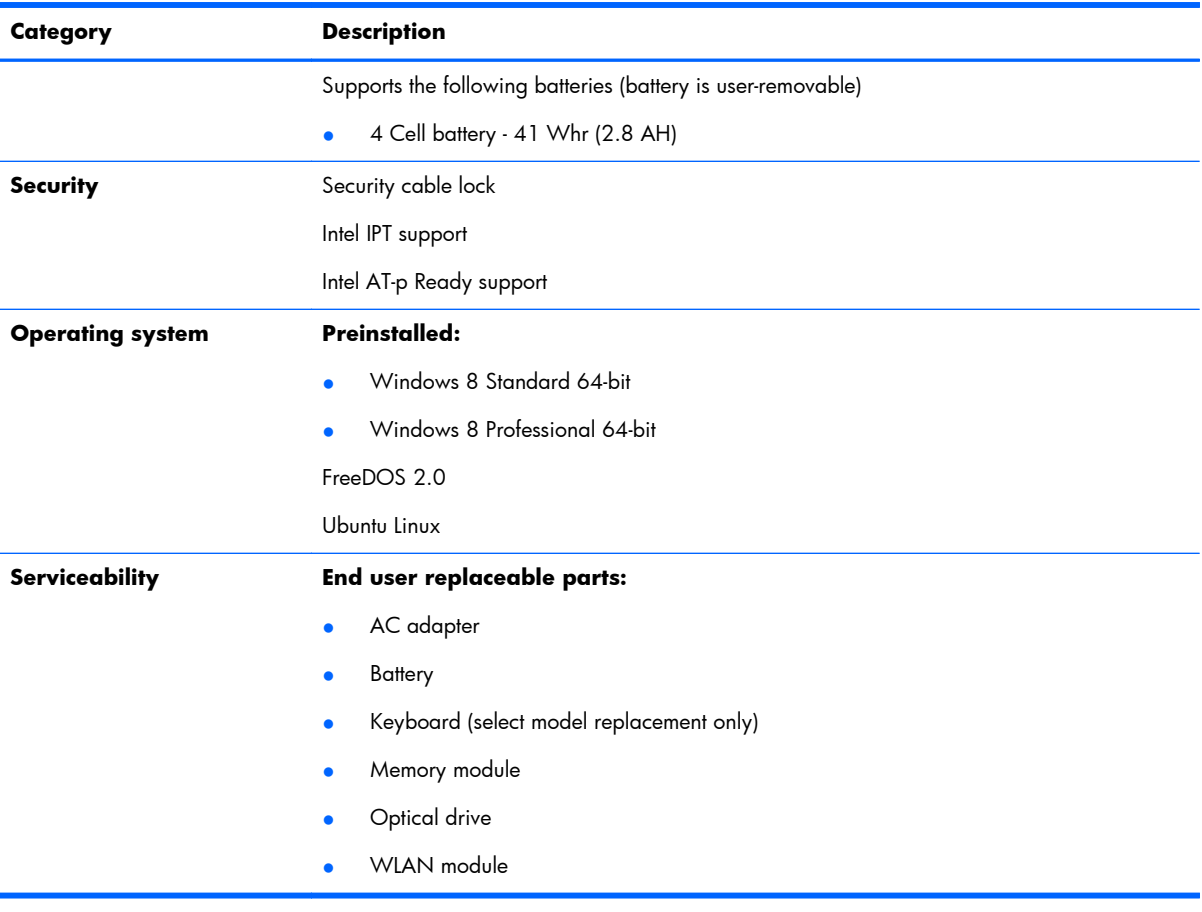

# <span id="page-15-0"></span>**2 External component identification**

# **Finding your hardware and software information**

#### **Locating hardware**

To find out what hardware is installed on your computer:

- **1.** From the Start screen, type c, and then select **Control Panel**.
- **2.** Select **System and Security**, and then in the **System** area, click **Device Manager**. A list reveals all the devices installed on your computer.

#### **Locating software**

To find out what software is installed on your computer:

**1.** From the Start screen, right-click using the mouse.

 $-$  or  $-$ 

Swipe from the top of the TouchPad to reveal all apps.

**2.** Select the **All apps** icon.

# <span id="page-16-0"></span>**Right side**

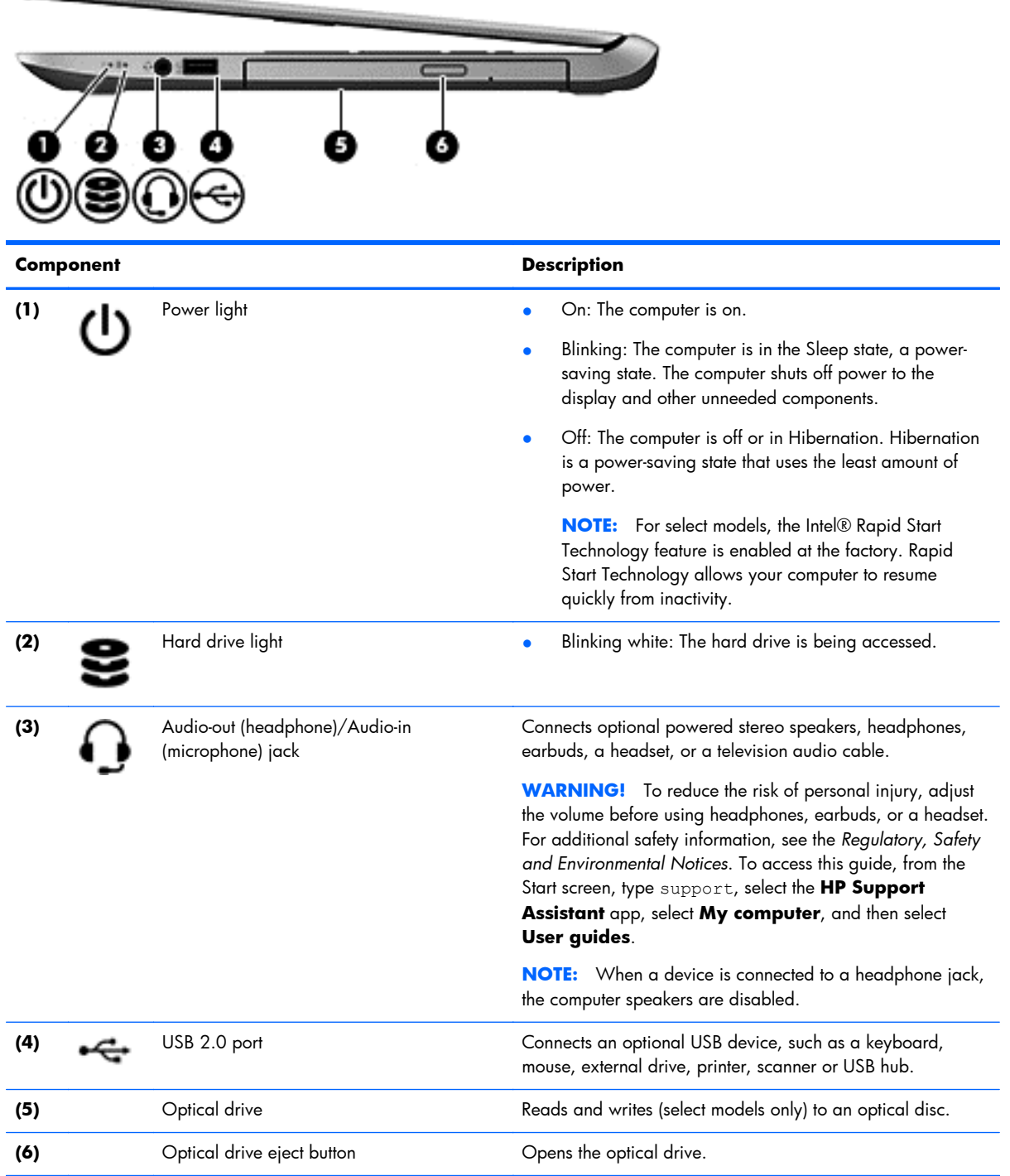

# <span id="page-17-0"></span>**Left side**

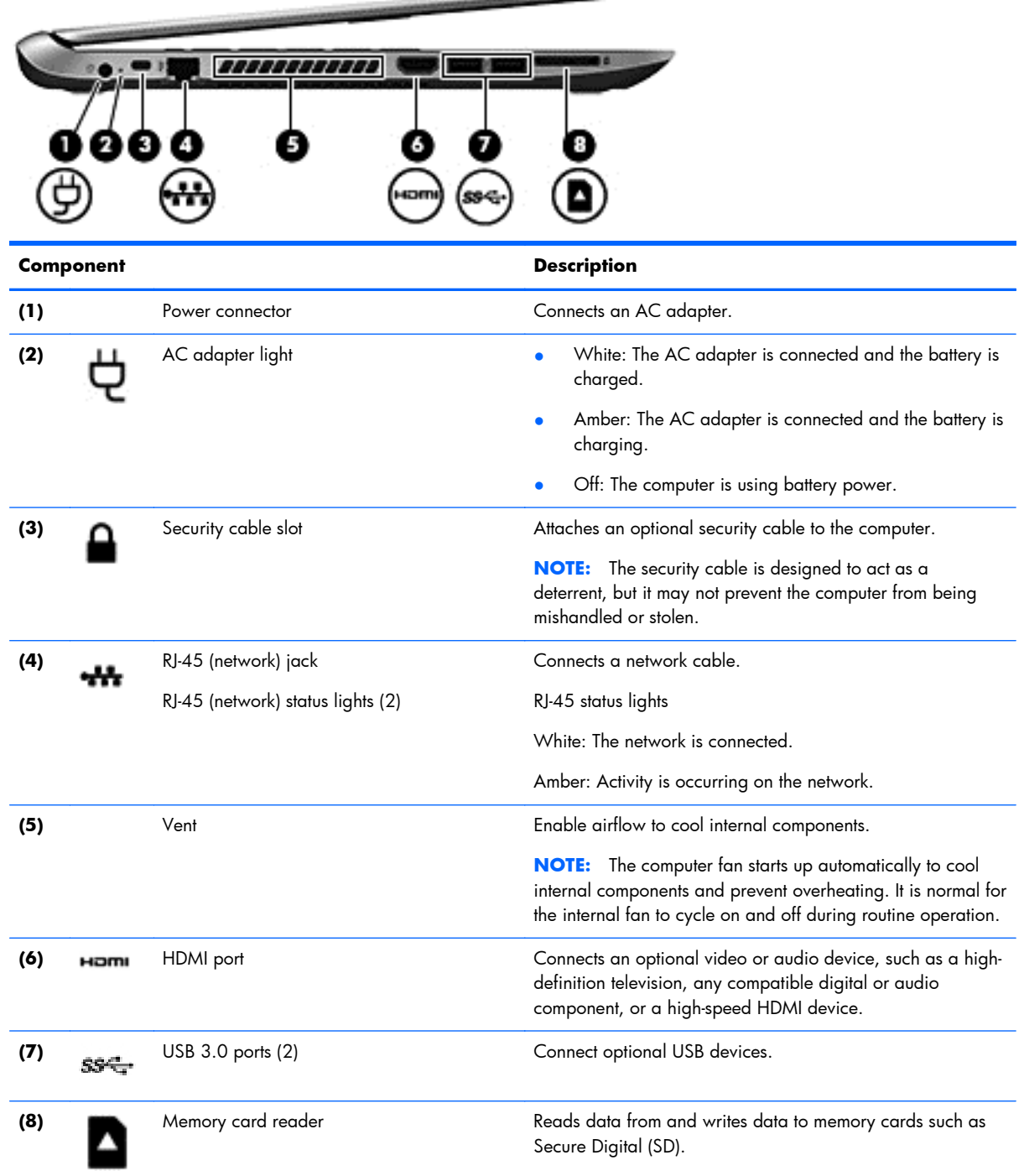

-----------

# <span id="page-18-0"></span>**Display**

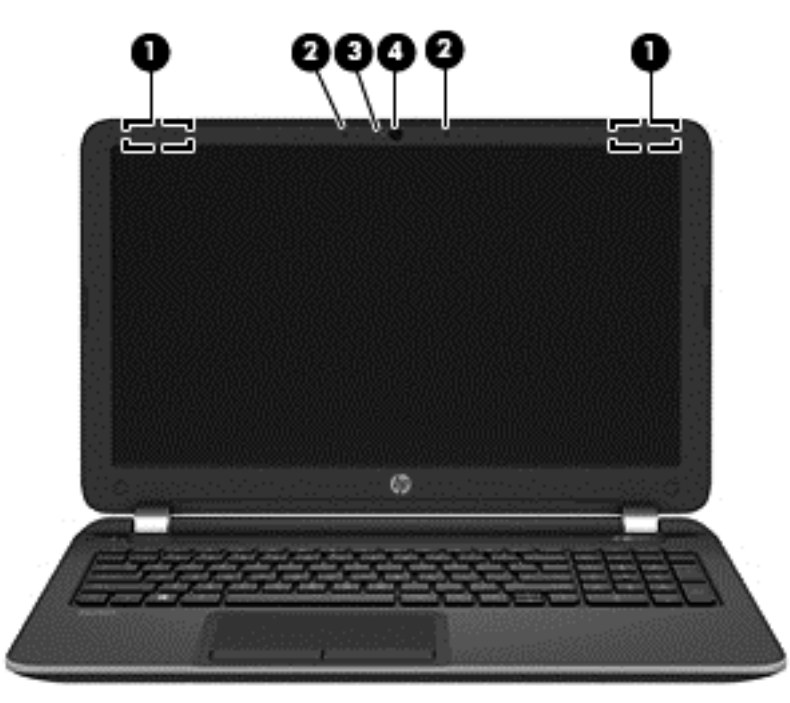

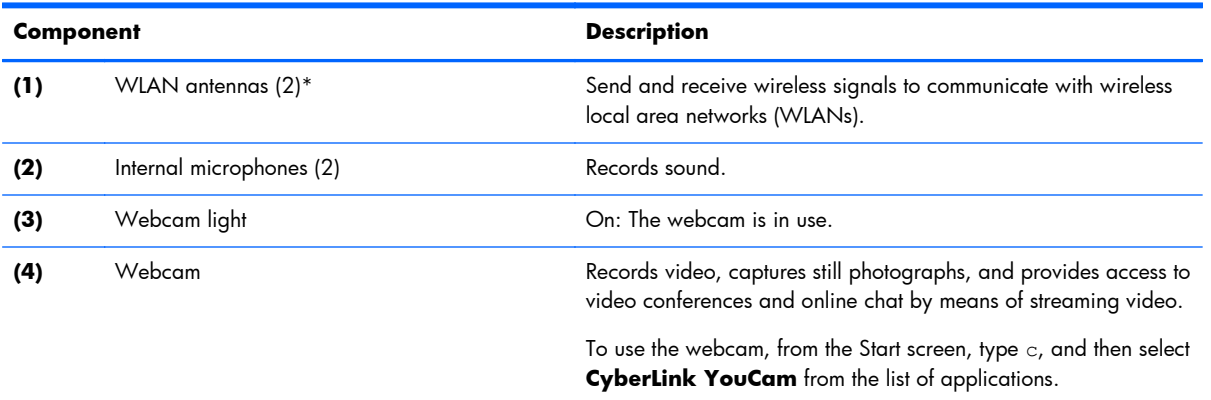

\*The antennas are not visible from the outside of the computer. For optimal transmission, keep the areas immediately around the antennas free from obstructions. For wireless regulatory notices, see the section of the *Regulatory, Safety, and Environmental Notices* that applies to your country or region.

# <span id="page-19-0"></span>**Top**

## **TouchPad**

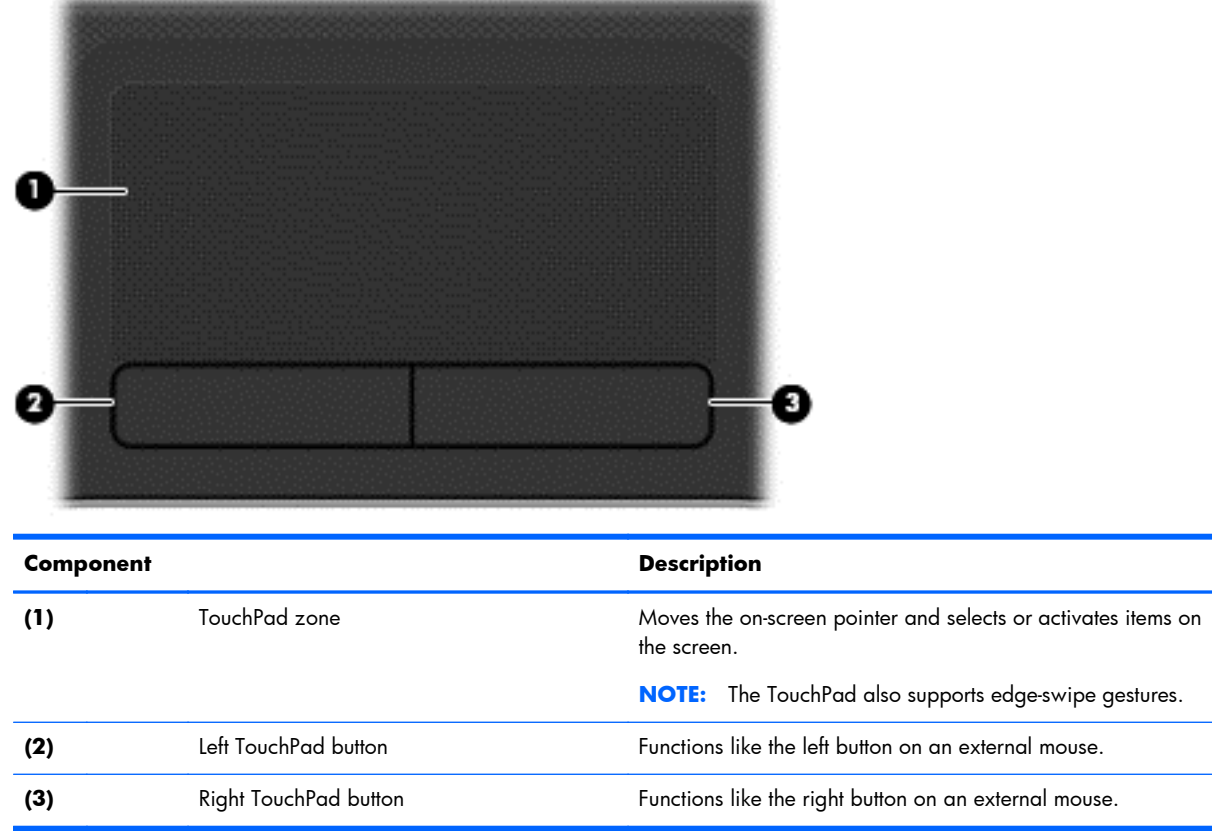

## <span id="page-20-0"></span>**Lights**

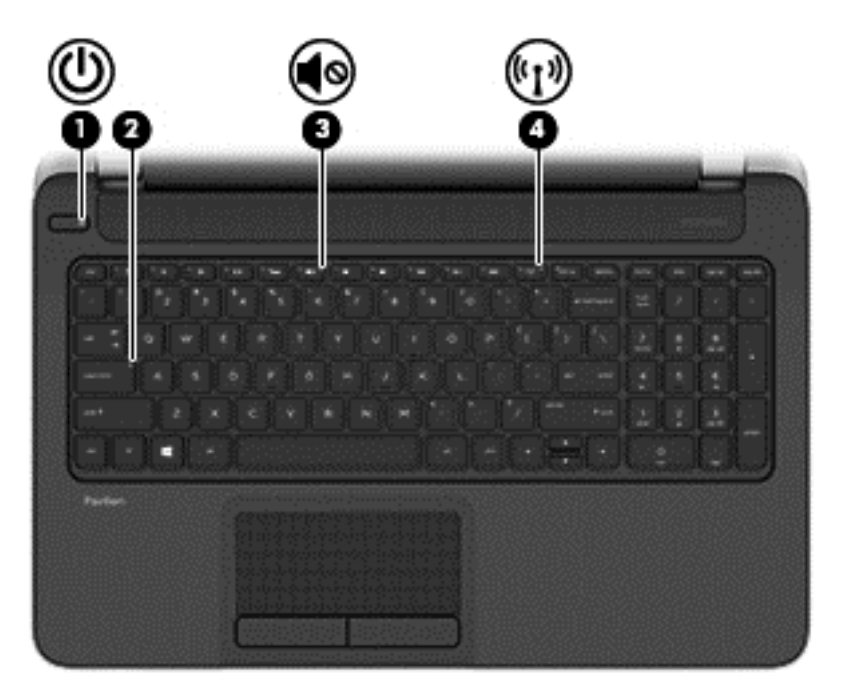

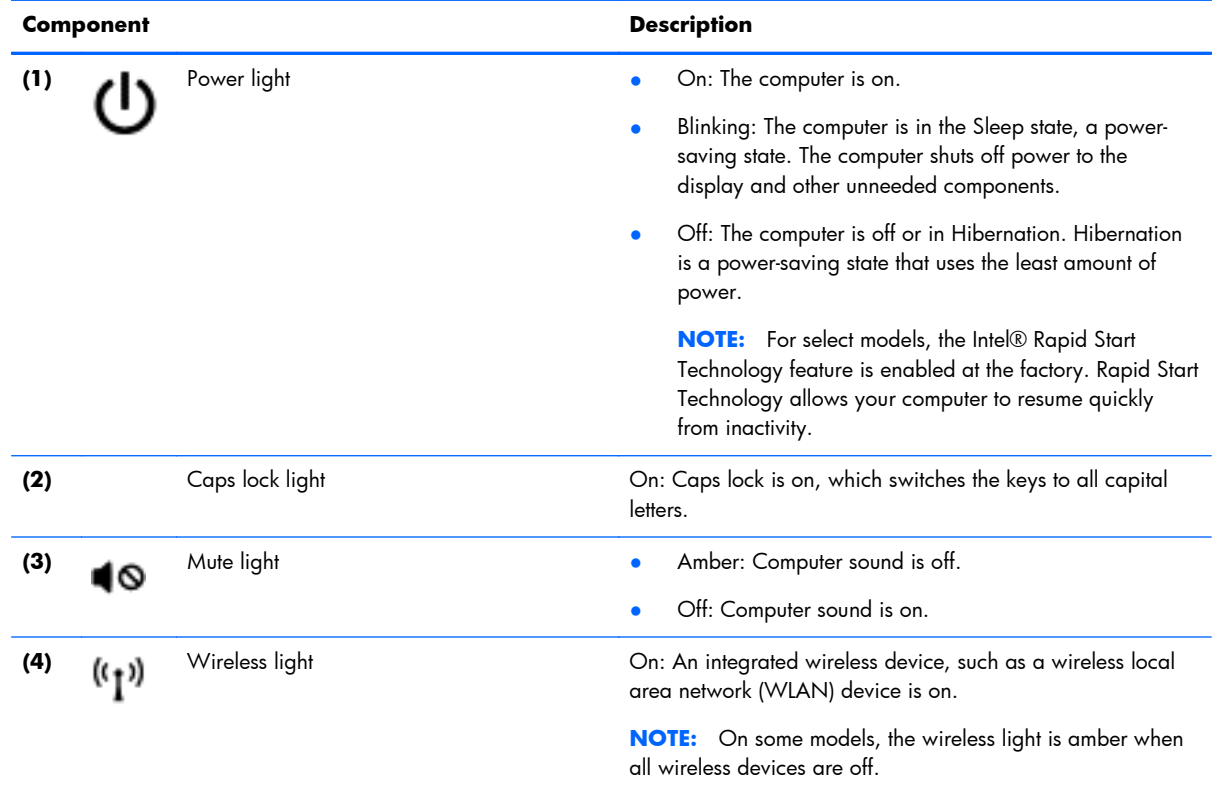

#### <span id="page-21-0"></span>**Buttons and speakers**

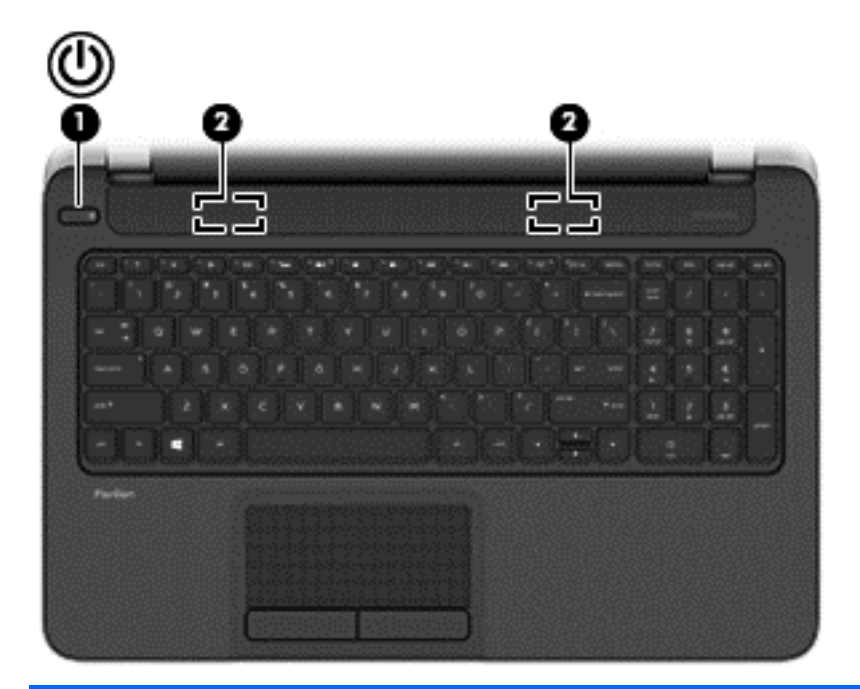

#### **Component Description**

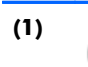

- (1) Power button **and the computer is off, press the button to turn on** the computer.
	- When the computer is on, press the button briefly to initiate Sleep.
	- When the computer is in the Sleep state, press the button briefly to exit Sleep.
	- When the computer is in Hibernation, press the button briefly to exit Hibernation.

**CAUTION:** Pressing and holding down the power button will result in the loss of unsaved information.

If the computer has stopped responding and Microsoft® Windows® shutdown procedures are ineffective, press and hold the power button down for at least 5 seconds to turn off the computer.

**NOTE:** For select models, the Intel® Rapid Start Technology feature is enabled at the factory. Rapid Start Technology allows your computer to resume quickly from inactivity.

To learn more about your power settings, see your power options. From the Start screen, type power, select **Settings**, and then select **Power Options** from the list of applications.

```
(2) Speakers (2) Speakers (2) Produce sound.
```
#### <span id="page-22-0"></span>**Keys**

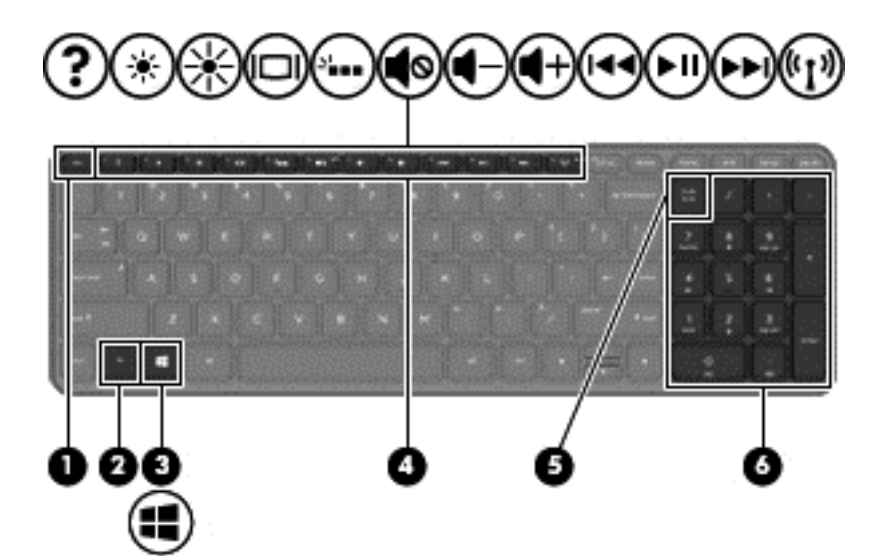

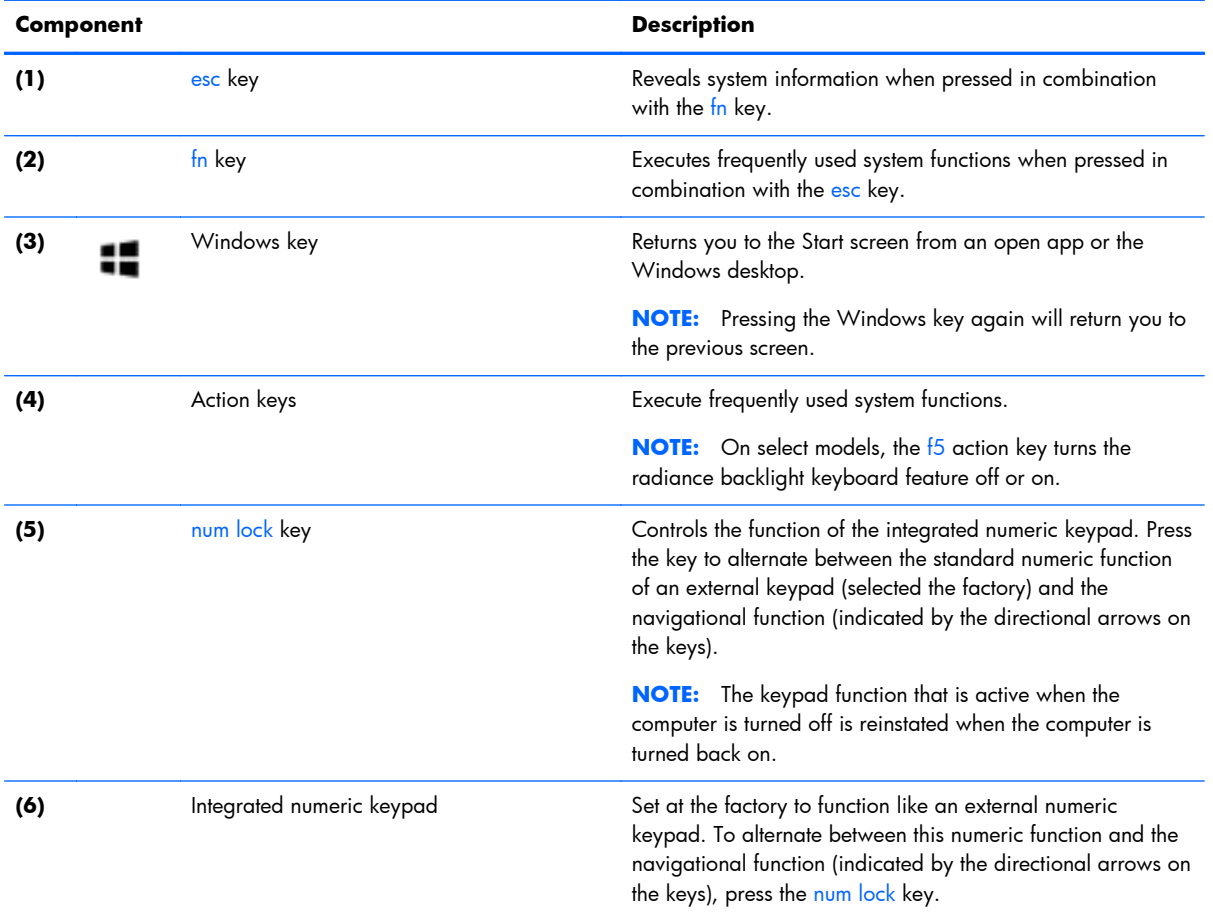

## <span id="page-23-0"></span>**Bottom**

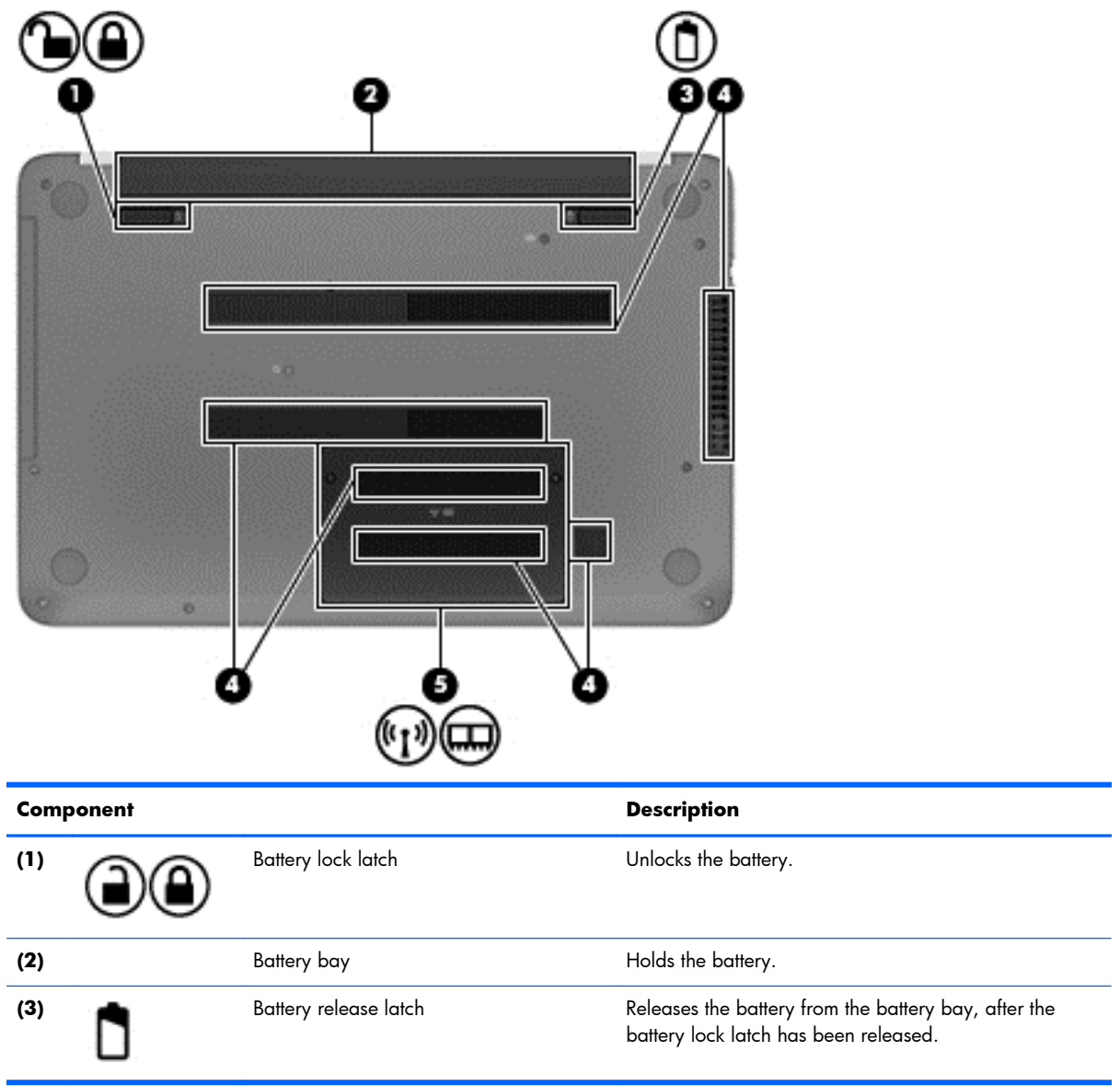

<span id="page-24-0"></span>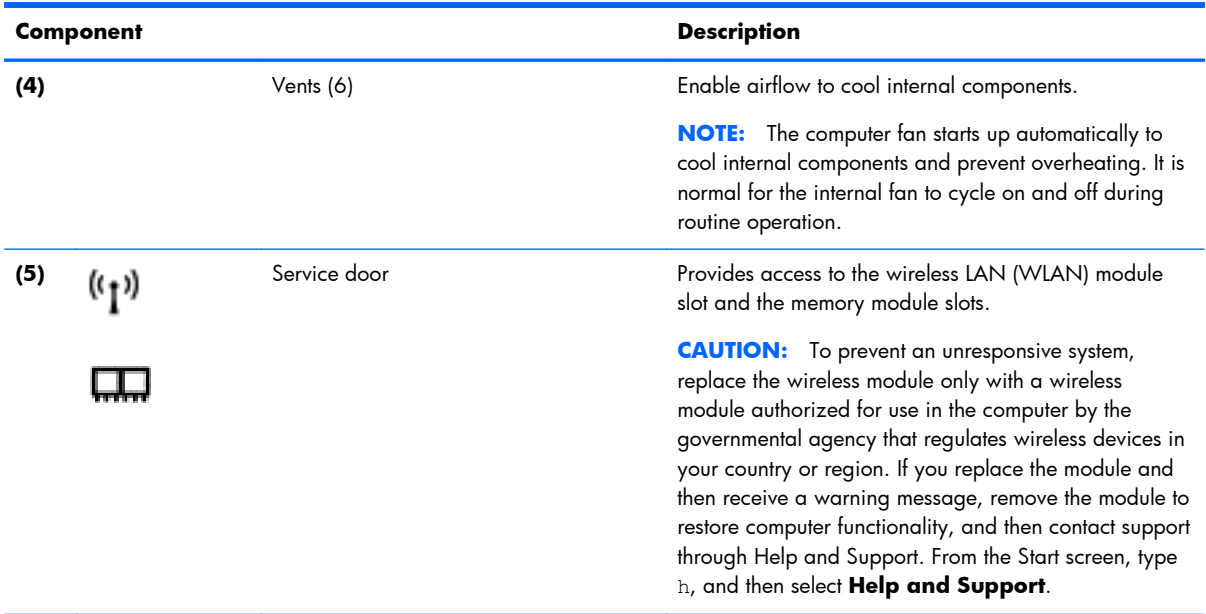

#### **Labels**

The labels affixed to the computer provide information you may need when you troubleshoot system problems or travel internationally with the computer.

**IMPORTANT:** All labels described in this section will be located in one of 3 places depending on your computer model: Affixed to the bottom of the computer, located in the battery bay, or under the service door.

For help finding these locations, refer to **Bottom** on page 14.

- Service label—Provides important information to identify your computer. When contacting support, you will probably be asked for the serial number, and possibly for the product number or the model number. Locate these numbers before you contact support.
- **NOTE:** Your service labels will resemble one of the examples shown below. Refer to the illustration that most closely matches the service label on your computer.

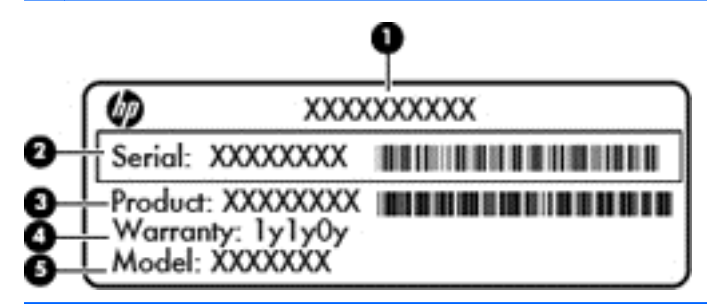

#### **Component**

- **(1)** Product name
- **(2)** Serial number
- **(3)** Product number

#### **Component**

- **(4)** Warranty period
- **(5)** Model number (select models only)

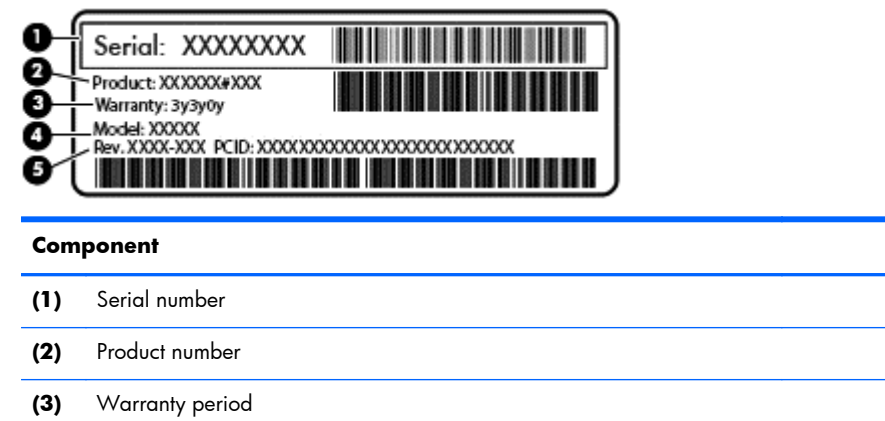

- **(4)** Model number (select models only)
- **(5)** Revision number
- Regulatory label(s)—Provide(s) regulatory information about the computer.
- Wireless certification label(s)—Provide(s) information about optional wireless devices and the approval markings for the countries or regions in which the devices have been approved for use.

# <span id="page-26-0"></span>**3 Illustrated parts catalog**

## **Computer major components**

**NOTE:** Details about your computer, including model, serial number, product key, and length of warranty, are on the service tag at the bottom of your computer. See [Labels on page 15](#page-24-0) for details.

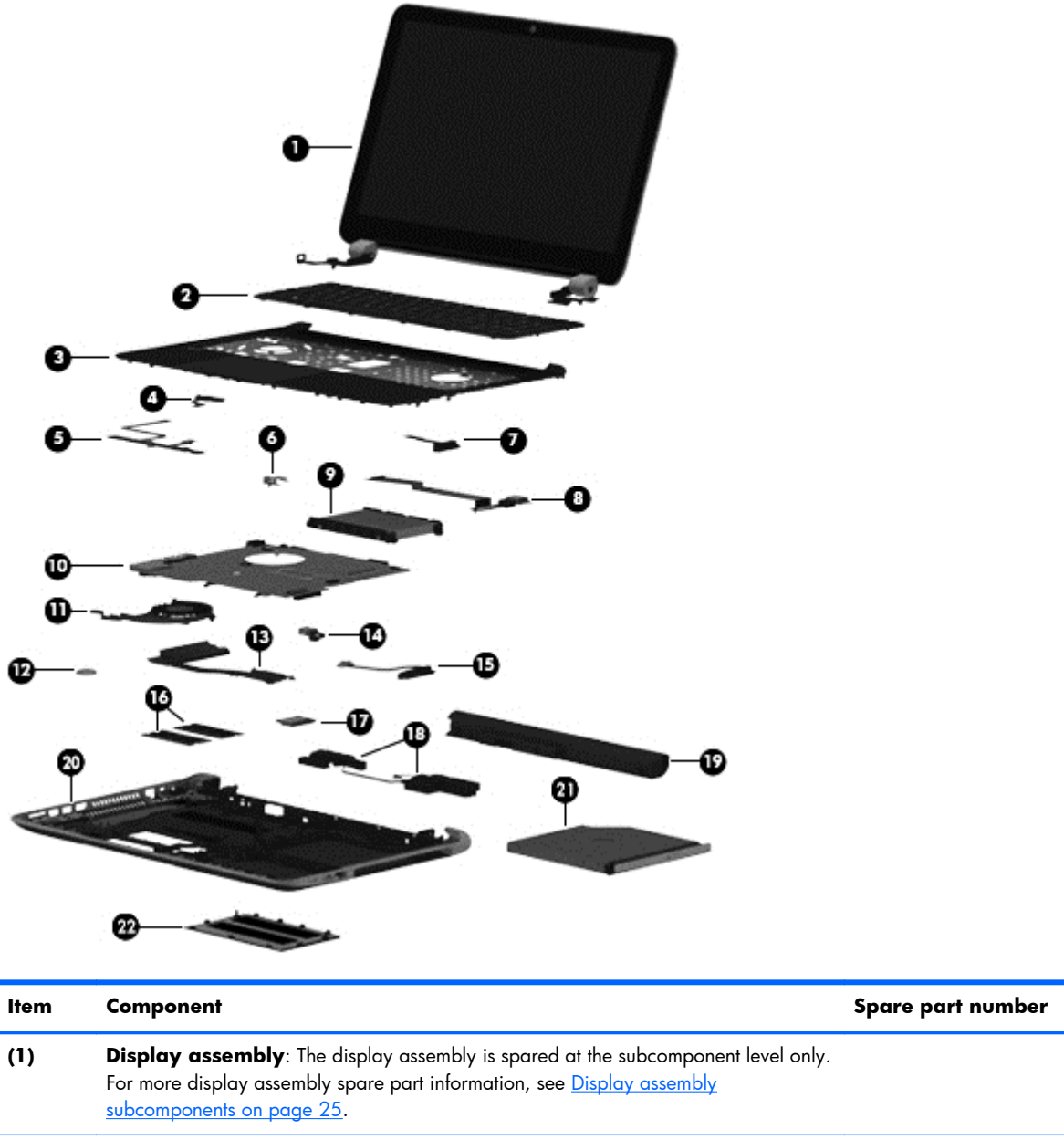

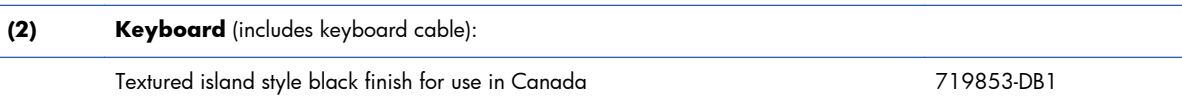

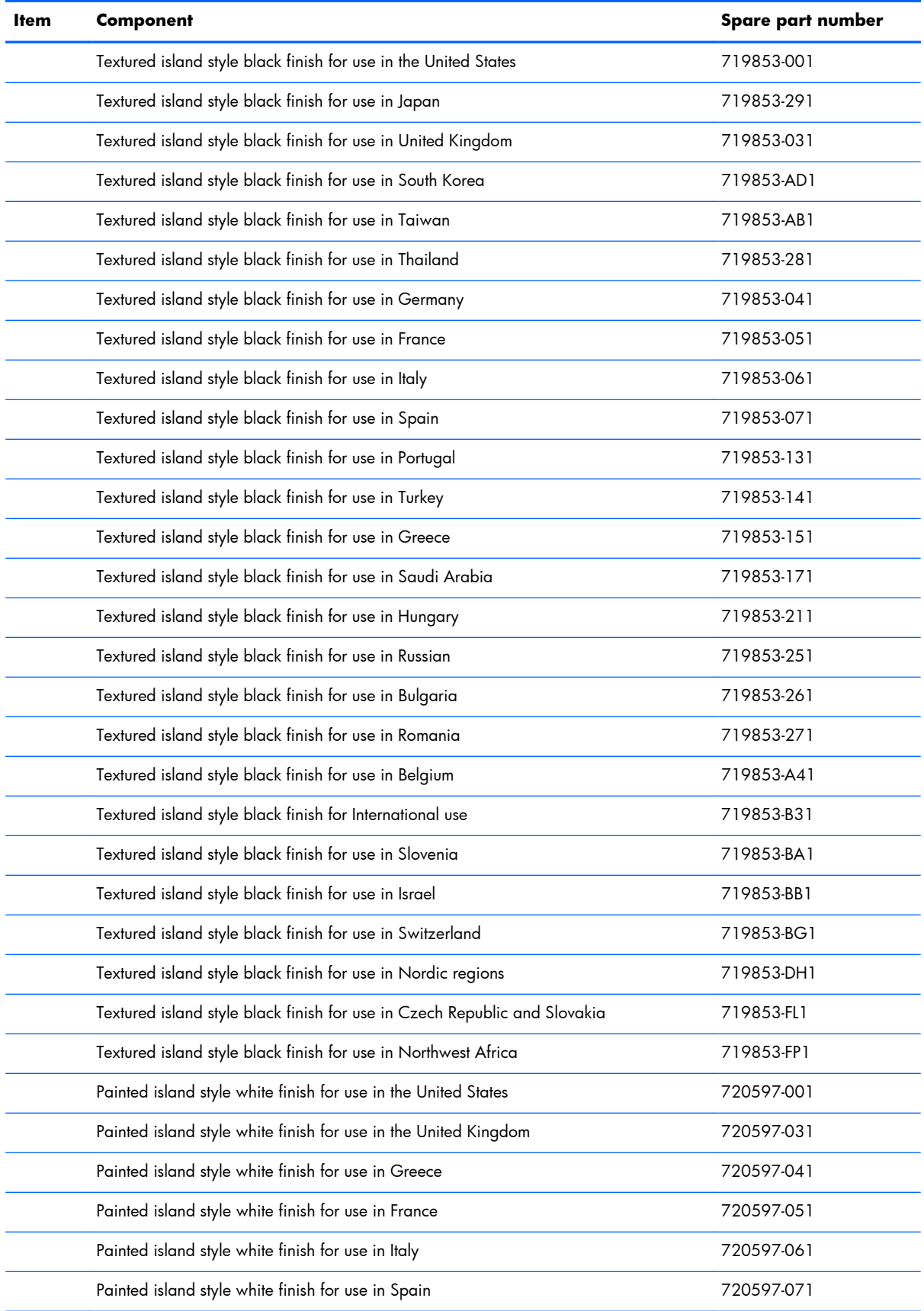

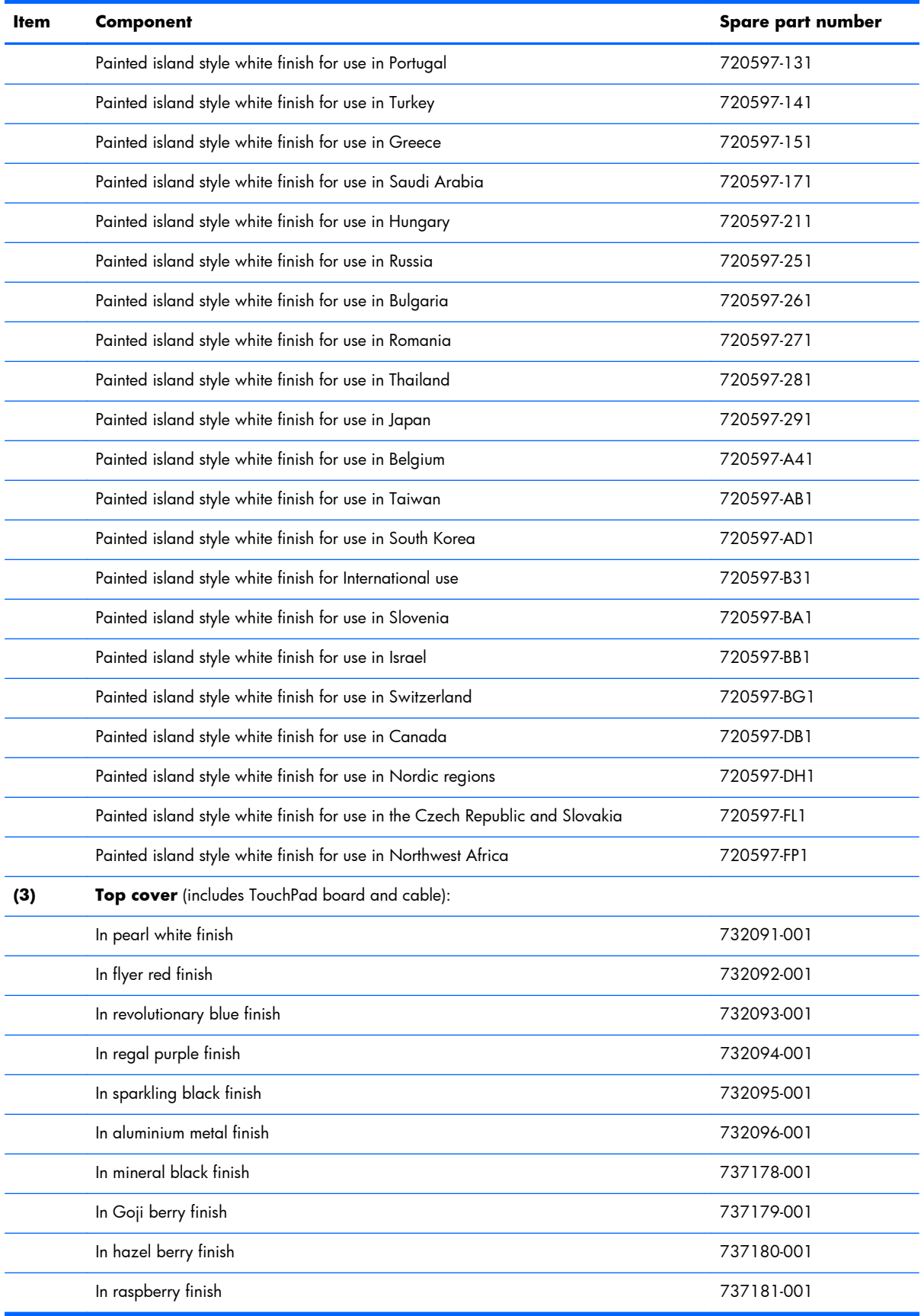

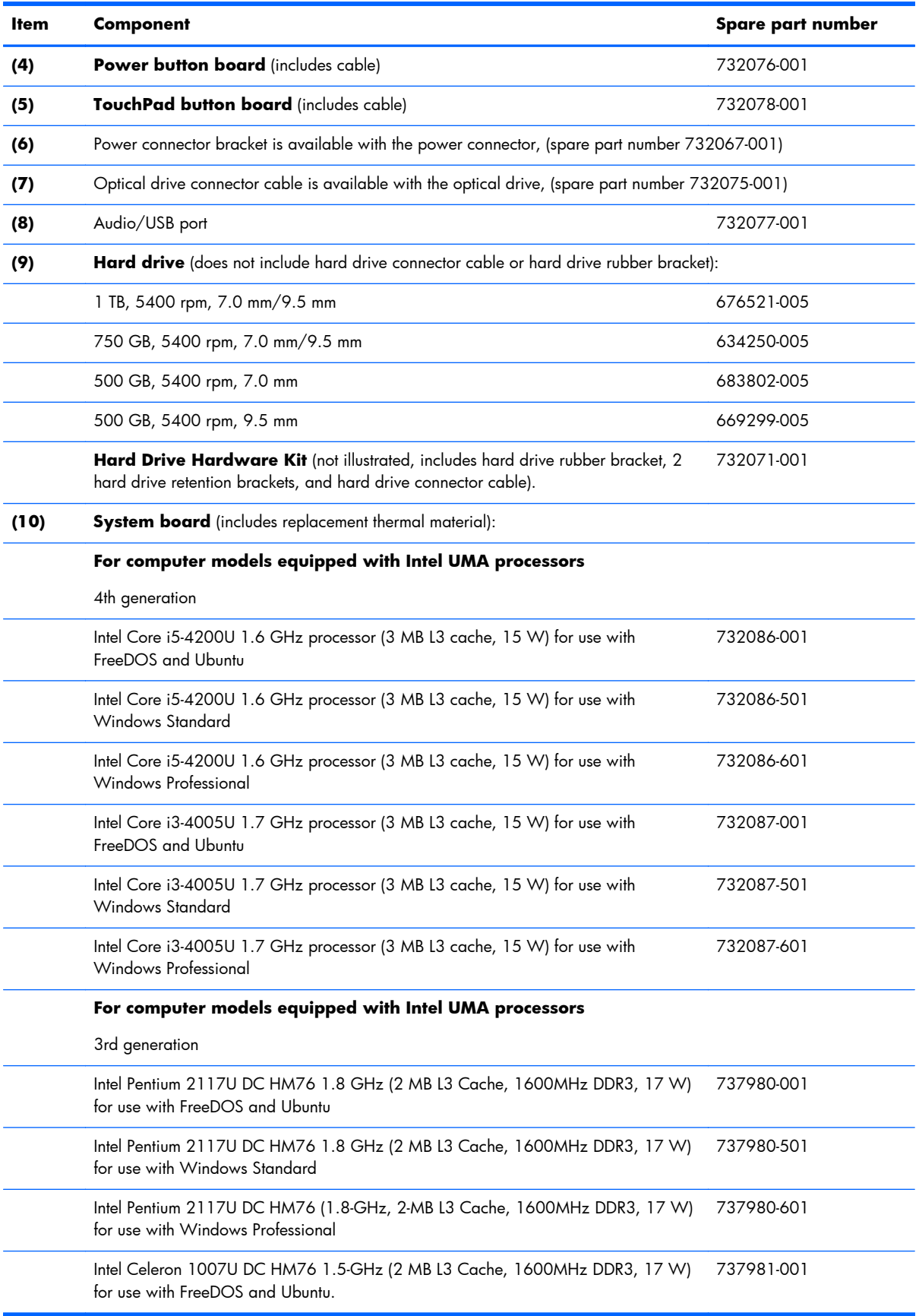

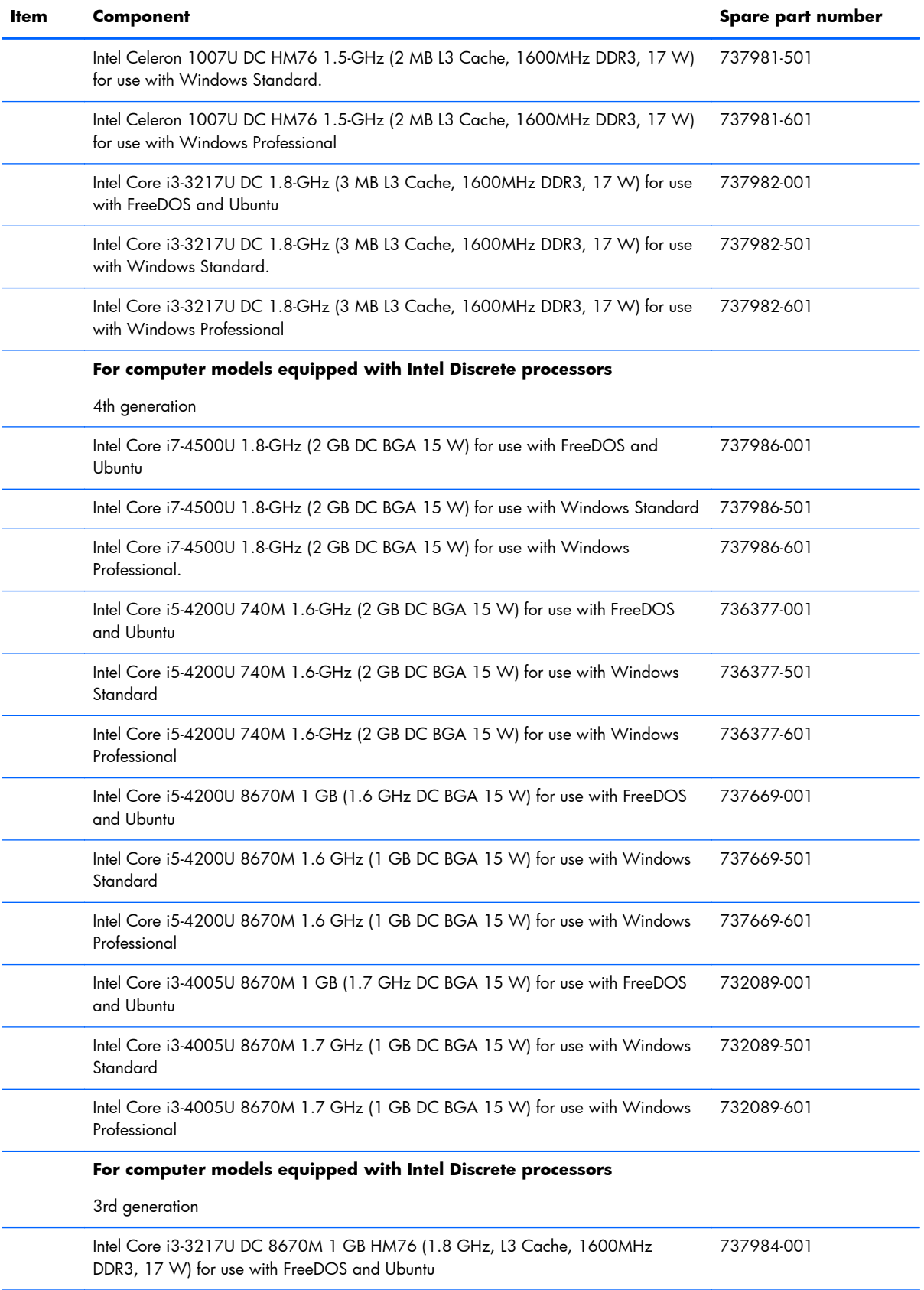

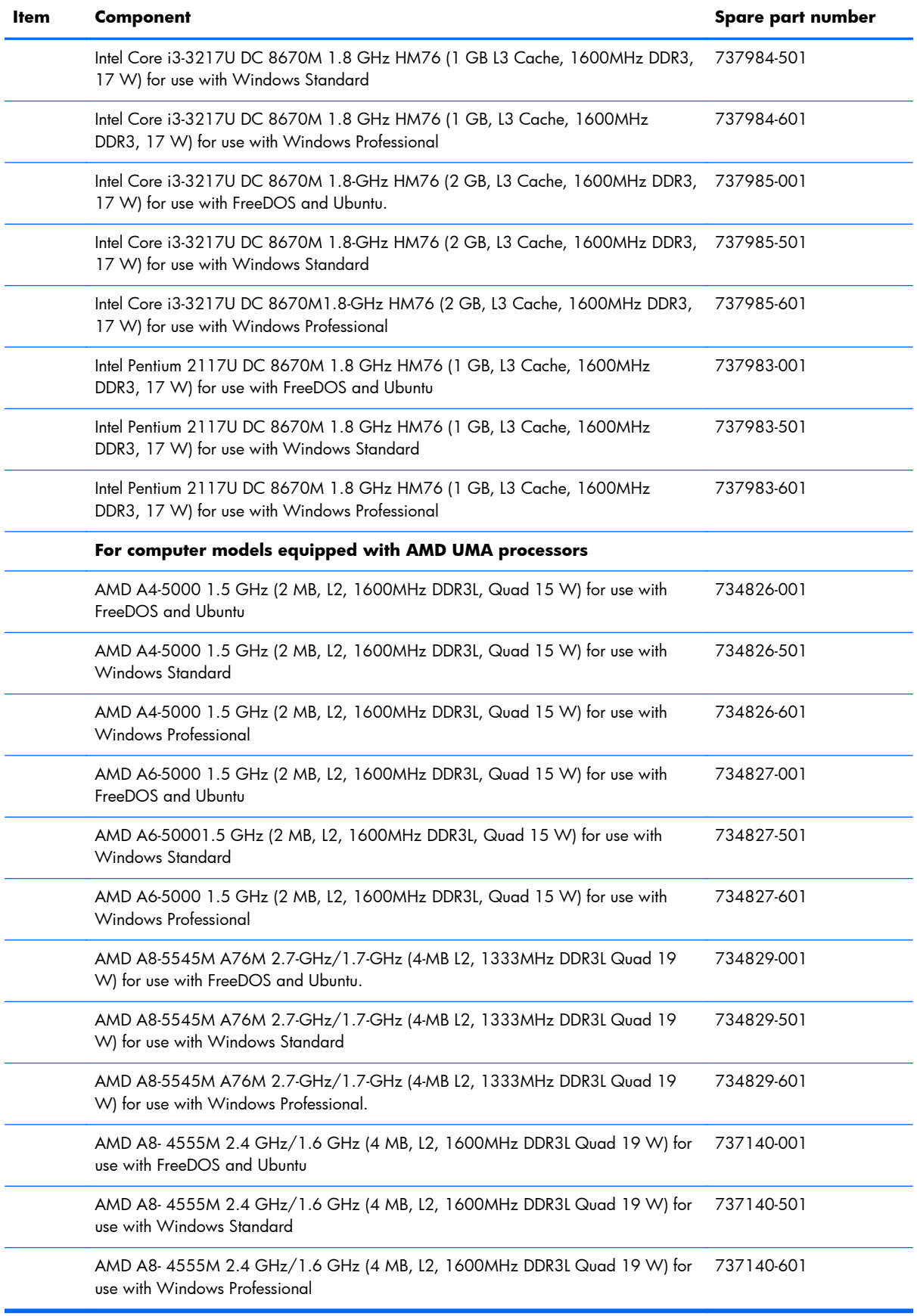

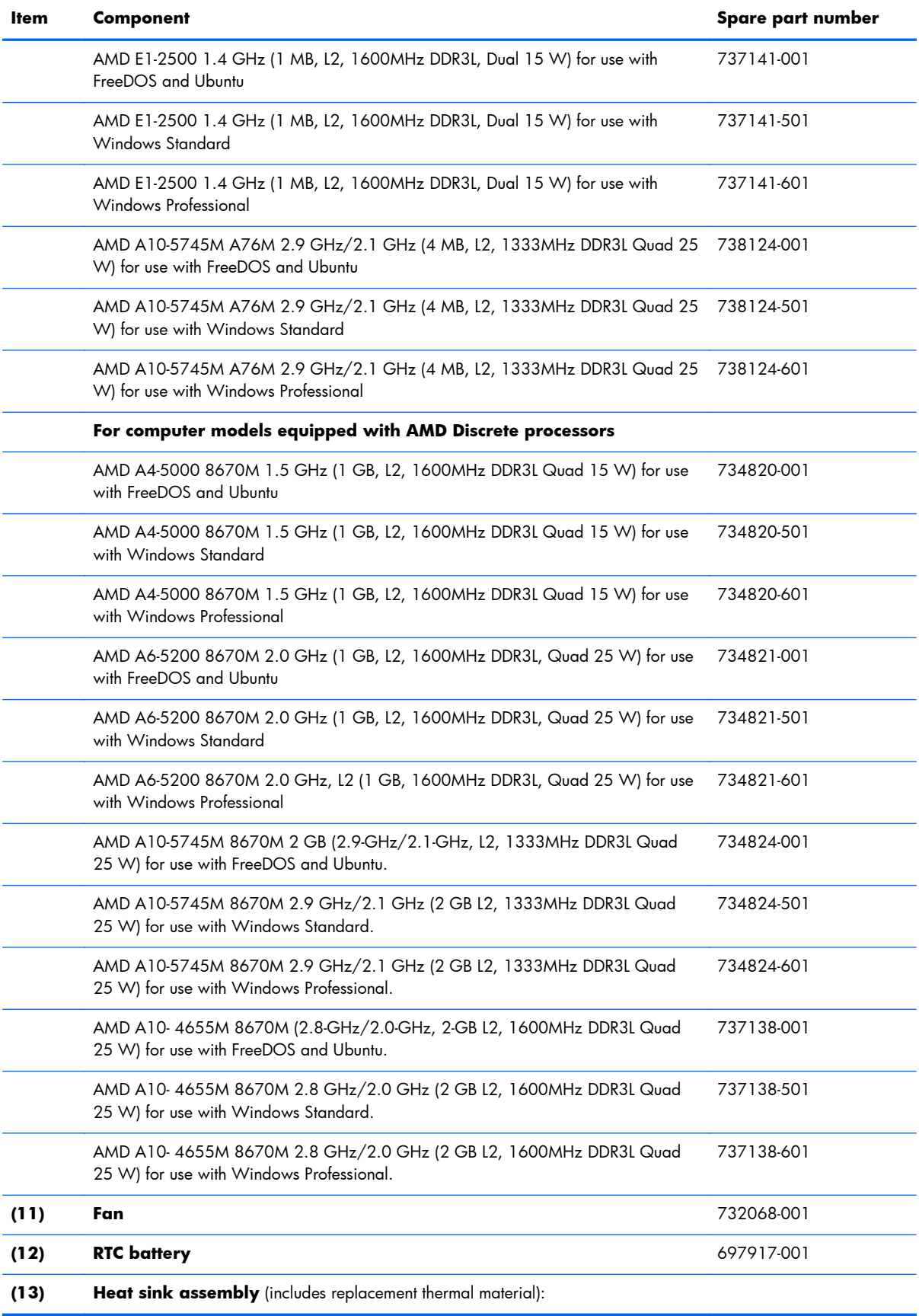

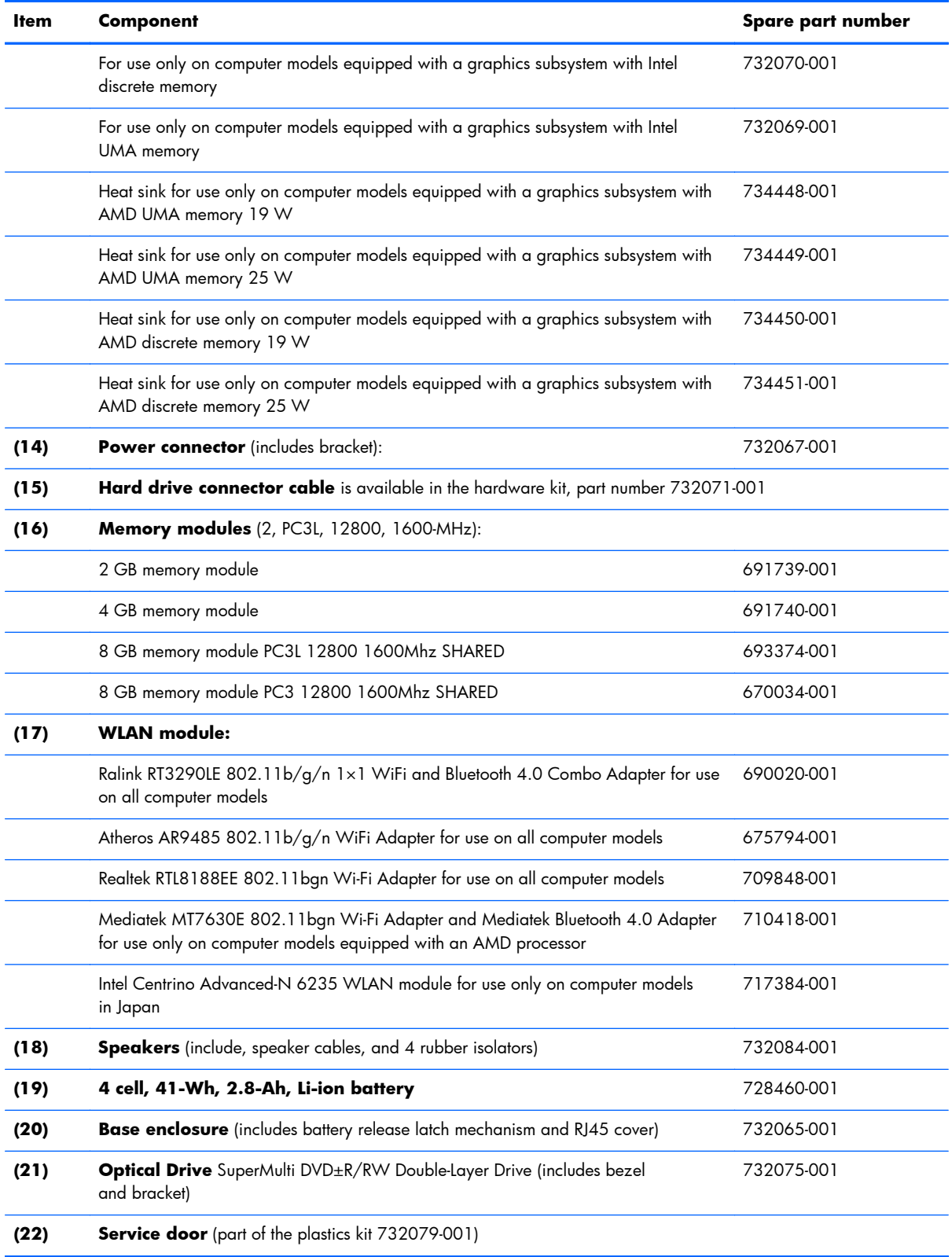

# <span id="page-34-0"></span>**Display assembly subcomponents**

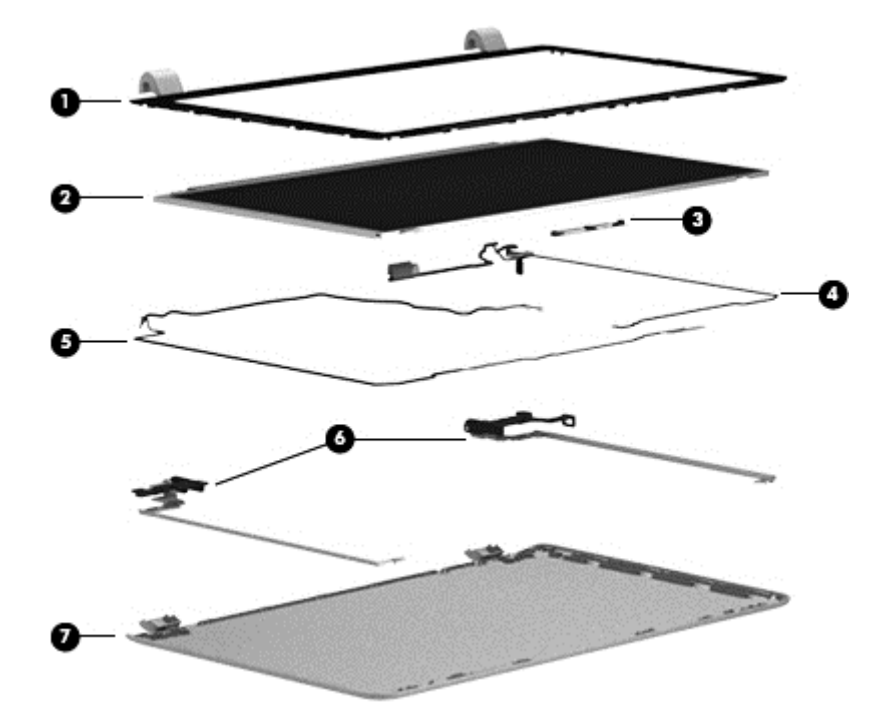

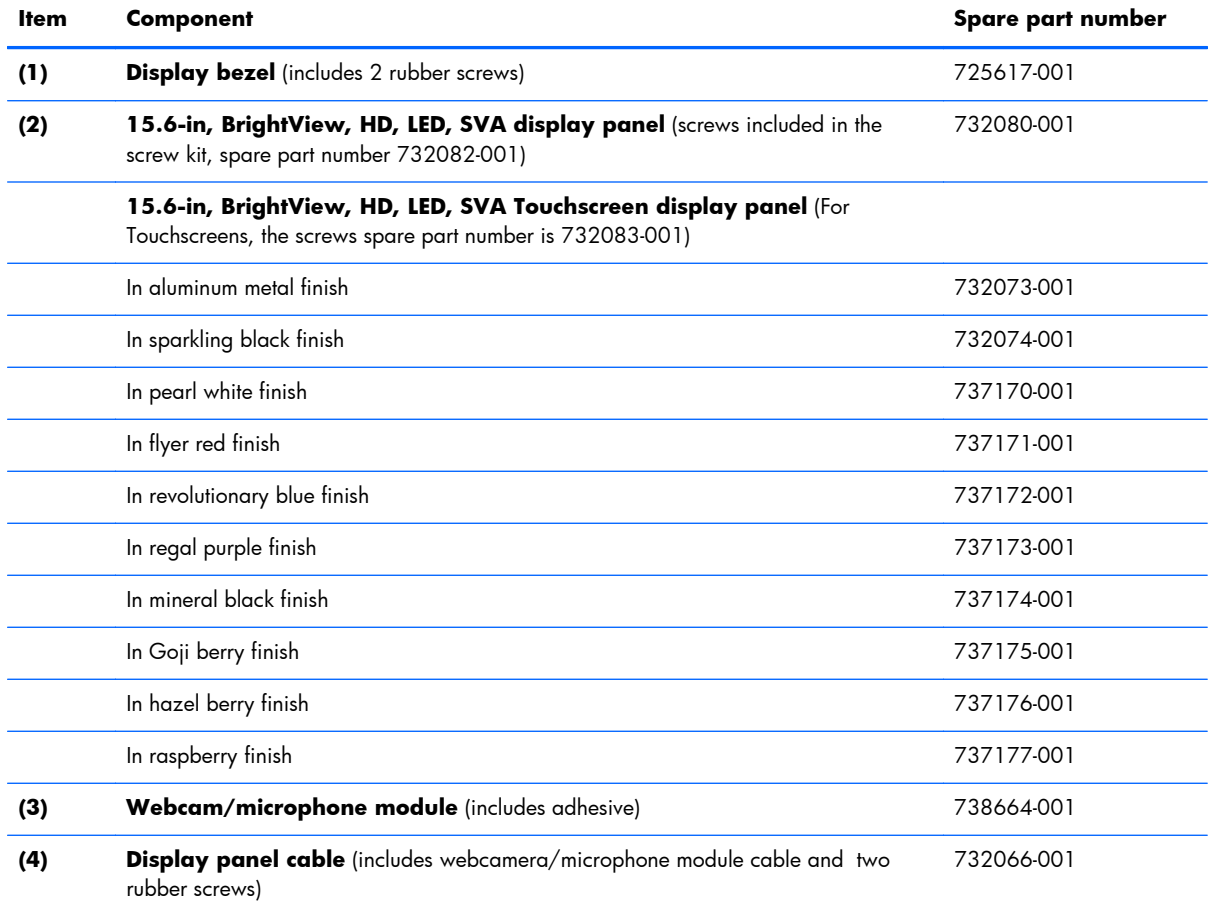

<span id="page-35-0"></span>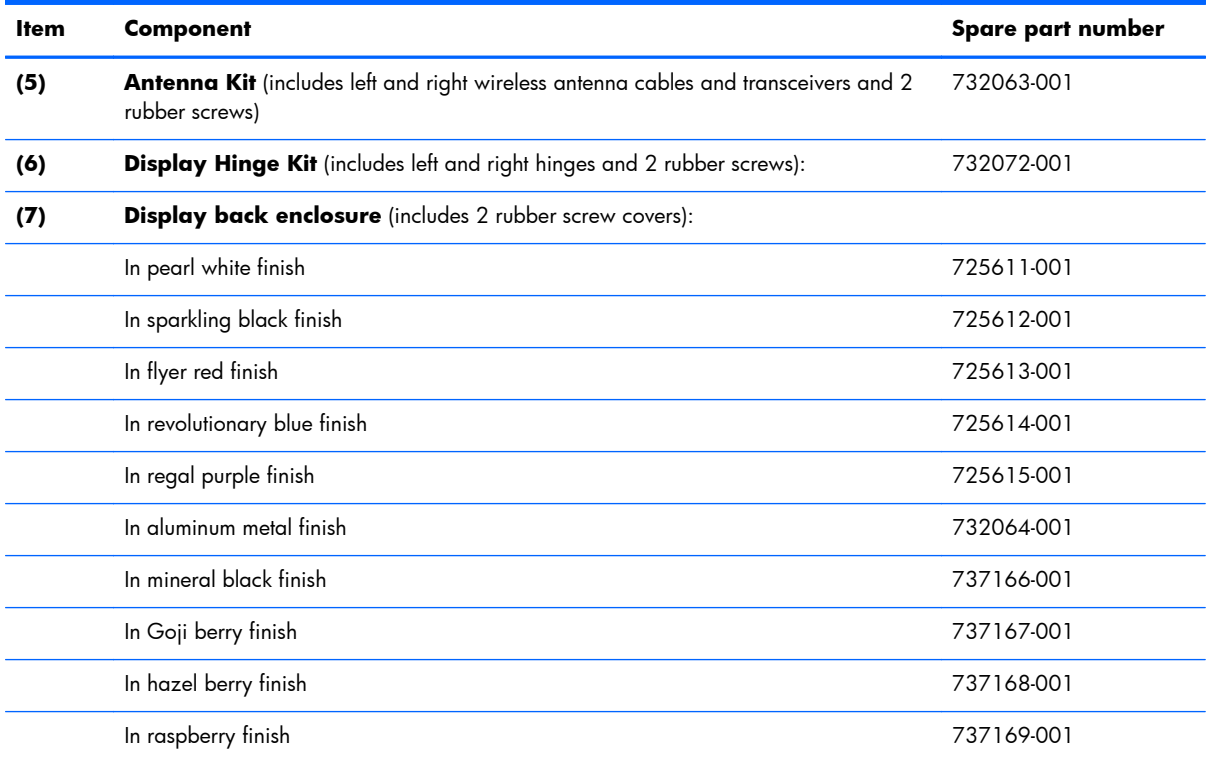

# **Miscellaneous parts**

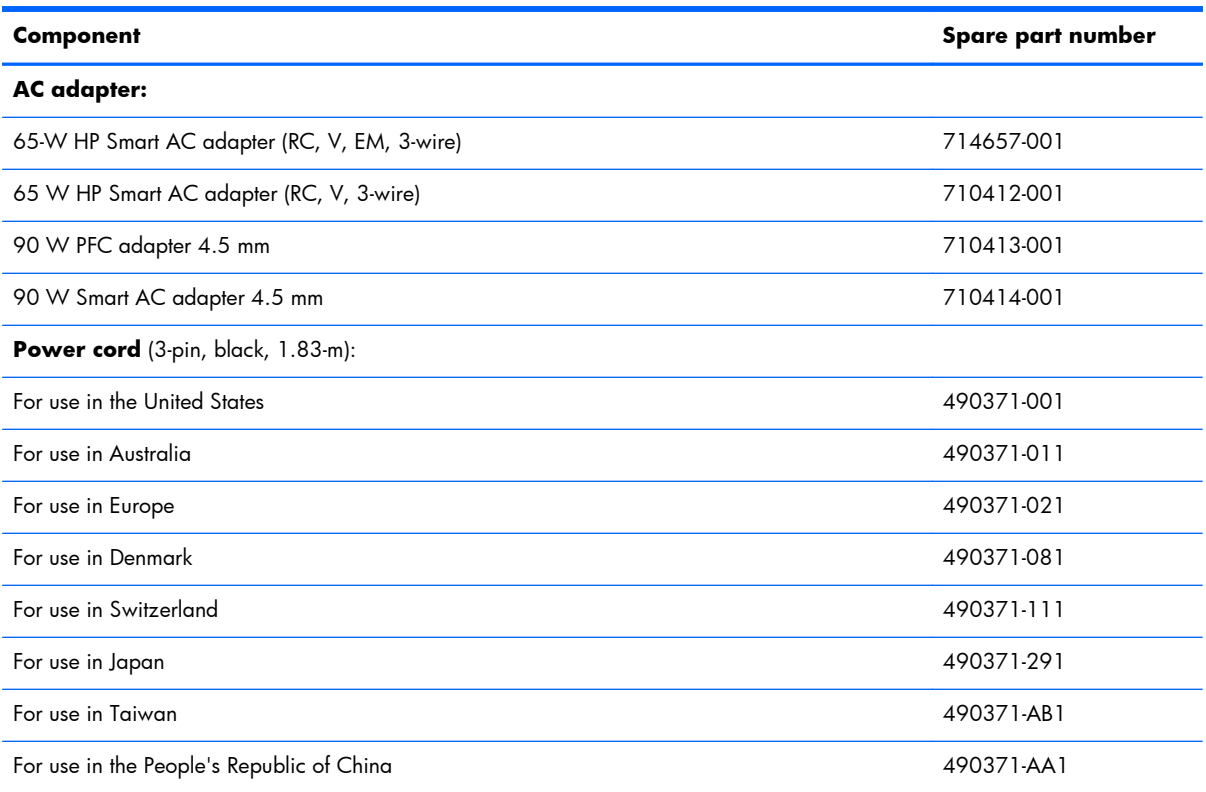
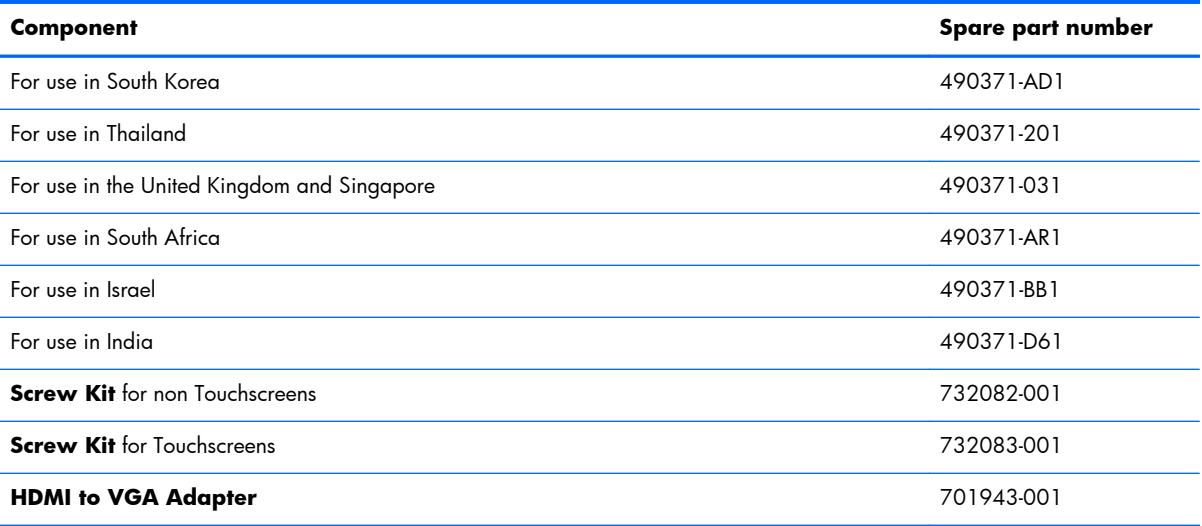

## **Mass storage devices**

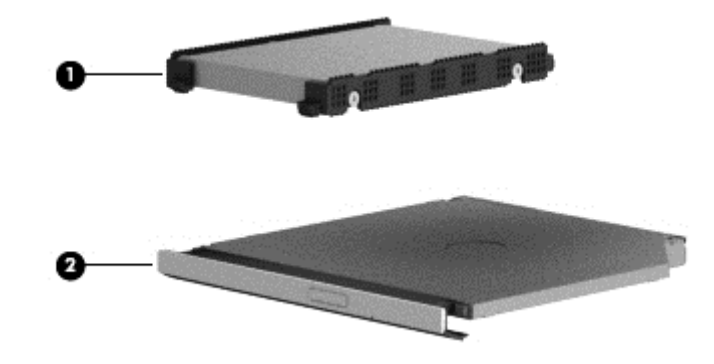

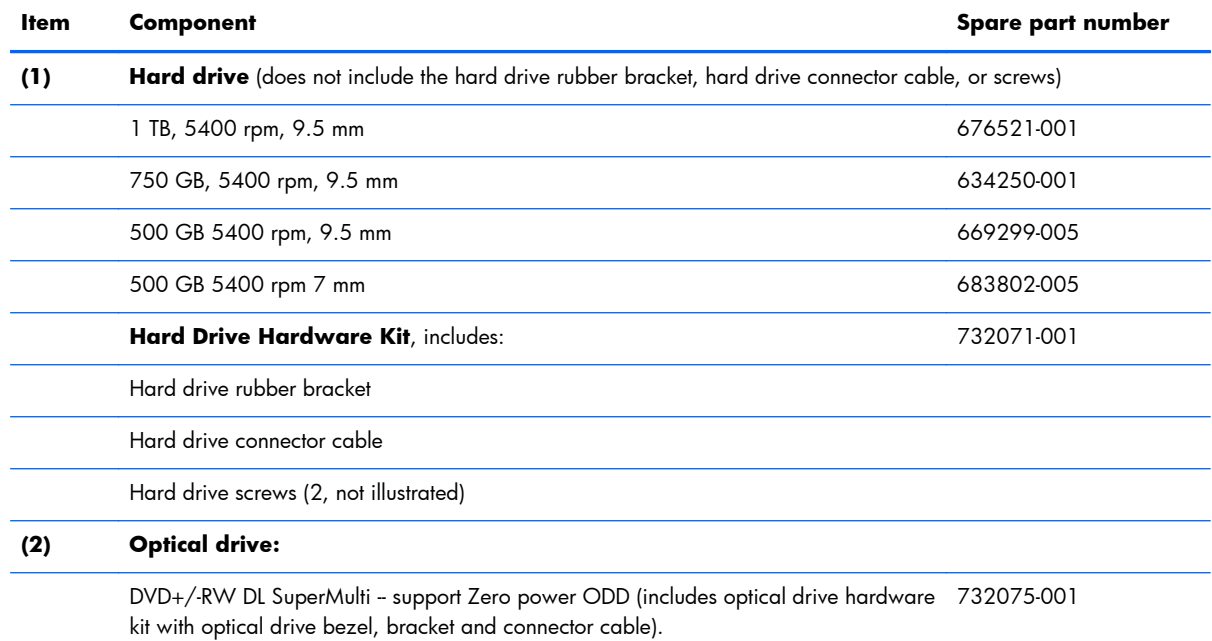

# **Sequential part number listing**

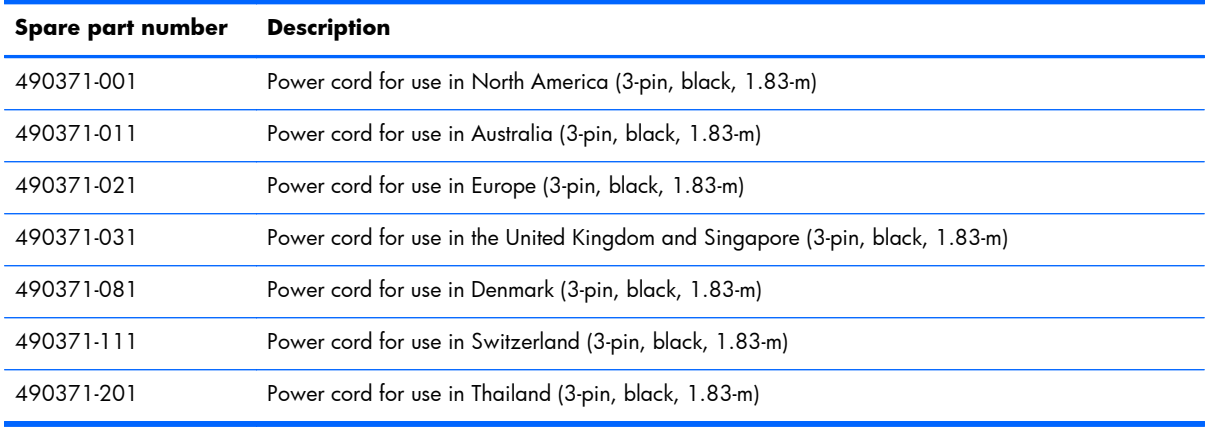

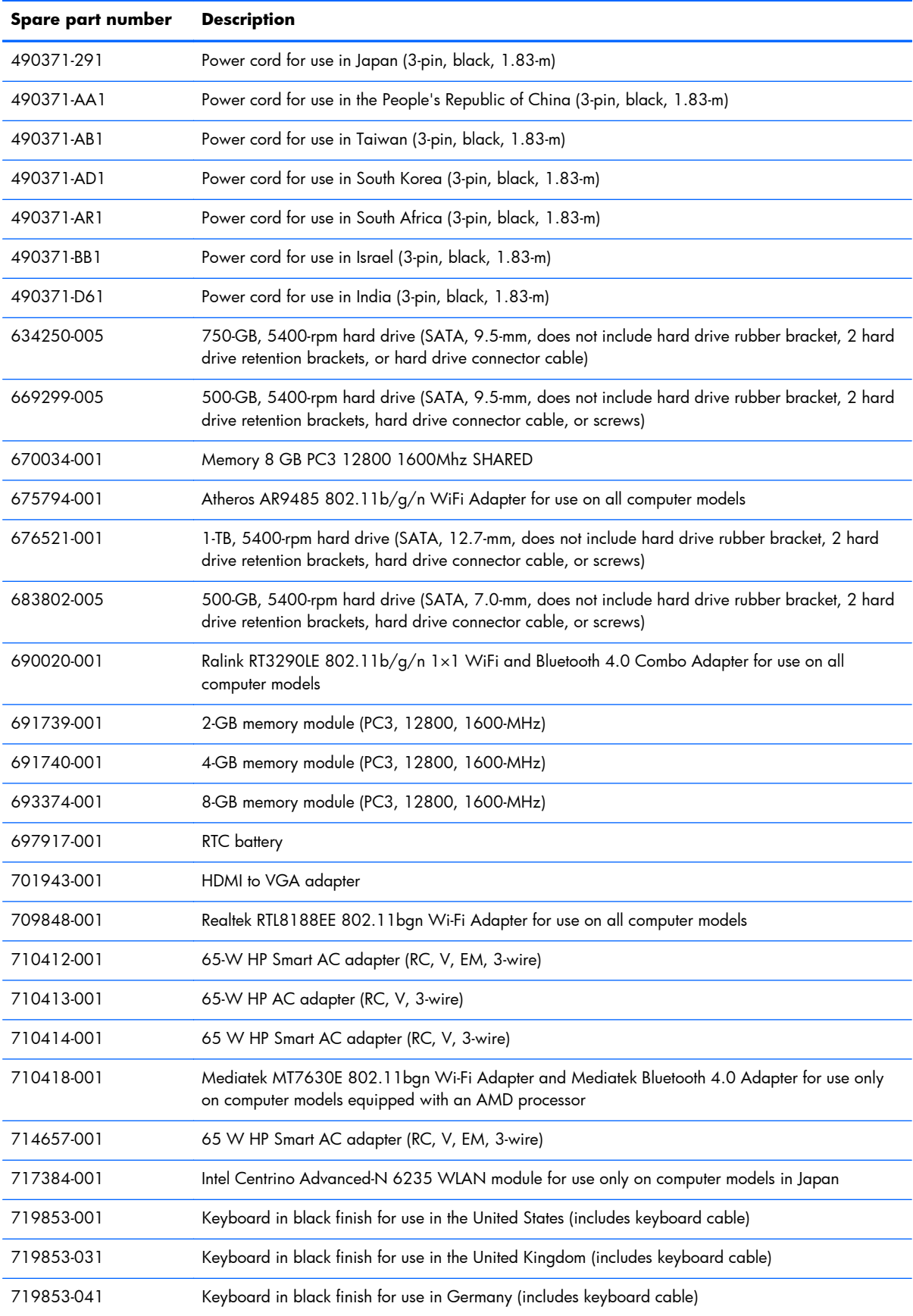

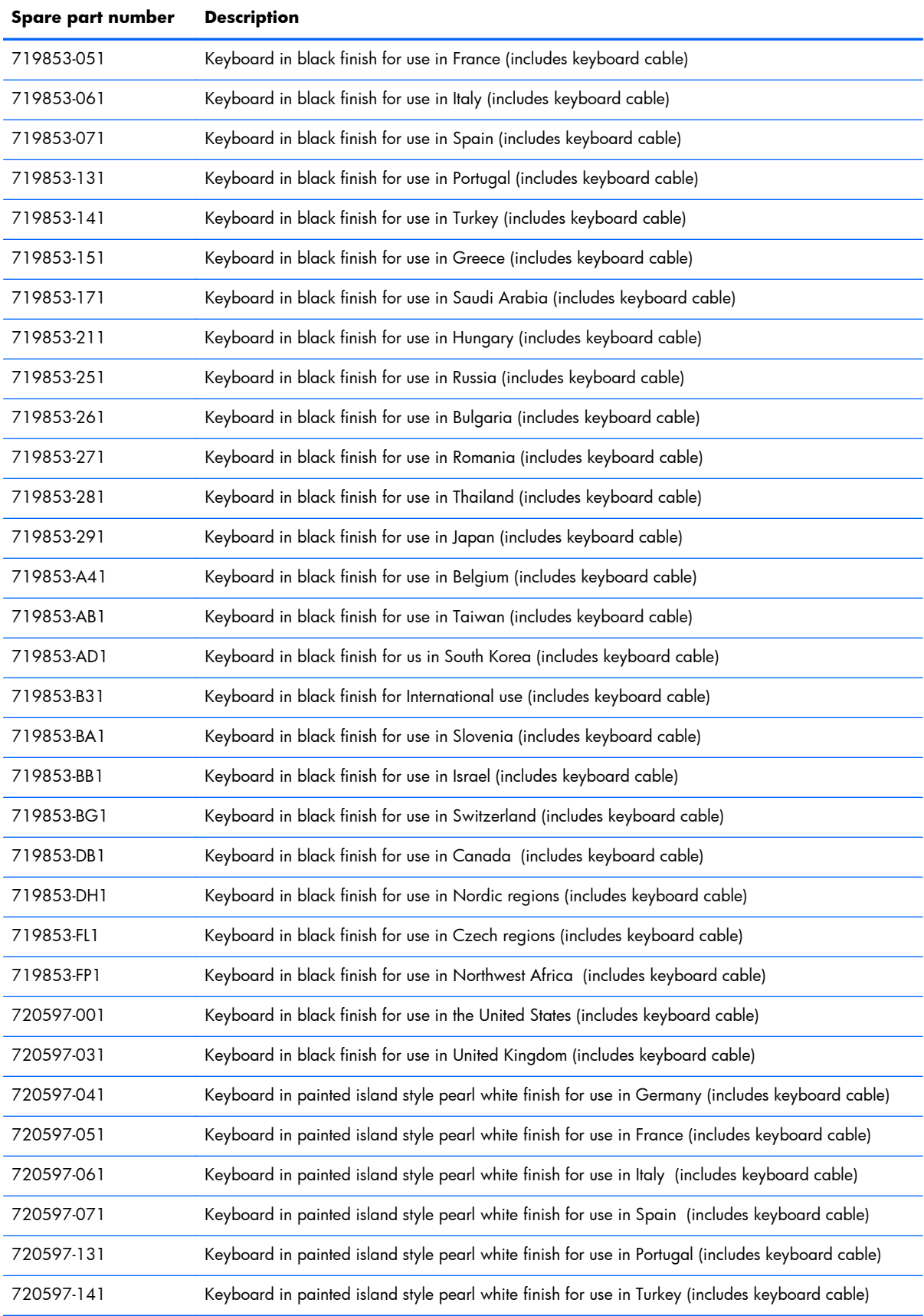

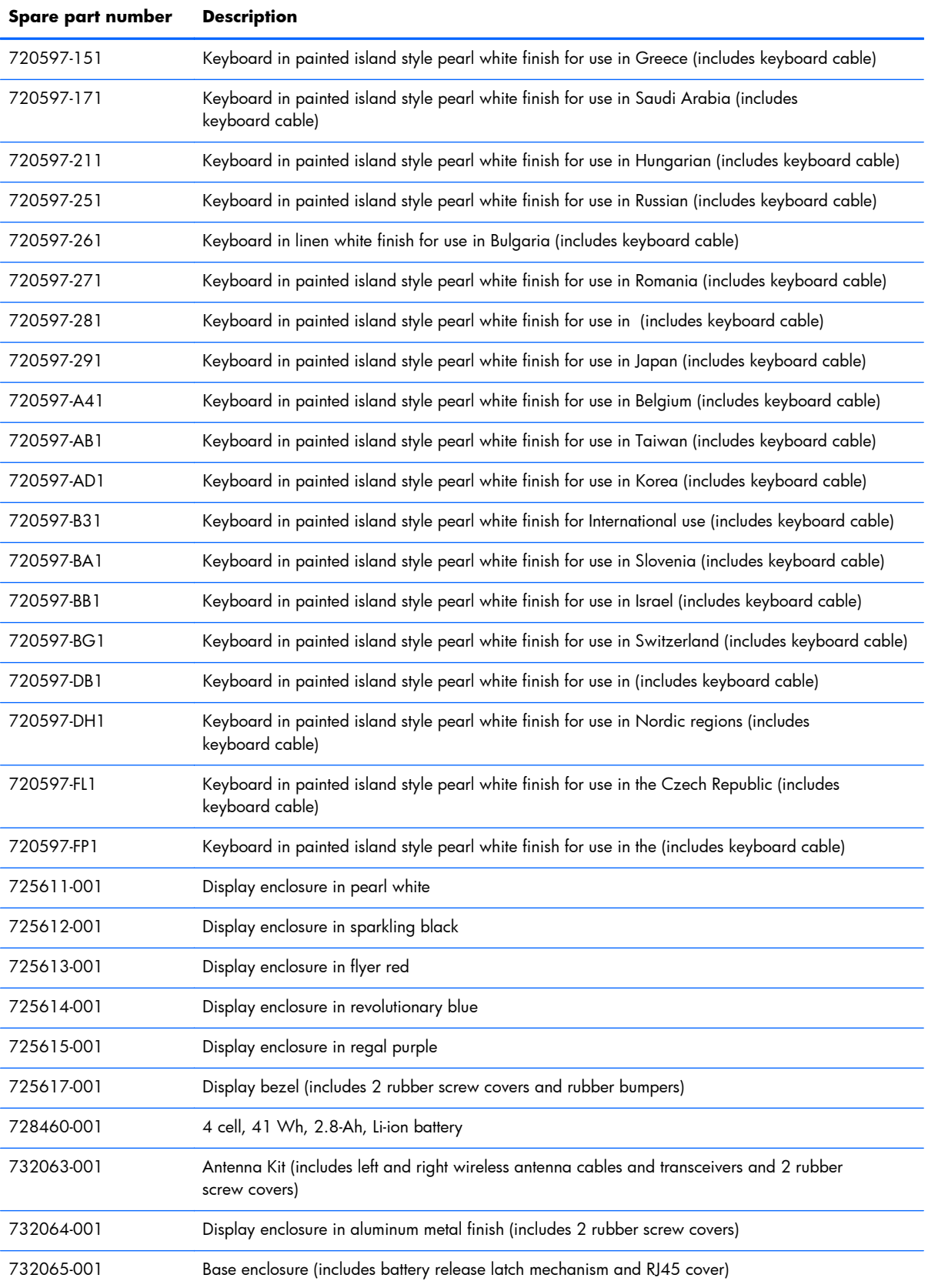

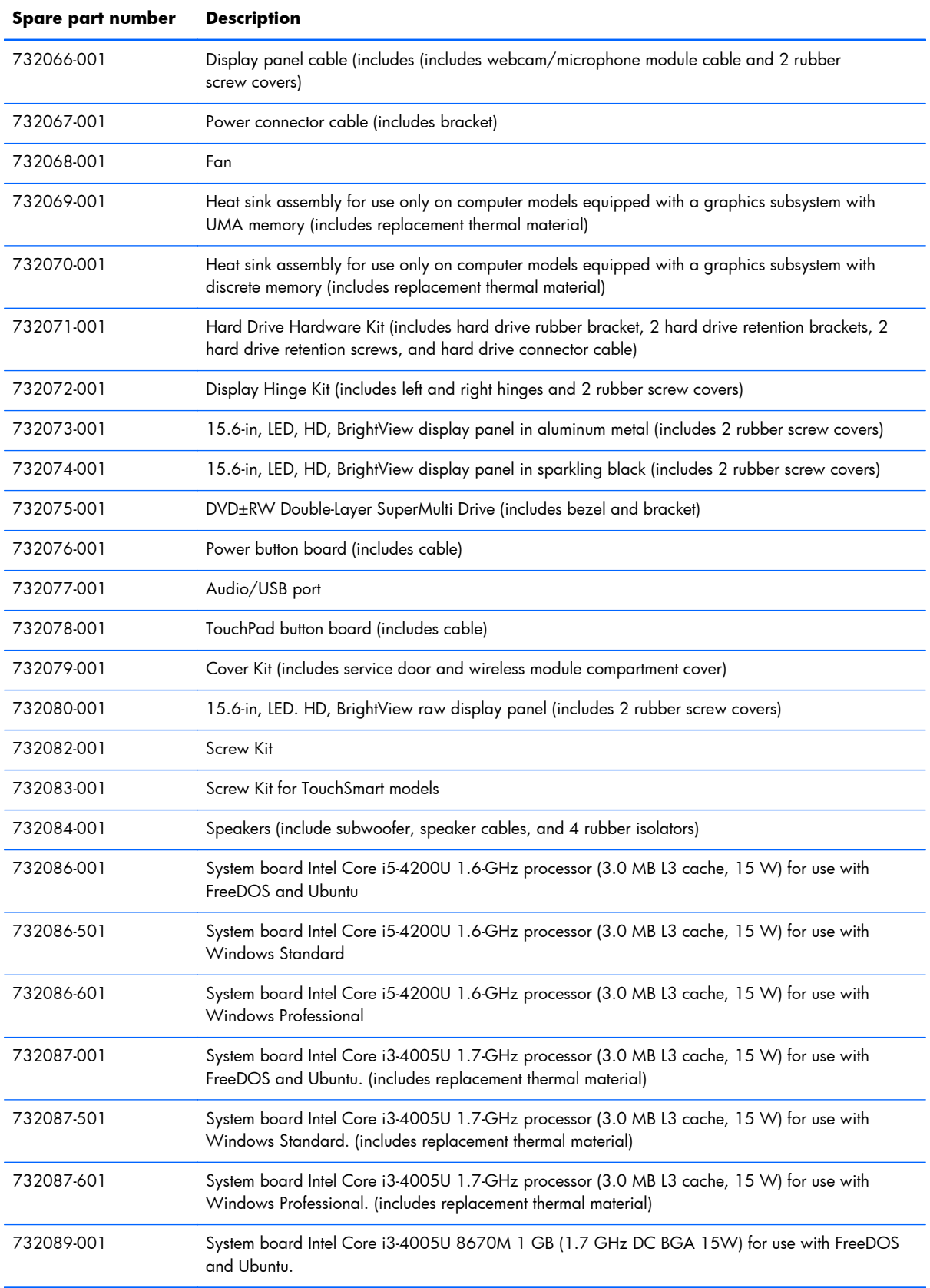

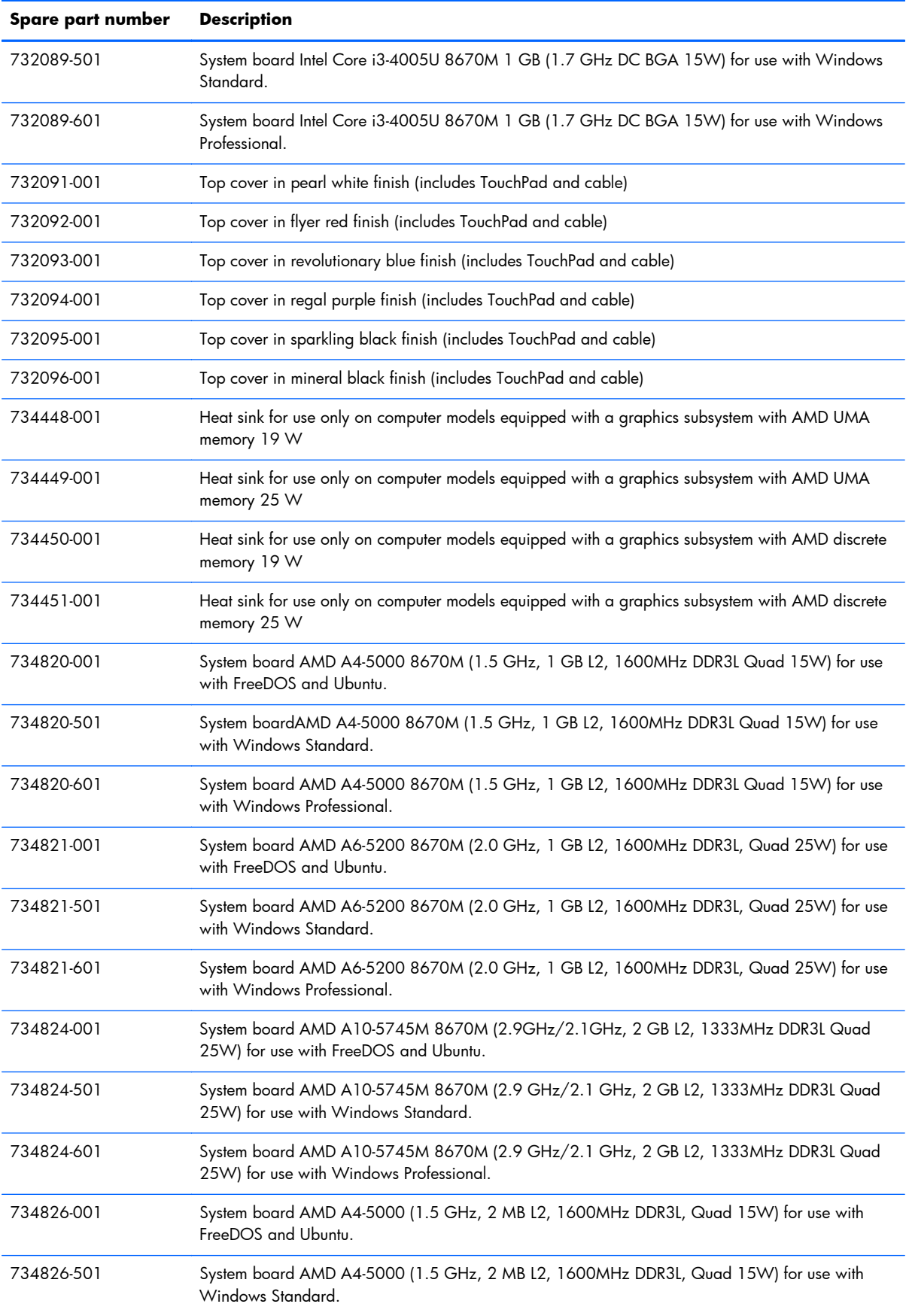

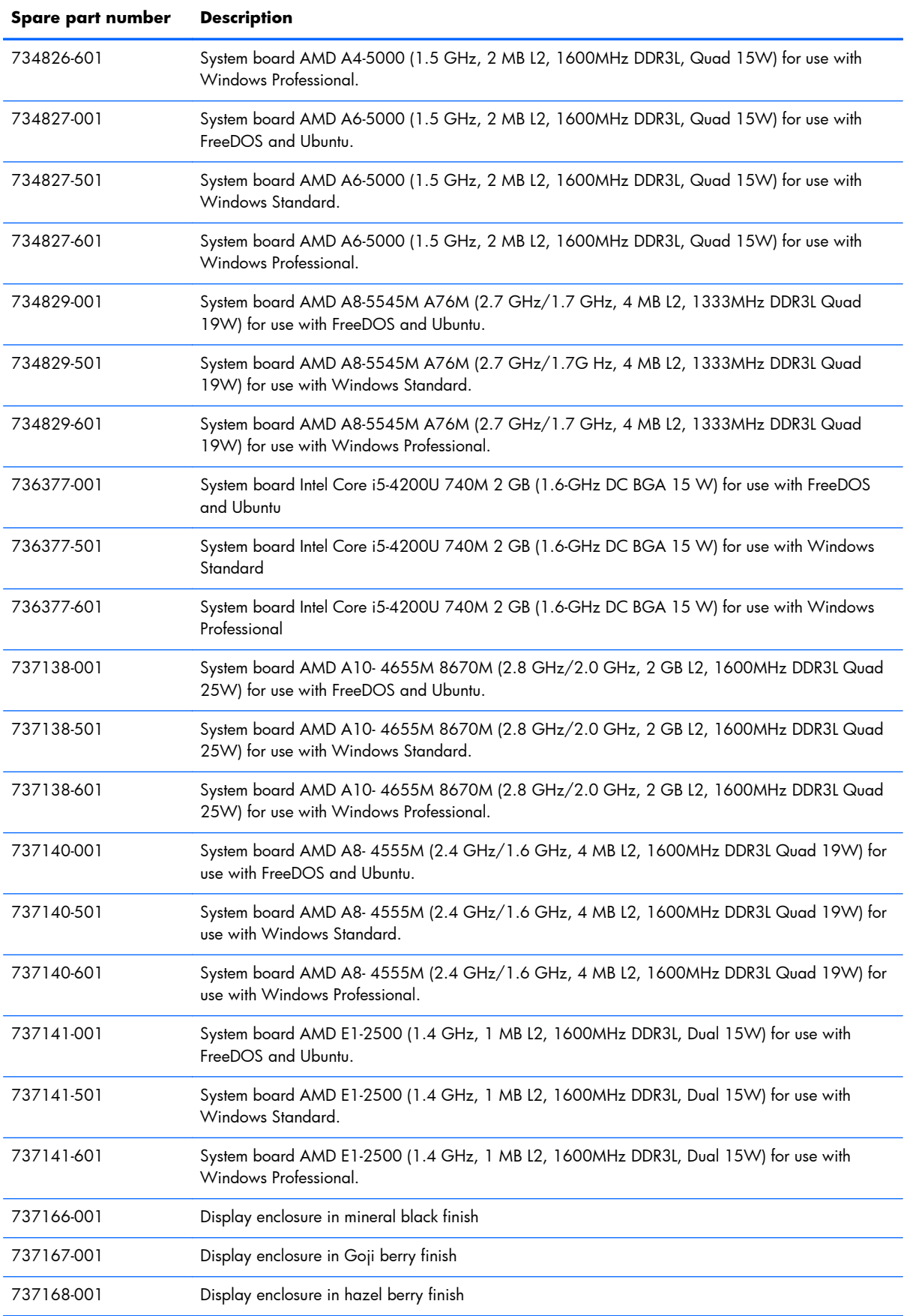

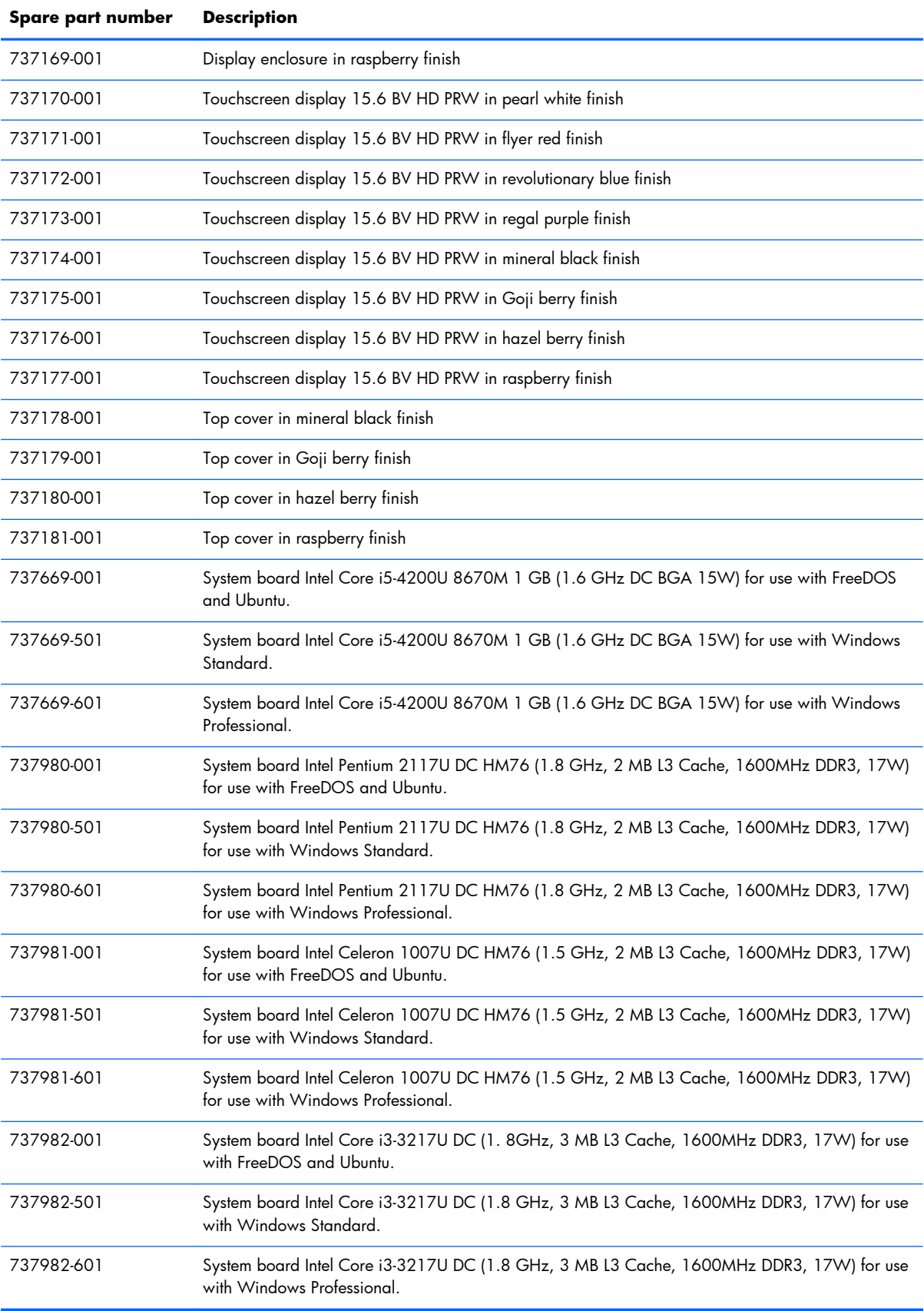

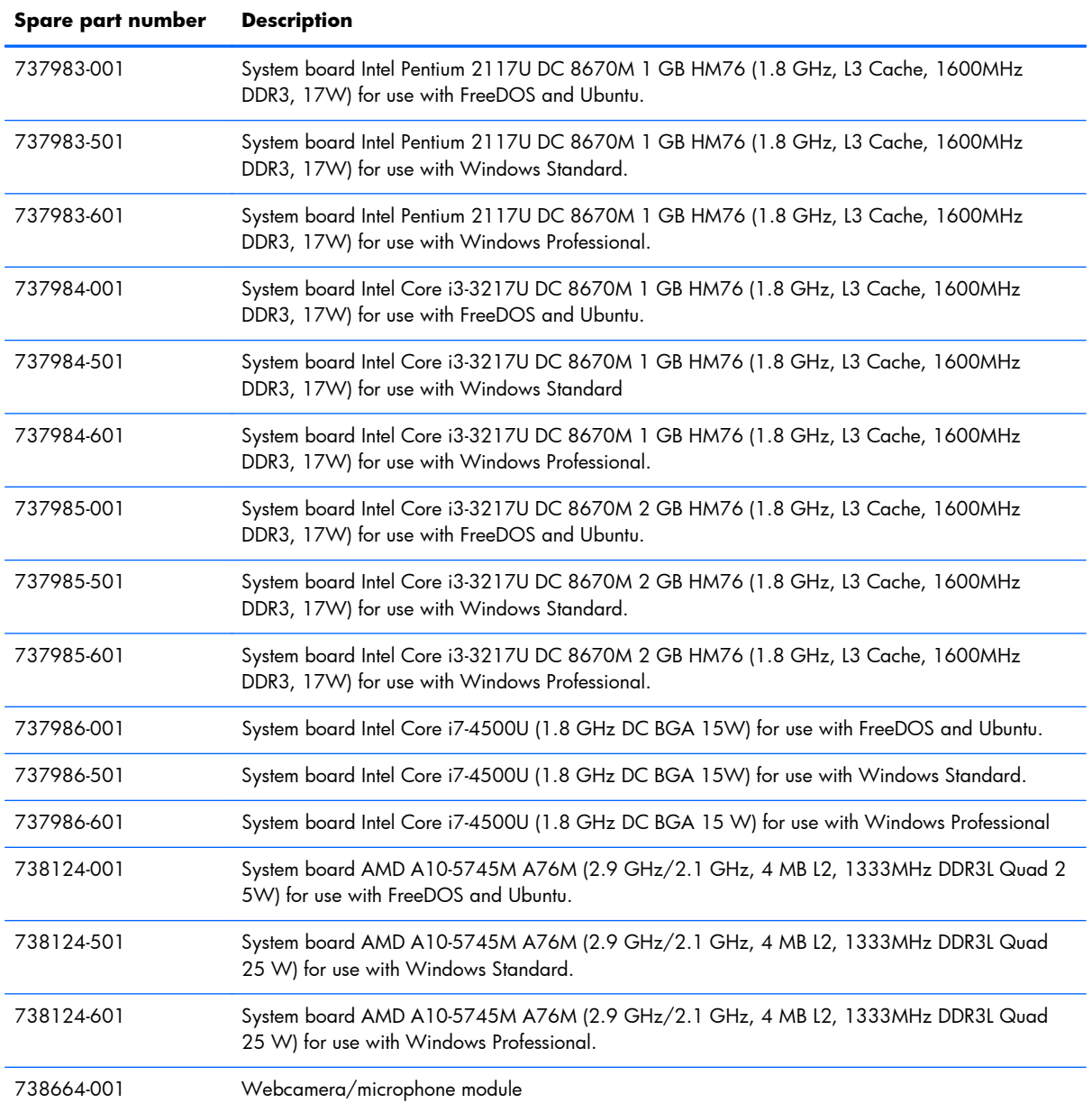

# **4 Removal and replacement procedures preliminary requirements**

## **Tools required**

You will need the following tools to complete the removal and replacement procedures:

- Flat-bladed screwdriver
- Magnetic screwdriver
- Phillips PO and P1 screwdrivers

## **Service considerations**

The following sections include some of the considerations that you must keep in mind during disassembly and assembly procedures.

**NOTE:** As you remove each subassembly from the computer, place the subassembly (and all accompanying screws) away from the work area to prevent damage.

## **Plastic parts**

A **CAUTION:** Using excessive force during disassembly and reassembly can damage plastic parts. Use care when handling the plastic

## **Cables and connectors**

A **CAUTION:** When servicing the computer, be sure that cables are placed in their proper locations during the reassembly process. Improper cable placement can damage the computer.

Cables must be handled with extreme care to avoid damage. Apply only the tension required to unseat or seat the cables during removal and insertion. Handle cables by the connector whenever possible. In all cases, avoid bending, twisting, or tearing cables. Be sure that cables are routed in such a way that they cannot be caught or snagged by parts being removed or replaced. Handle flex cables with extreme care; these cables tear easily.

## **Drive handling**

A **CAUTION:** Drives are fragile components that must be handled with care. To prevent damage to the computer, damage to a drive, or loss of information, observe these precautions:

Before removing or inserting a hard drive, shut down the computer. If you are unsure whether the computer is off or in Hibernation, turn the computer on, and then shut it down through the operating system.

Before handling a drive, be sure that you are discharged of static electricity. While handling a drive, avoid touching the connector.

Before removing a diskette drive or optical drive, be sure that a diskette or disc is not in the drive and be sure that the optical drive tray is closed.

Handle drives on surfaces covered with at least one inch of shock-proof foam.

Avoid dropping drives from any height onto any surface.

Avoid exposing an internal hard drive to products that have magnetic fields, such as monitors or speakers.

Avoid exposing an internal hard drive to products that have magnetic fields, such as monitors or speakers.

Avoid exposing a drive to temperature extremes or liquids.

If a drive must be mailed, place the drive in a bubble pack mailer or other suitable form of protective packaging and label the package "FRAGILE."

## **Grounding guidelines**

### **Electrostatic discharge damage**

Electronic components are sensitive to electrostatic discharge (ESD). Circuitry design and structure determine the degree of sensitivity. Networks built into many integrated circuits provide some protection, but in many cases, ESD contains enough power to alter device parameters or melt silicon junctions.

A discharge of static electricity from a finger or other conductor can destroy static-sensitive devices or microcircuitry. Even if the spark is neither felt nor heard, damage may have occurred.

An electronic device exposed to ESD may not be affected at all and can work perfectly throughout a normal cycle. Or the device may function normally for a while, then degrade in the internal layers, reducing its life expectancy.

A **CAUTION:** To prevent damage to the computer when you are removing or installing internal components, observe these precautions:

Keep components in their electrostatic-safe containers until you are ready to install them.

Before touching an electronic component, discharge static electricity by using the guidelines described in this section.

Avoid touching pins, leads, and circuitry. Handle electronic components as little as possible.

If you remove a component, place it in an electrostatic-safe container.

The following table shows how humidity affects the electrostatic voltage levels generated by different activities.

A **CAUTION:** A product can be degraded by as little as 700 V.

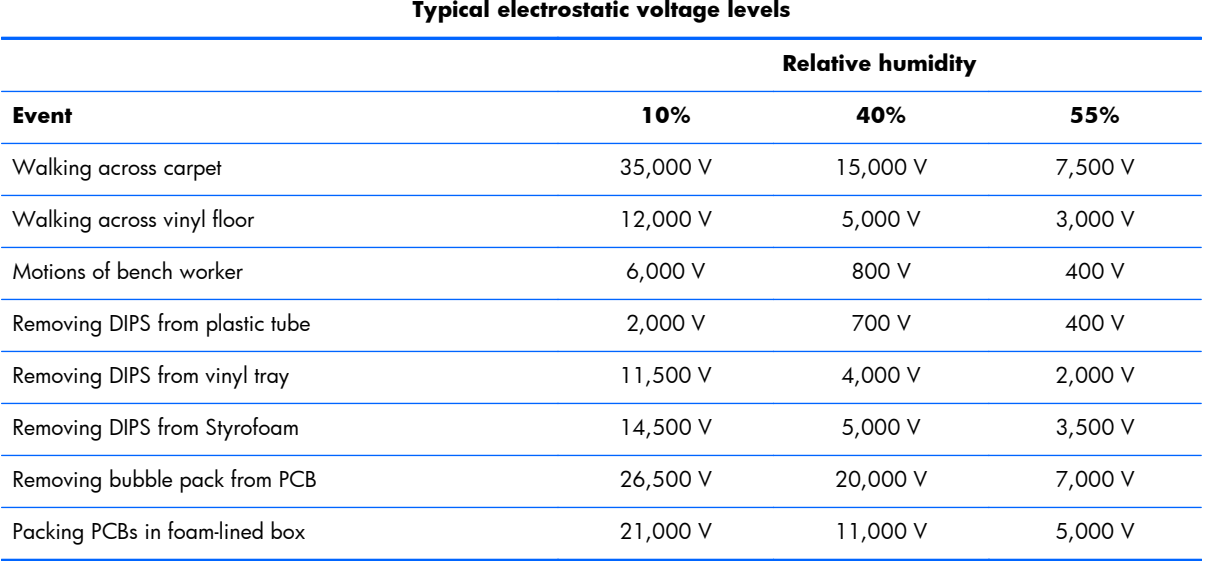

#### **Packaging and transporting guidelines**

Follow these grounding guidelines when packaging and transporting equipment:

- To avoid hand contact, transport products in static-safe tubes, bags, or boxes.
- Protect ESD-sensitive parts and assemblies with conductive or approved containers or packaging.
- Keep ESD-sensitive parts in their containers until the parts arrive at static-free workstations.
- Place items on a grounded surface before removing items from their containers.
- Always be properly grounded when touching a component or assembly.
- Store reusable ESD-sensitive parts from assemblies in protective packaging or nonconductive foam.
- Use transporters and conveyors made of antistatic belts and roller bushings. Be sure that mechanized equipment used for moving materials is wired to ground and that proper materials are selected to avoid static charging. When grounding is not possible, use an ionizer to dissipate electric charges.

#### **Workstation guidelines**

Follow these grounding workstation guidelines:

- Cover the workstation with approved static-shielding material.
- Use a wrist strap connected to a properly grounded work surface and use properly grounded tools and equipment.
- Use conductive field service tools, such as cutters, screwdrivers, and vacuums.
- When fixtures must directly contact dissipative surfaces, use fixtures made only of static safe materials.
- Keep the work area free of nonconductive materials, such as ordinary plastic assembly aids and Styrofoam.
- Handle ESD-sensitive components, parts, and assemblies by the case or PCM laminate. Handle these items only at static-free workstations.
- Avoid contact with pins, leads, or circuitry.
- Turn off power and input signals before inserting or removing connectors or test equipment.

#### **Equipment guidelines**

Grounding equipment must include either a wrist strap or a foot strap at a grounded workstation.

- When seated, wear a wrist strap connected to a grounded system. Wrist straps are flexible straps with a minimum of one megohm  $\pm 10\%$  resistance in the ground cords. To provide proper ground, wear a strap snugly against the skin at all times. On grounded mats with banana-plug connectors, use alligator clips to connect a wrist strap.
- When standing, use foot straps and a grounded floor mat. Foot straps (heel, toe, or boot straps) can be used at standing workstations and are compatible with most types of shoes or boots. On conductive floors or dissipative floor mats, use foot straps on both feet with a minimum of one megohm resistance between the operator and ground. To be effective, the conductive must be worn in contact with the skin.

The following grounding equipment is recommended to prevent electrostatic damage:

- Antistatic tape
- Antistatic smocks, aprons, and sleeve protectors
- Conductive bins and other assembly or soldering aids
- Nonconductive foam
- Conductive tabletop workstations with ground cords of one megohm resistance
- Static-dissipative tables or floor mats with hard ties to the ground
- **Field service kits**
- Static awareness labels
- Material-handling packages
- Nonconductive plastic bags, tubes, or boxes
- Metal tote boxes
- Electrostatic voltage levels and protective materials

The following table lists the shielding protection provided by antistatic bags and floor mats.

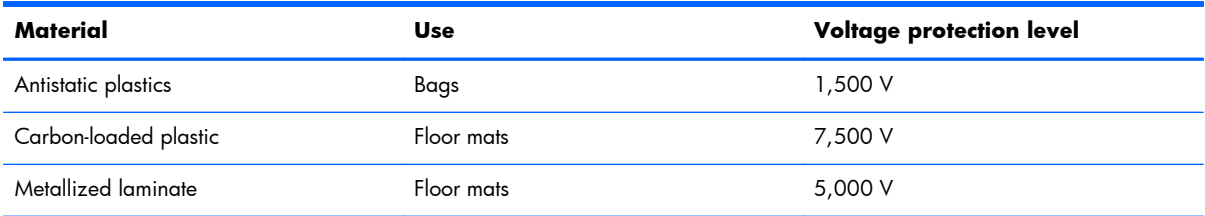

# **5 Removal and replacement procedures for Customer Self-Repair parts**

**NOTE:** The Customer Self-Repair program is not available in all locations. Installing a part not supported by the Customer Self-Repair program may void your warranty. Check your warranty to determine if Customer Self-Repair is supported in your location.

## **Component replacement procedures**

- **NOTE:** Please read and follow the procedures described here to access and replace Customer Self-Repair parts successfully.
- **NOTE:** Details about your computer, including model, serial number, product key, and length of warranty, are on the service tag at the bottom of your computer. See <u>Labels on page 15</u> for details.

This chapter provides removal and replacement procedures for Customer Self-Repair parts.

There are as many as 12 screws that must be removed, replaced, and/or loosened when servicing Customer Self-Repair parts. Make special note of each screw size and location during removal and replacement.

### <span id="page-52-0"></span>**Battery**

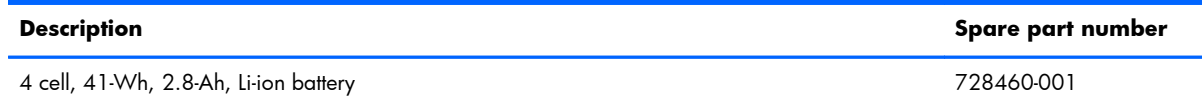

Before disassembling the computer, follow these steps:

- **1.** Turn off the computer. If you are unsure whether the computer is off or in Hibernation, turn the computer on, and then shut it down through the operating system.
- **2.** Disconnect the power from the computer by unplugging the power cord from the computer.
- **3.** Disconnect all external devices from the computer.

Remove the battery:

- **1.** Turn the computer upside down on a flat surface.
- **2.** Firmly slide the release latch **(1)** to unlock the battery and slide the battery release latch **(2)** to release the battery.
- **3.** Slide the battery **(3)** from the middle to remove it from the computer.

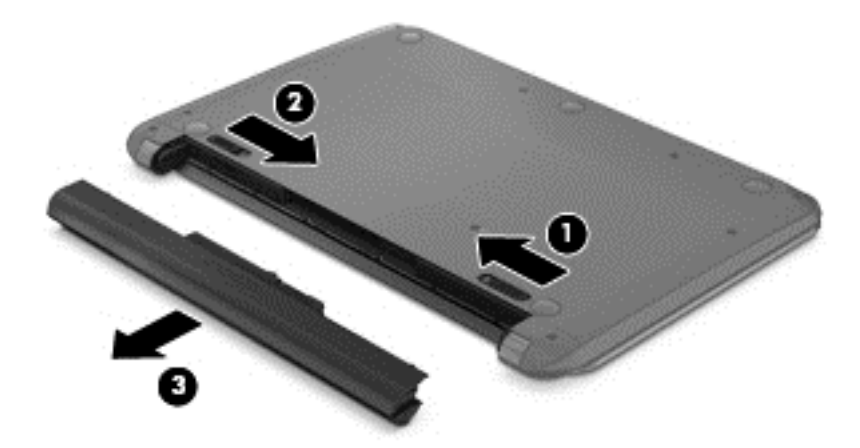

To insert the battery:

A **CAUTION:** Do not slant the battery as you insert it. Slide the battery in straight.

**1.** Holding the battery in the middle, slide the battery **(1)** straight into the computer until the battery release latch locks into place.

**2.** Reset the battery lock **(1)** to the locked position.

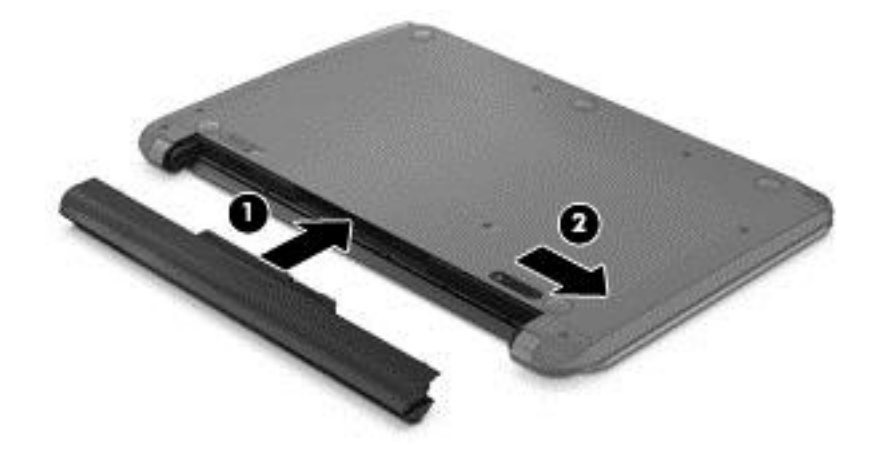

## <span id="page-54-0"></span>**Service door**

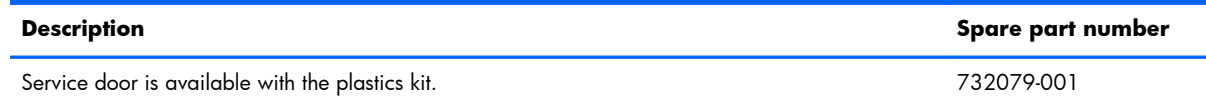

- **1.** Using a small Phillips screwdriver, loosen the service door screws **(1)** and **(2)**.
- **2.** Lift the door **(3)**.
- **3.** Slide the service door **(4)** forward to remove.

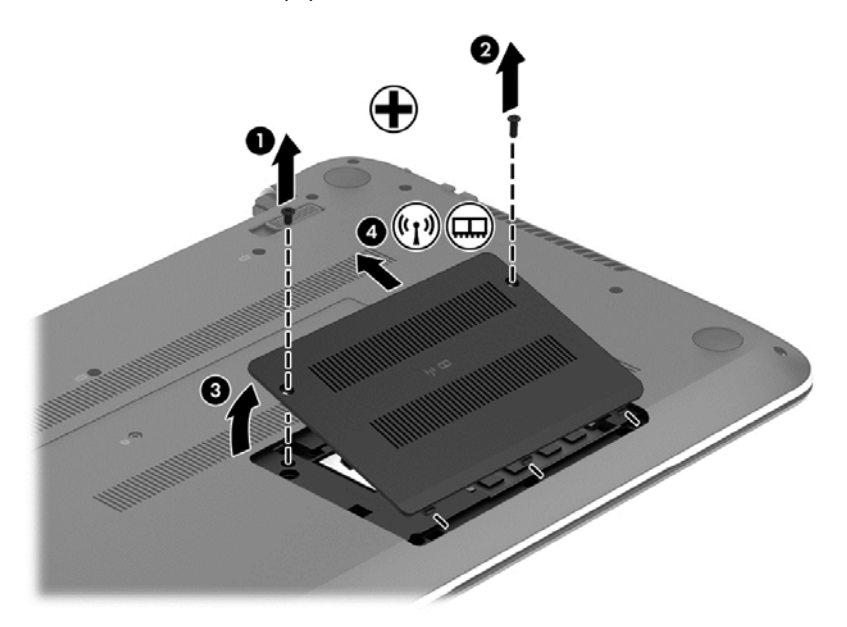

### **Memory module**

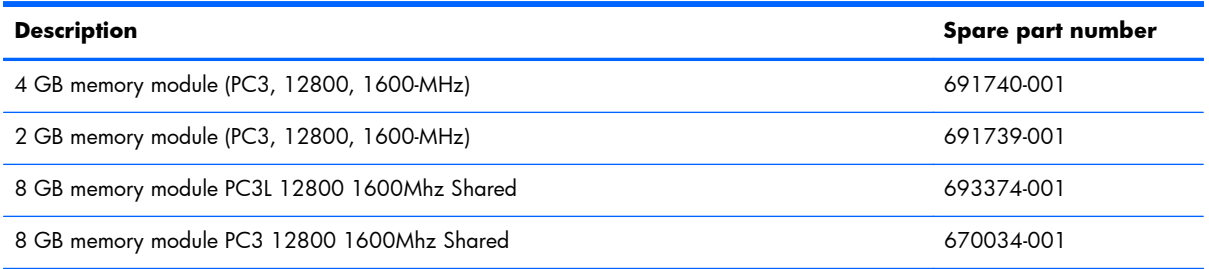

Before removing a memory module, follow these steps:

- **1.** Turn off the computer. If you are unsure whether the computer is off or in Hibernation, turn the computer on, and then shut it down through the operating system.
- **2.** Disconnect the power from the computer by unplugging the power cord from the computer.
- **3.** Disconnect all external devices from the computer.
- **4.** Remove the battery (see **Battery on page 43**).
- **5.** Remove the service door (see [Service door on page 45](#page-54-0)).

Remove the memory module:

**NOTE:** Note the location of the memory module. If you are replacing it, install the new memory module in the same slot.

- **1.** Spread the two retaining tabs **(1)** on each side of the memory module slot to release the memory module. (The memory module tilts up.)
- **2.** Remove the memory module **(2)** by pulling it away from the slot at a 45 degree angle.

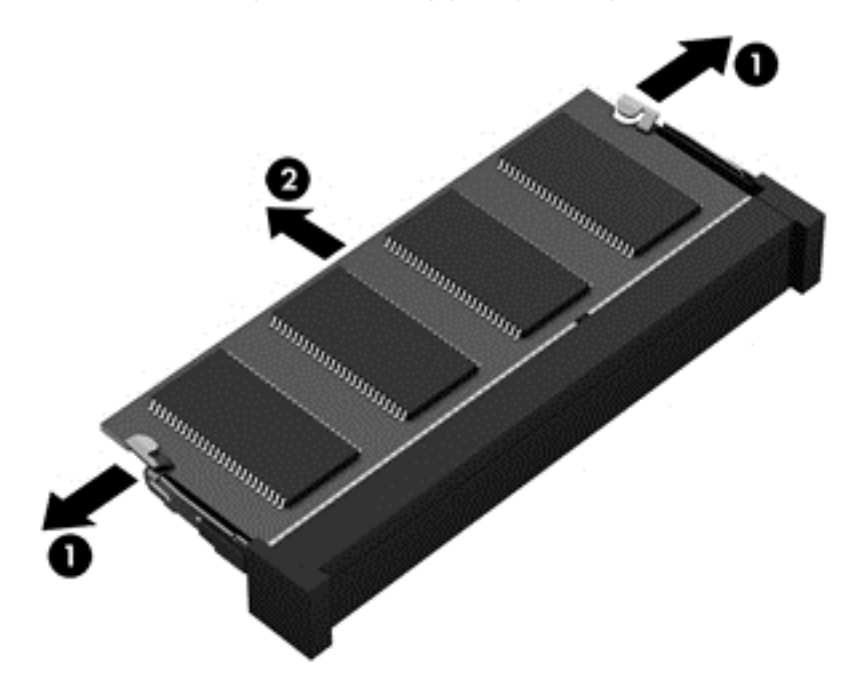

Reverse this procedure to install the memory module.

## <span id="page-56-0"></span>**WLAN module**

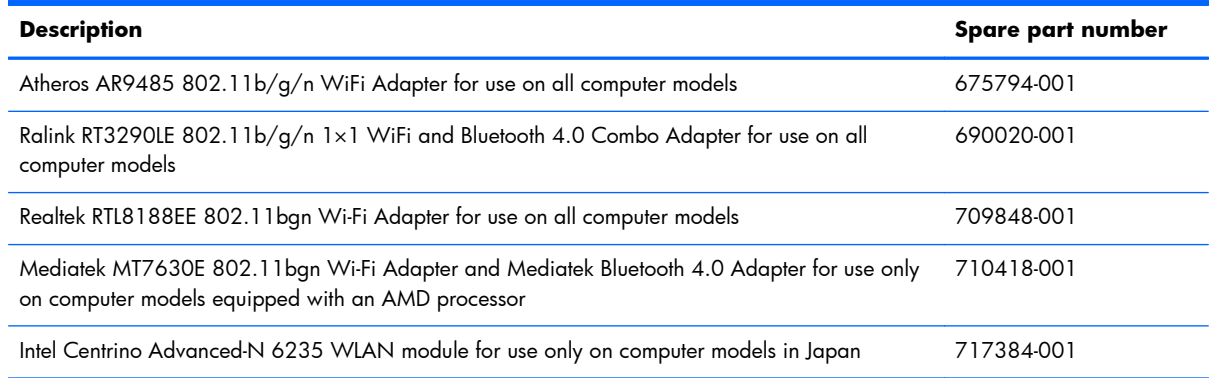

A **CAUTION:** To prevent an unresponsive system, replace the wireless module only with a wireless module authorized for use in the computer by the governmental agency that regulates wireless devices in your country or region. If you replace the module and then receive a warning message, remove the module to restore device functionality, and then contact technical support.

Before removing the WLAN module, follow these steps:

- **1.** Turn off the computer. If you are unsure whether the computer is off or in Hibernation, turn the computer on, and then shut it down through the operating system.
- **2.** Disconnect the power from the computer by unplugging the power cord from the computer.
- **3.** Disconnect all external devices from the computer.
- **4.** Remove the battery (see [Battery on page 43\)](#page-52-0).
- **5.** Remove the service door (see [Service door on page 45](#page-54-0)).

Remove the WLAN module:

- **1.** Disconnect the WLAN antenna cables **(1)** from the terminals on the WLAN module.
- **NOTE:** The #1 WLAN antenna cable is connected to the WLAN module "Main" terminal. The #2 WLAN antenna cable is connected to the WLAN module "Aux" terminal.
- **2.** Remove the Phillips M2.0×2.5 screw **(2)** that secures the WLAN module to the system board. (The WLAN module tilts up.)

<span id="page-57-0"></span>**3.** Remove the WLAN module **(3)** by pulling the module away from the slot at an angle.

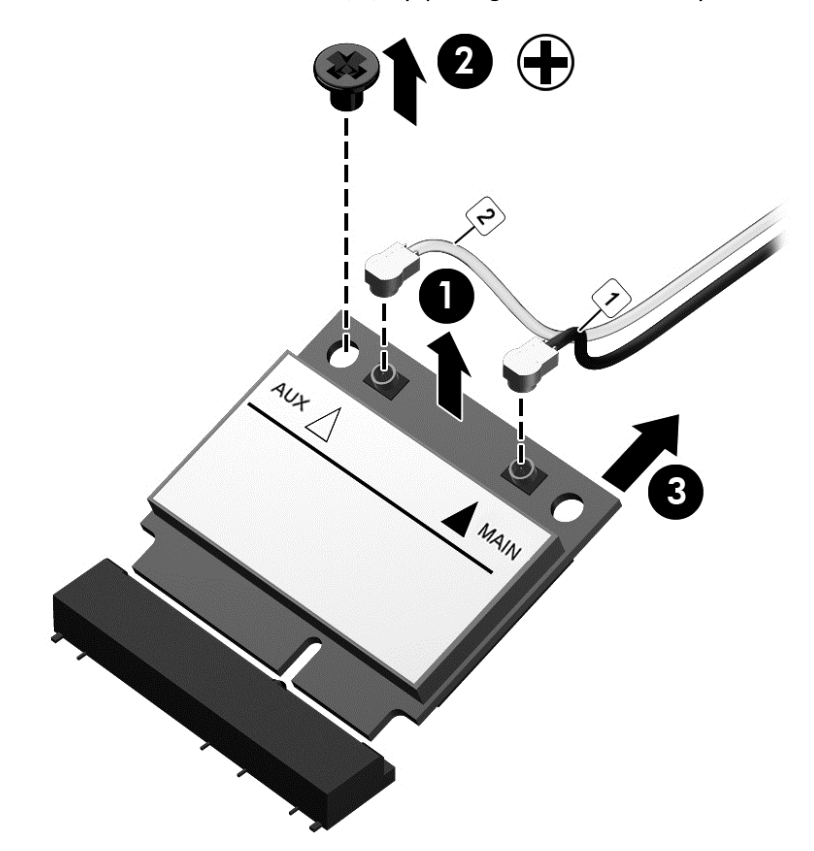

**NOTE:** If the WLAN antennas are not connected to the terminals on the WLAN module, the protective sleeves should be installed on the antenna connectors, as shown in the following illustration.

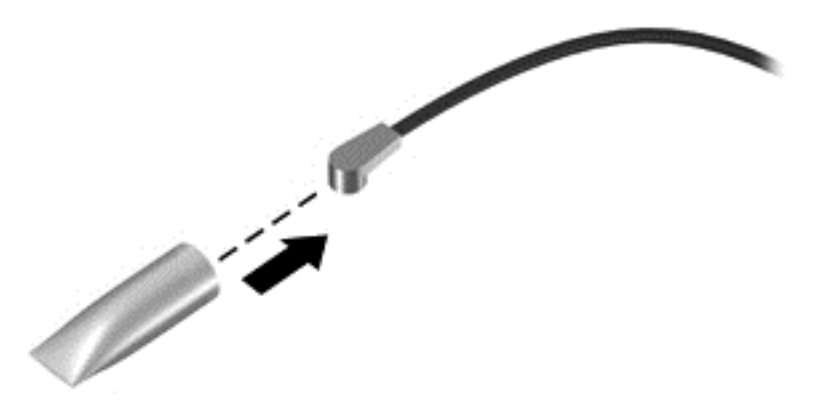

Reverse this procedure to install the WLAN module.

## **Optical drive**

**NOTE:** The optical drive spare part kit includes a bezel and bracket.

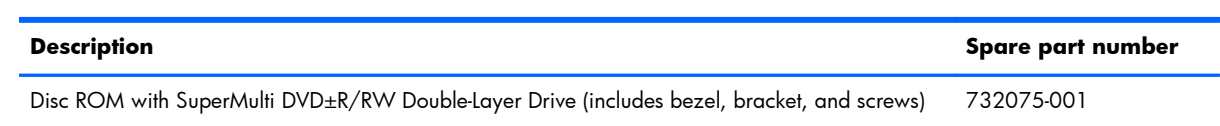

Before removing the optical drive, follow these steps:

- **1.** Turn off the computer. If you are unsure whether the computer is off or in Hibernation, turn the computer on, and then shut it down through the operating system.
- **2.** Disconnect the power from the computer by unplugging the power cord from the computer.
- **3.** Disconnect all external devices from the computer.
- **4.** Remove the battery (see **Battery on page 43**).

Remove the optical drive:

- **1.** Using a small Phillips screwdriver, remove the Phillips M2.5×6.5 screw that secures the optical drive to the computer **(1)**.
- **2.** Using the screwdriver, push on the rear of the CD/DVD drive to disconnect it from the computer
- **3.** If necessary, use an unbent paperclip and press in gently on the paper clip **(2)** until the disc tray releases. Pull the tray **(3)** out from the front until the optical drive is completely removed from the computer.

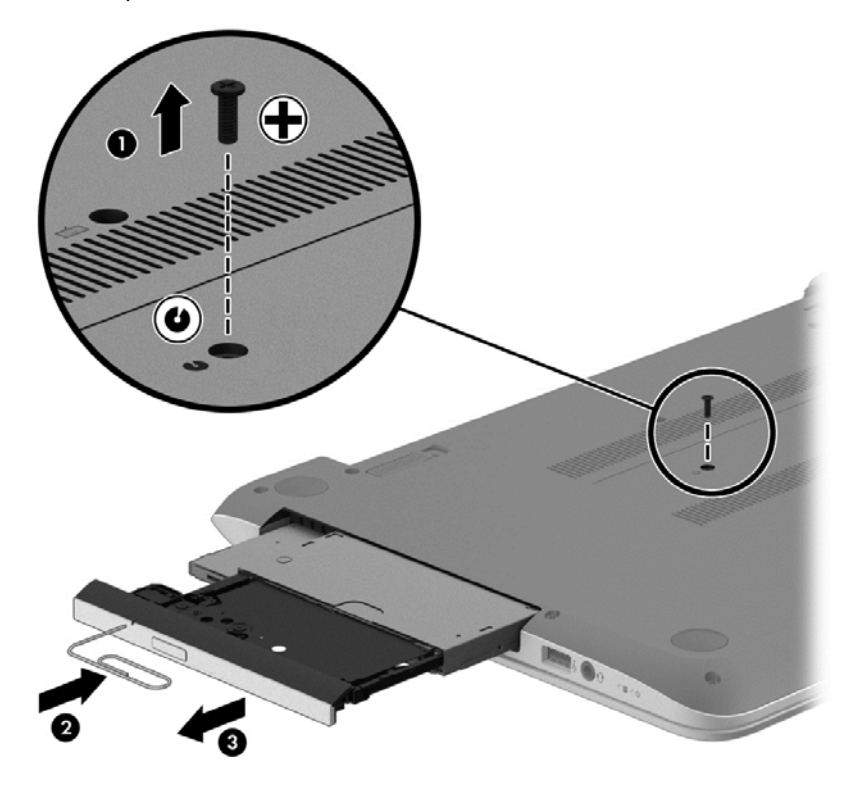

If it is necessary to replace the optical drive bracket and bezel, position the optical drive with the rear panel toward you.

**1.** Remove the two Phillips screws from the optical drive **(1)** and remove the bracket **(2)**.

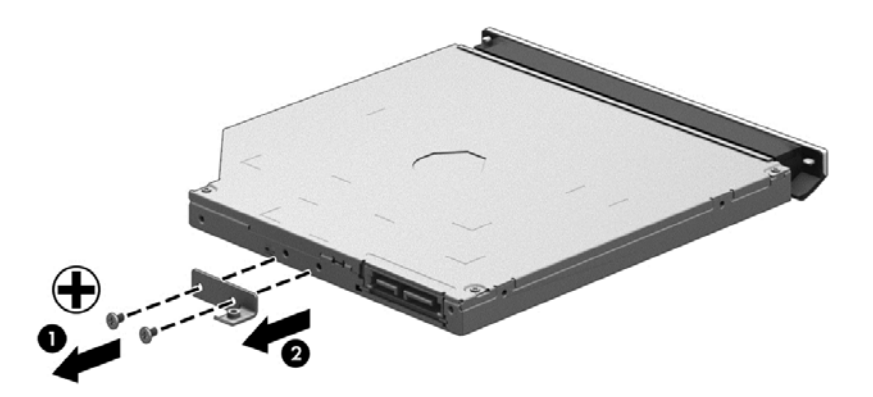

**2.** Use an unbent paperclip and press in gently on the paper clip **(1)** and release from the tab **(2)** until the disc tray releases. Tilt the tray **(3)** and pull the bezel **(4)** to remove it.

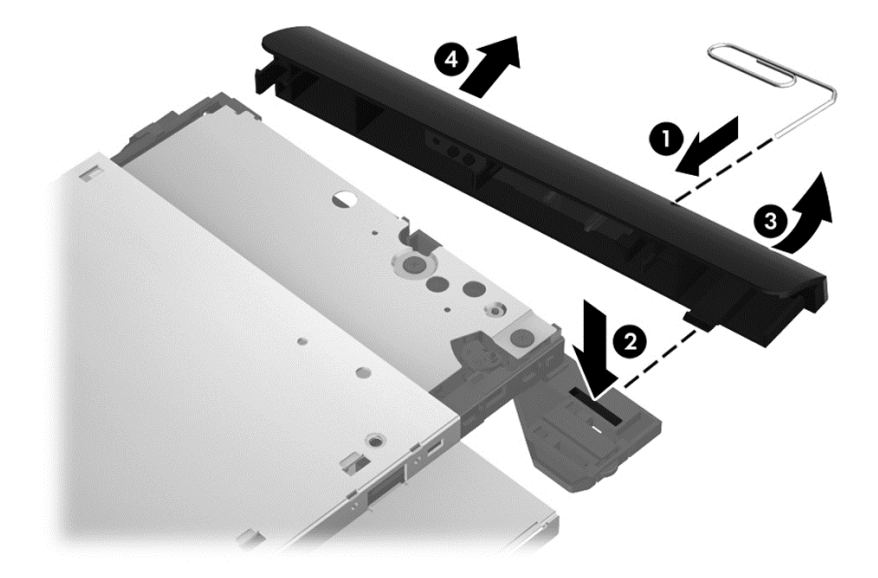

Reverse this procedure to reassemble and install the optical drive.

# **6 Removal and replacement procedures for Authorized Service Provider parts**

A **CAUTION:** Components described in this chapter should only be accessed by an authorized service provider. Accessing these parts can damage the computer or void the warranty.

## **Component replacement procedures**

**NOTE:** Details about your computer, including model, serial number, product key, and length of warranty, are on the service tag at the bottom of your computer. See [Labels on page 15](#page-24-0) for details.

This chapter provides removal and replacement procedures for Authorized Service Provider only parts.

There are as many as 62 screws that must be removed, replaced, and/or loosened when servicing Authorized Service Provider only parts. Make special note of each screw size and location during removal and replacement.

## **Display panel**

**NOTE:** These procedures are for replacing the display panel for HP Pavilion Notebook. For procedures to replace the HP Pavilion Notebook display assembly subcomponents, see [Display](#page-103-0) [assembly on page 94.](#page-103-0)

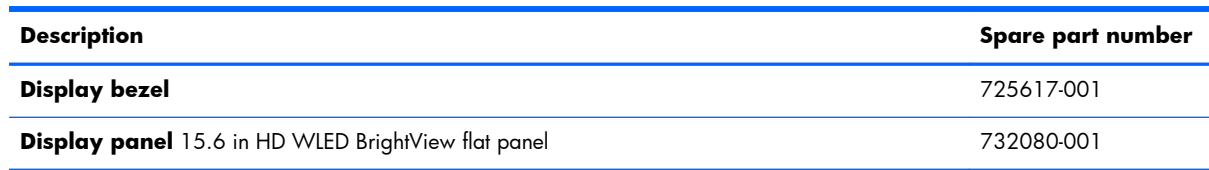

**IMPORTANT:** Make special note of each screw and screw lock size and location during removal and replacement

Before removing the display panel, follow these steps:

- **1.** Turn off the computer. If you are unsure whether the computer is off or in Hibernation, turn the computer on, and then shut it down through the operating system.
- **2.** Disconnect the power from the computer by unplugging the power cord from the computer.
- **3.** Disconnect all external devices from the computer.
- **4.** Remove the battery (see **Battery on page 43**).

Remove the panel:

If it is necessary to replace the display bezel or any of the display assembly subcomponents:

- **1.** Remove the plastic screw covers **(1)** and the two Phillips M2.5×3.0 screws **(2)** that secure the display bezel to the display assembly.
- **2.** If it is necessary to replace the display bezel or any of the display assembly subcomponents:
	- **a.** Flex the inside edges of the bottom edge **(3)**, the left and right sides **(4)**, and the top edge **(5)** of the display bezel until the bezel disengages from the display enclosure.

**b.** Remove the display bezel **(6)**.

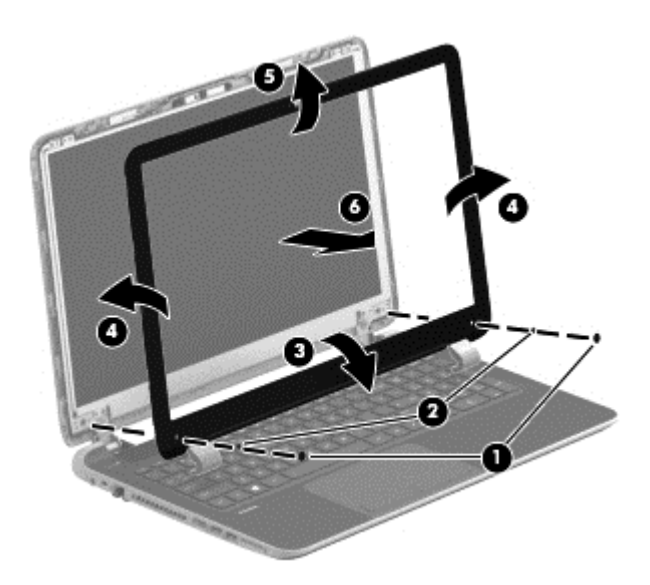

**c.** Remove the four Phillips M2.0×2.5 screws **(1)** and carefully move the display panel **(2)** to the keyboard.

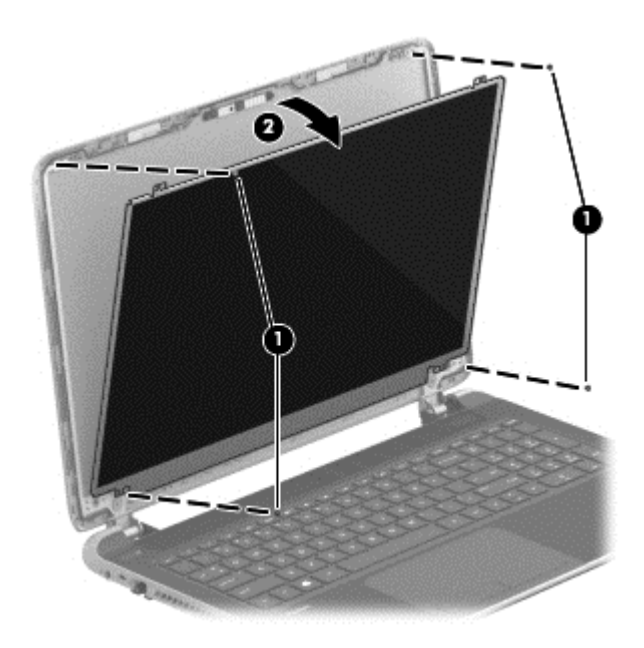

**d.** Release the tab **(1)** and disconnect the connector **(2)**. Lift the panel **(3)** to remove it.

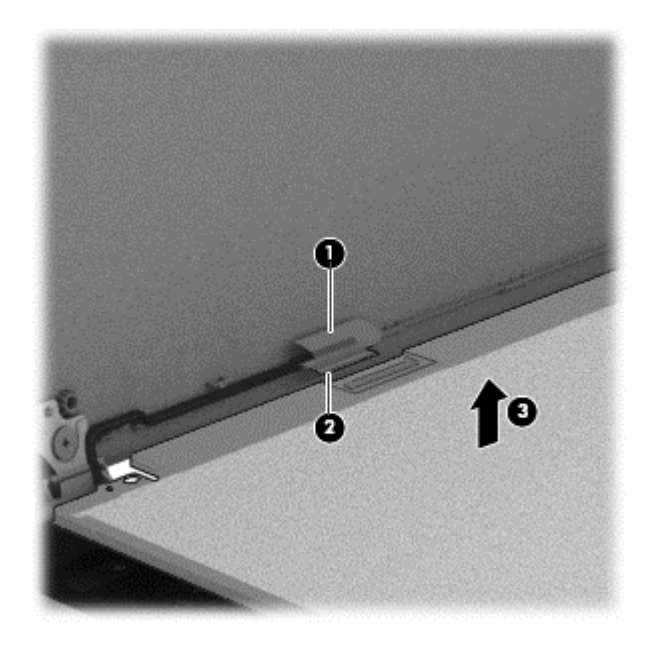

Reverse this procedure to replace the panel.

## <span id="page-64-0"></span>**Keyboard**

**NOTE:** The keyboard spare part kit includes a keyboard cable.

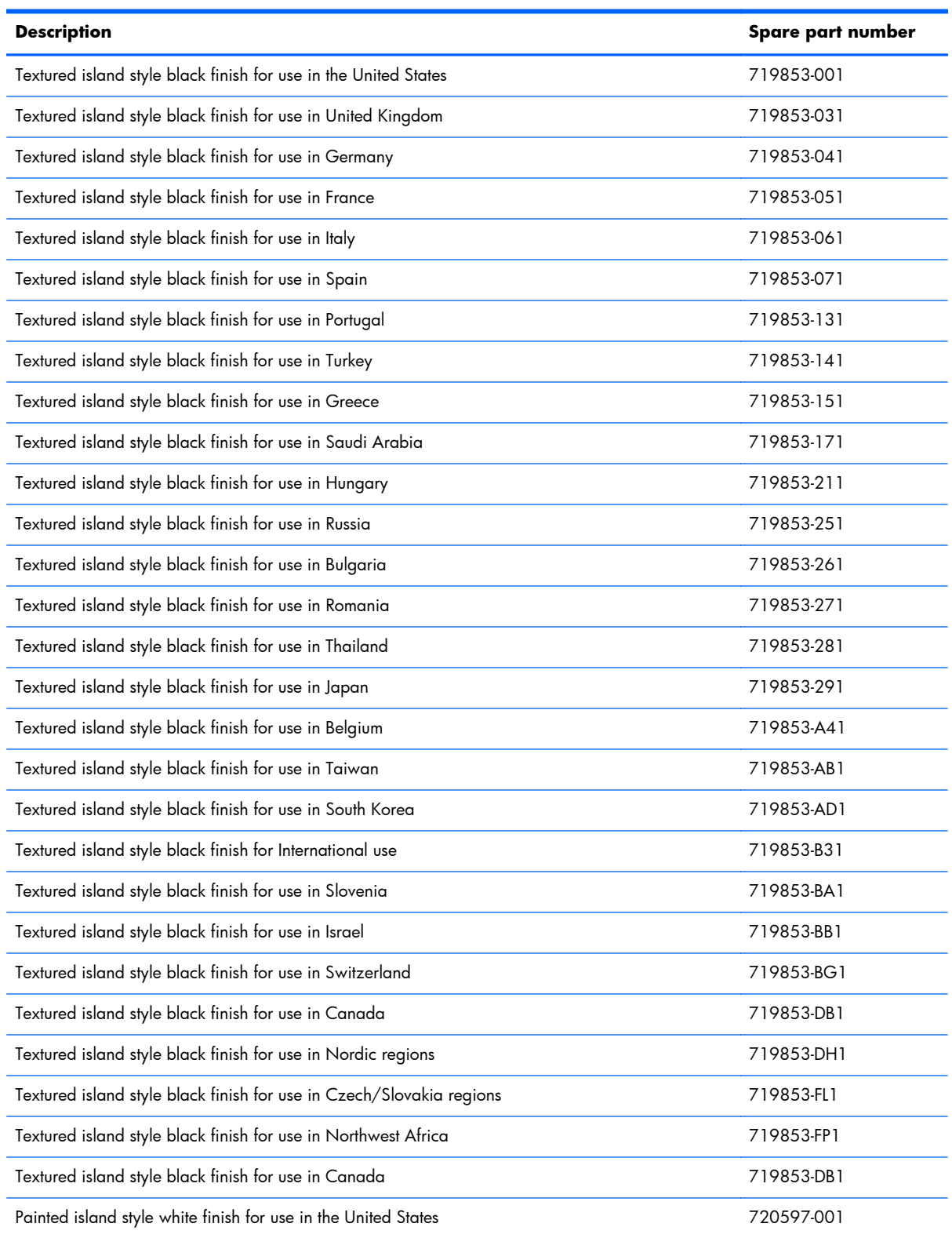

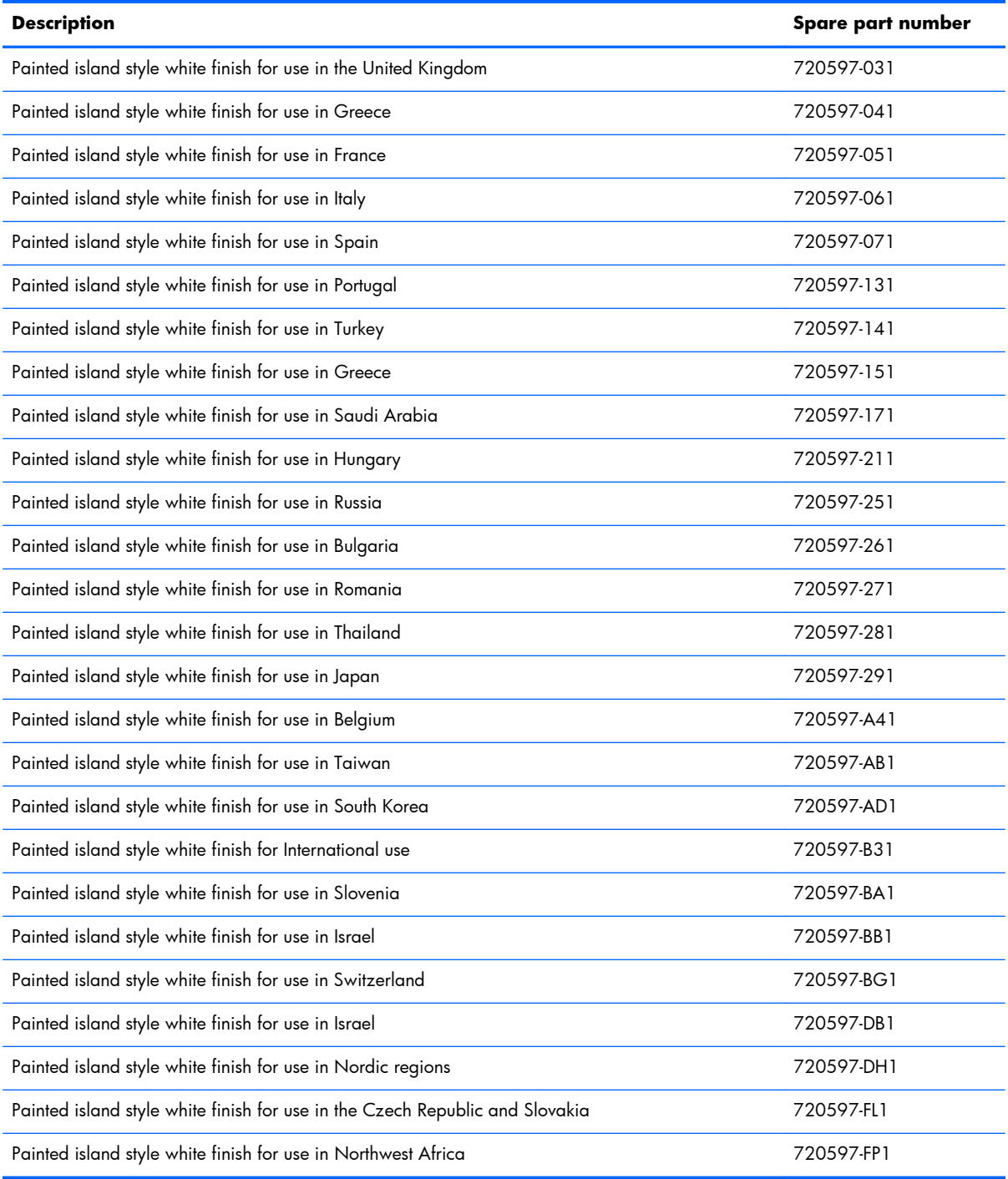

Before removing the keyboard, follow these steps:

- **1.** Turn off the computer. If you are unsure whether the computer is off or in Hibernation, turn the computer on, and then shut it down through the operating system.
- **2.** Disconnect the power from the computer by unplugging the power cord from the computer.
- **3.** Disconnect all external devices from the computer.
- **4.** Remove the battery (see **Battery on page 43**).

Remove the keyboard:

**1.** Remove the Phillips M2.5×6.5 screw that secures the keyboard to the computer.

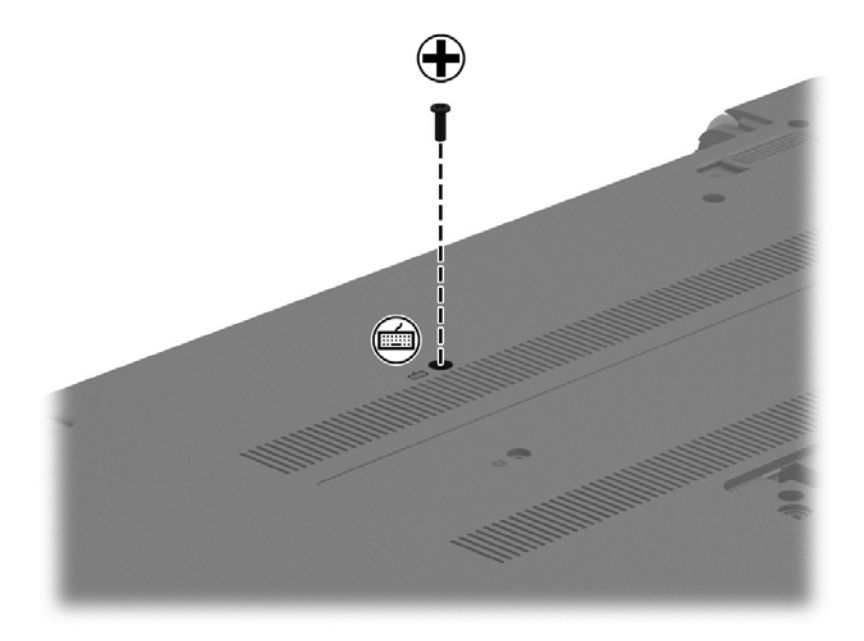

- **2.** Rest the computer on its left side.
- **3.** Open the computer.

**4.** Insert a thin tool or a keyboard push tool into the keyboard screw hole, and then press on the back of the keyboard until the keyboard disengages from the computer.

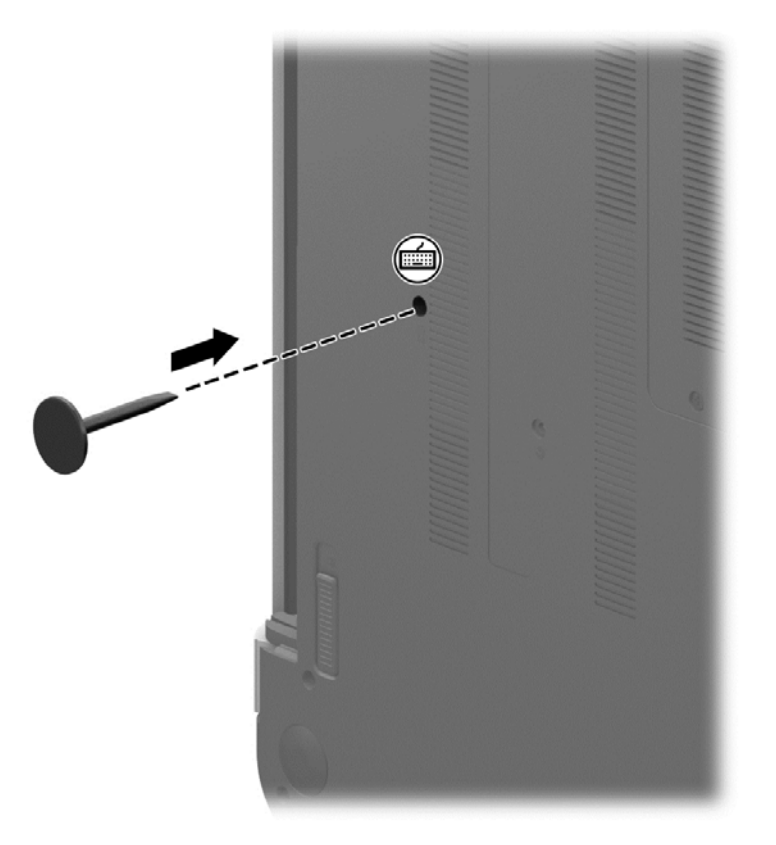

**5.** Turn the computer right-side up with the front toward you.

**6.** Gently slide your finger along the top edge of the keyboard to release the keyboard clips **(1)**. Lift the rear edge of the keyboard **(2)**, and then swing the keyboard up and forward until it rests upside down on the palm rest.

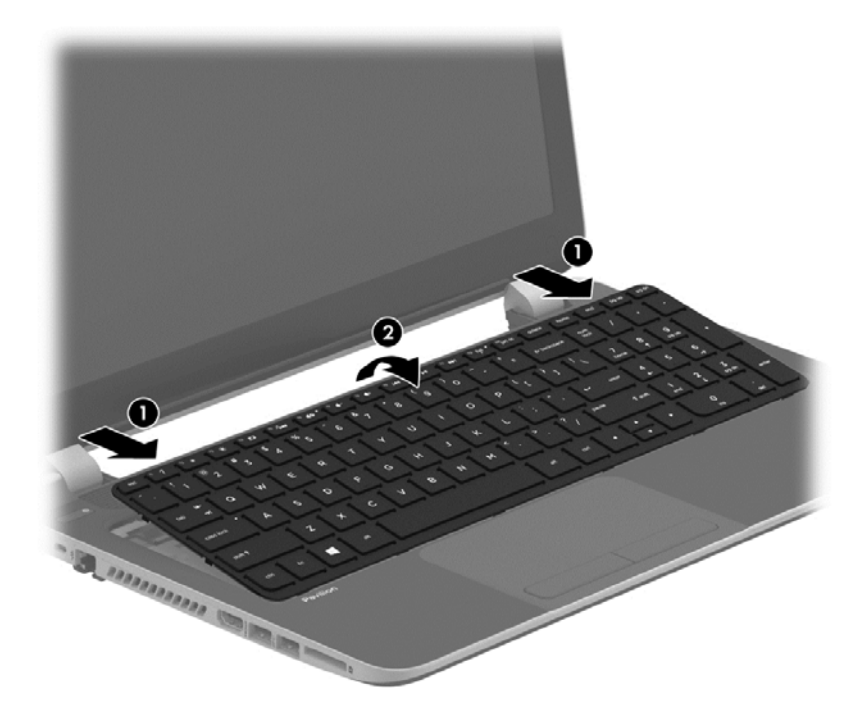

- **7.** Release the ZIF connector **(1)** by lifting the connector tab to which the keyboard cable is connected, and then disconnect the keyboard cable **(2)** from the system board.
- **8.** Remove the keyboard **(3)**.

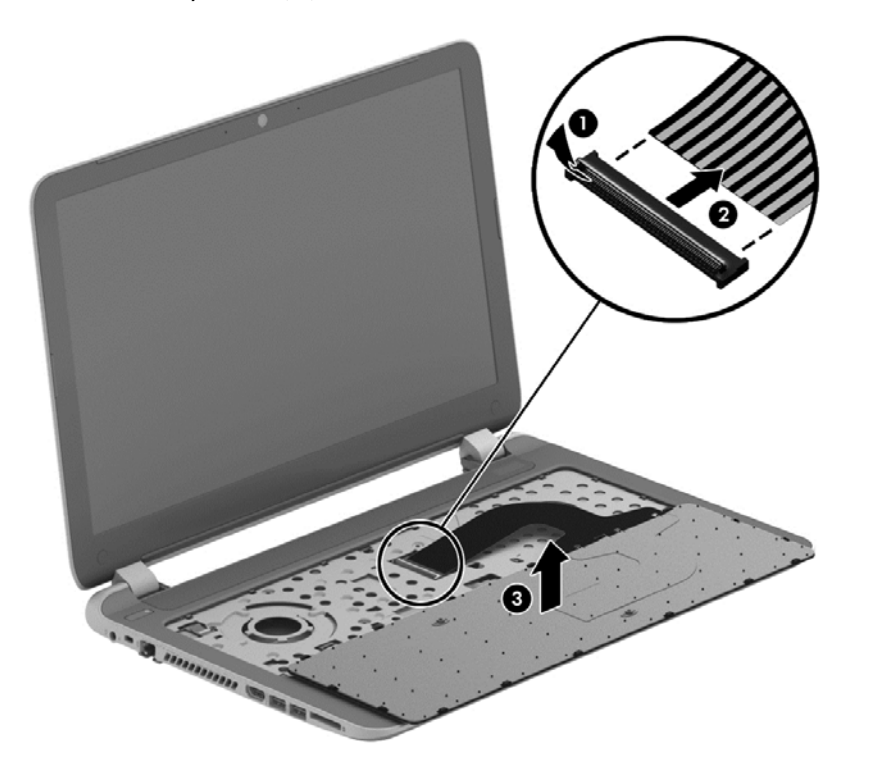

Reverse this procedure to install the keyboard.

### **Top cover**

**NOTE:** The top cover spare part kit includes the TouchPad buttons, TouchPad board and TouchPad cable.

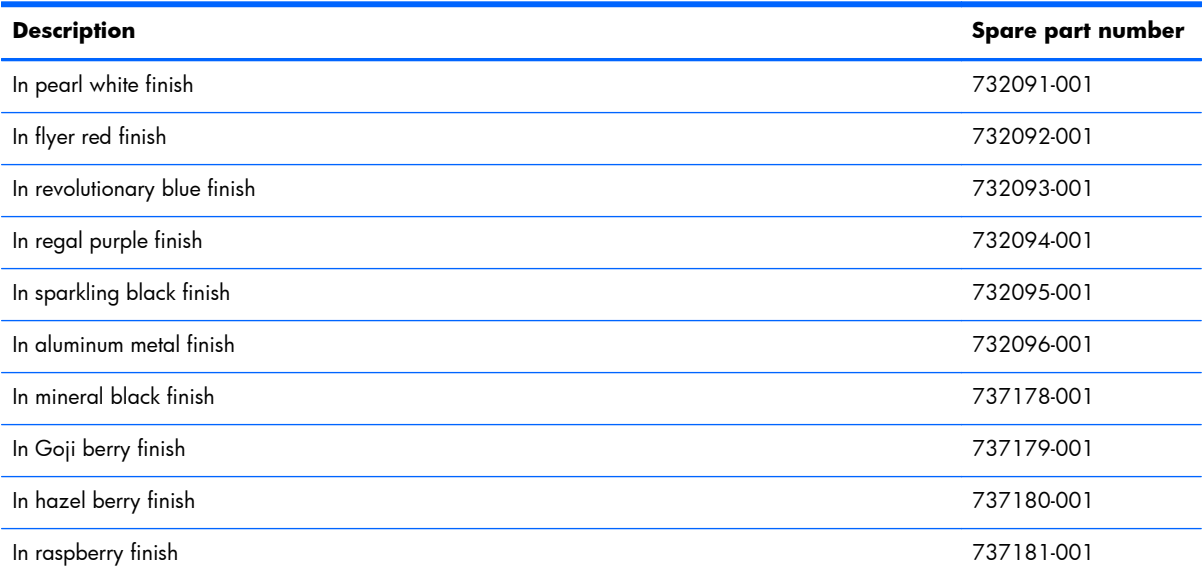

**IMPORTANT:** Make special note of each screw and screw lock size and location during removal and replacement

Before removing the top cover, follow these steps:

- **1.** Shut down the computer.
- **2.** Disconnect all external devices connected to the computer.
- **3.** Disconnect the power from the computer by first unplugging the power cord from the AC outlet and then unplugging the AC adapter from the computer.
- **4.** Remove the battery (see **Battery on page 43**), and then remove the following components:
	- **a.** Optical drive (see [Optical drive on page 48](#page-57-0)).
	- **b.** Remove the service door (see [Service door on page 45](#page-54-0)).
	- **c.** Remove the WLAN module (see [WLAN module on page 47\)](#page-56-0).
	- **d.** Remove the memory module (see [Memory module on page 45\)](#page-54-0).
	- **e.** Keyboard (see [Keyboard on page 55\)](#page-64-0).

Remove the top cover:

**1.** Remove the seven Phillips M2.5×3.0 screws that secure the top cover to the base enclosure.

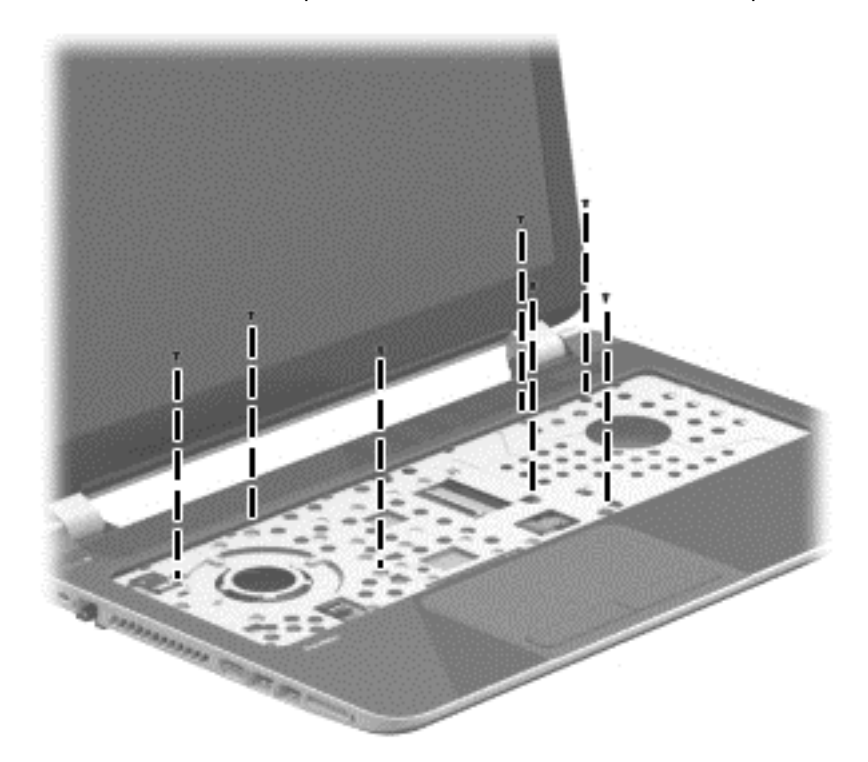

**2.** Disconnect the power button cable **(1)**, the TouchPad cable **(2)**, and the optical drive cable **(3)**.

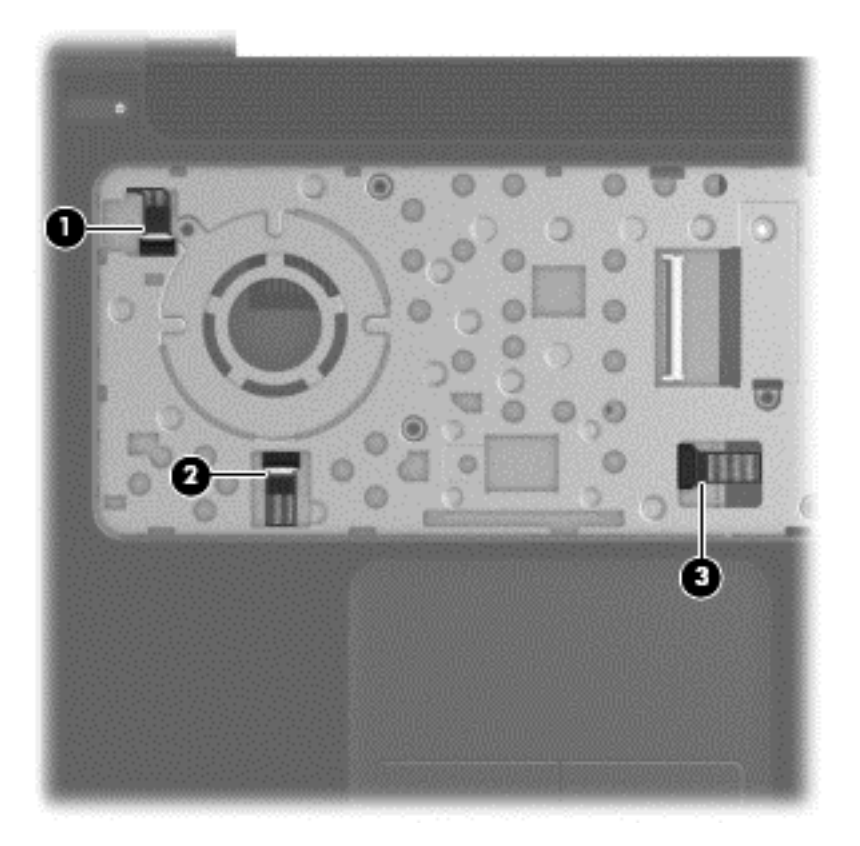
- **3.** Close the display and turn the computer upside down.
- **4.** Remove the eleven Phillips M2.5×6.5 screws from the bottom of the computer.

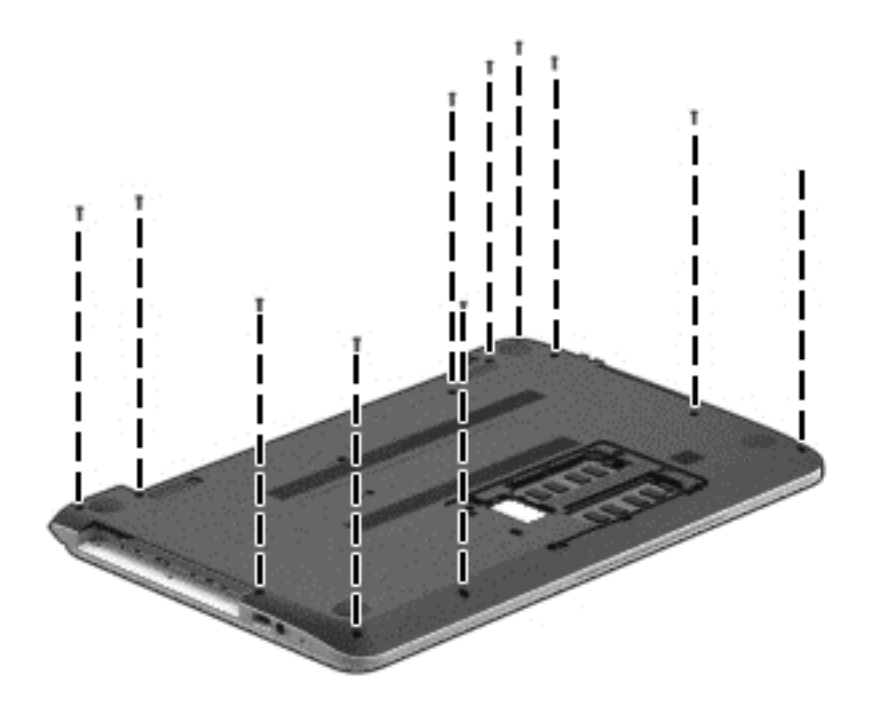

**5.** Remove the additional three Phillips M2.0×1.5 screws from the optical drive bay **(1)** and the three Phillips M2.5×6.5 screws from under the service door **(2)**.

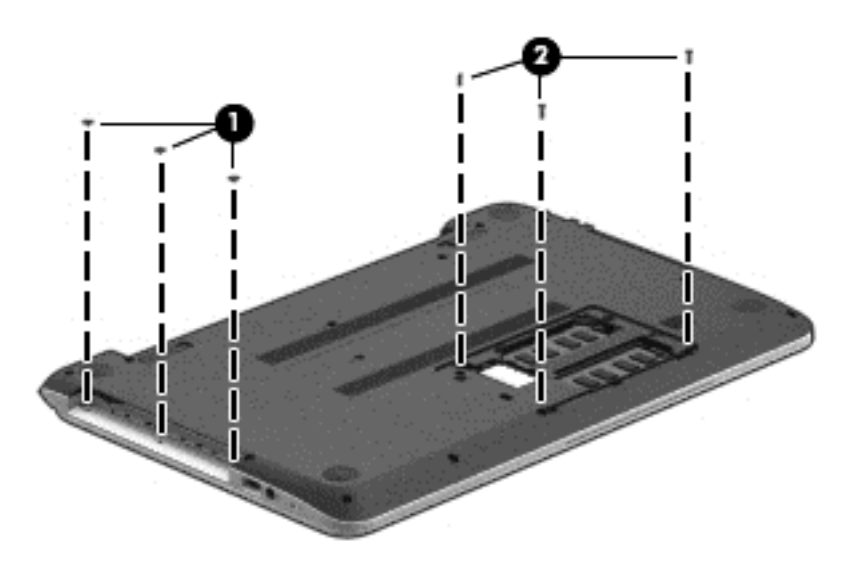

**6.** Turn the computer over and open the display.

**7.** Gently press on the right upper corner **(1)** where the display hinge and top cover meet. Lift around the edges of the top cover **(2)**. Lift to remove the top cover **(3)**.

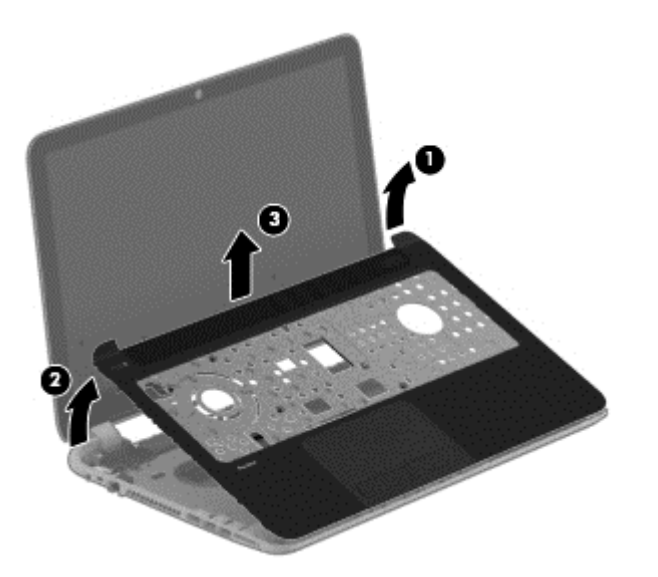

When replacing the top cover, be sure that the following components are removed from the defective top cover and installed on the replacement top cover:

- Power button board and cable (see [Power button board on page 69\)](#page-78-0).
- Optical drive cable, (see [Optical drive on page 48](#page-57-0)).
- USB/audio board, (see [Hard drive on page 65](#page-74-0)).

Reverse this procedure to install the top cover.

## <span id="page-74-0"></span>**Hard drive**

**NOTE:** The hard drive spare part kit includes the hard drive rubber bracket and screws. These components are included in the Hard Drive Hardware Kit, spare part number 732071-001.

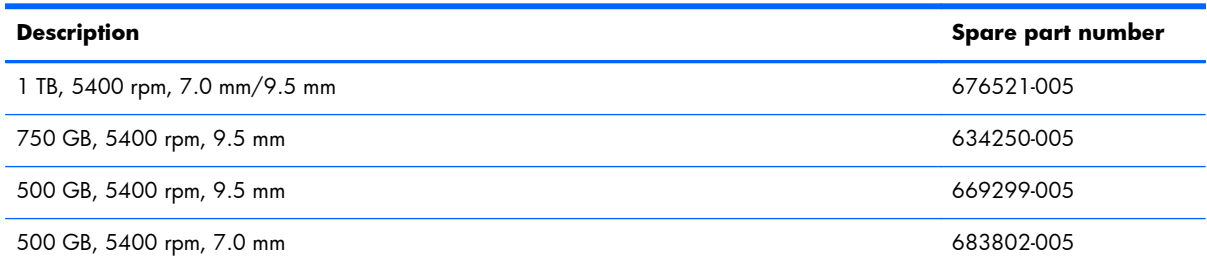

Before removing the hard drive, follow these steps:

- **1.** Turn off the computer. If you are unsure whether the computer is off or in Hibernation, turn the computer on, and then shut it down through the operating system.
- **2.** Disconnect the power from the computer by unplugging the power cord from the computer.
- **3.** Disconnect all external devices from the computer.
- **4.** Remove the battery (see **Battery on page 43**), and then remove the following components:
	- **a.** Optical drive (see [Optical drive on page 48](#page-57-0)).
	- **b.** Service door (see [Service door on page 45\)](#page-54-0).
	- **c.** WLAN module (see [WLAN module on page 47\)](#page-56-0).
	- **d.** Memory module (see [Memory module on page 45](#page-54-0)).
	- **e.** Keyboard (see [Keyboard on page 55\)](#page-64-0).
	- **f.** Top cover (see [Top cover on page 61\)](#page-70-0).

Remove the hard drive:

**1.** Disconnect the USB/audio cable **(1)** by flipping open the ZIF connector and lifting the cable. Remove the USB/audio cable Phillips M 2.5×3.0 screw **(2)** and then lift the USB/audio board **(3)**.

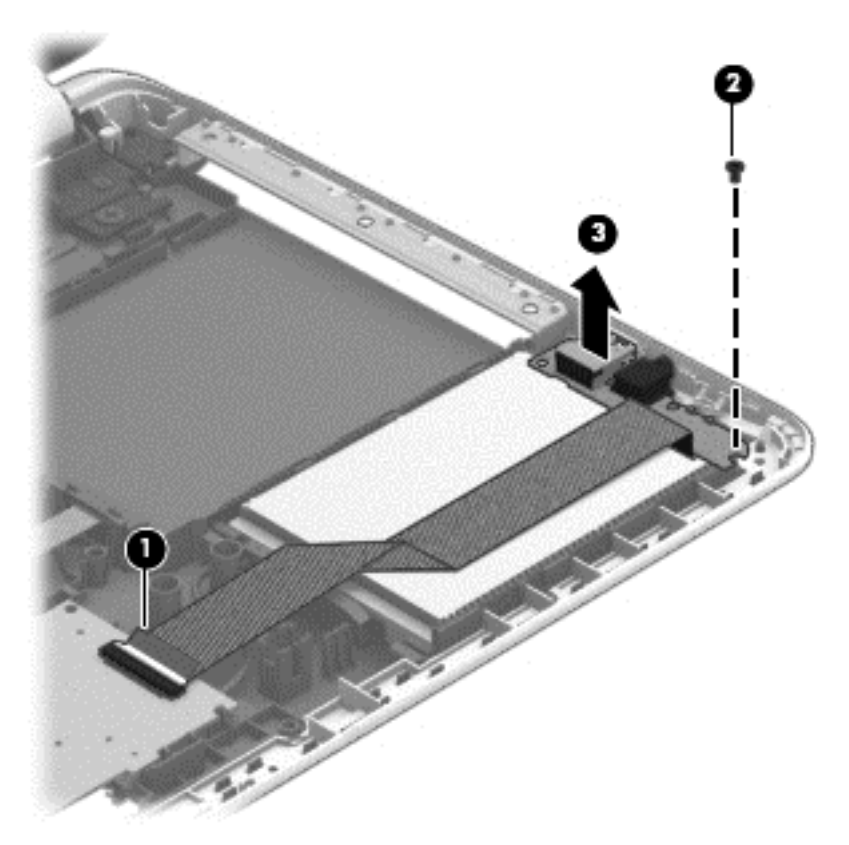

**2.** Lift the front of the hard drive **(1)** and slide the hard drive **(2)** forward.

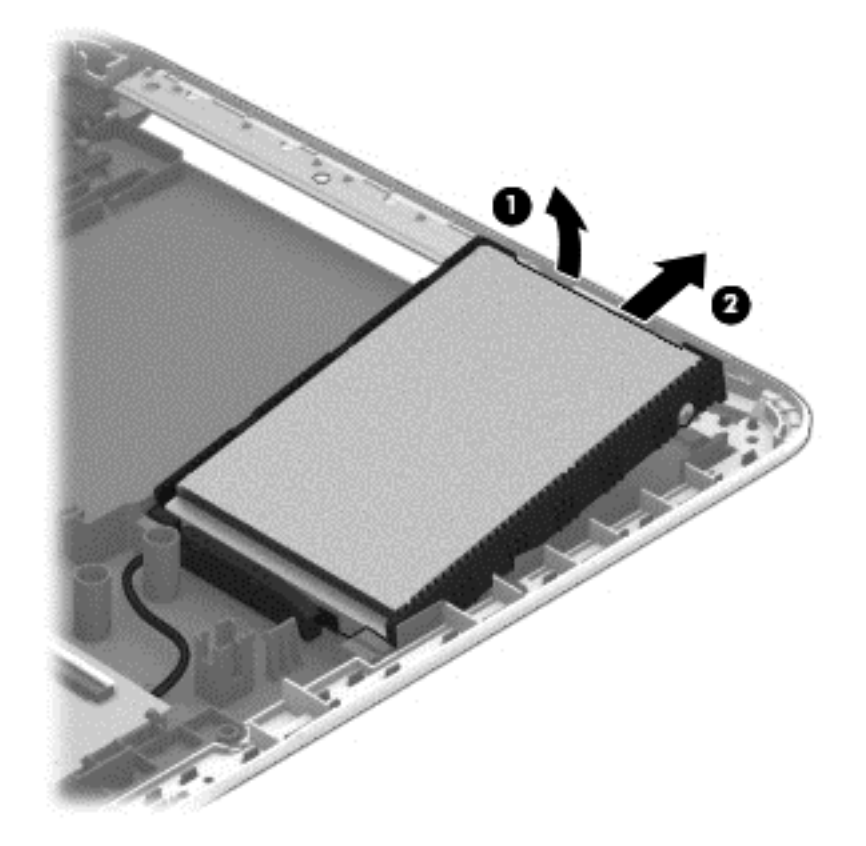

- **3.** Release the hard drive connector cable from the clips.
- **NOTE:** You will disconnect the hard drive connector cable from the system board when you remove the system board.

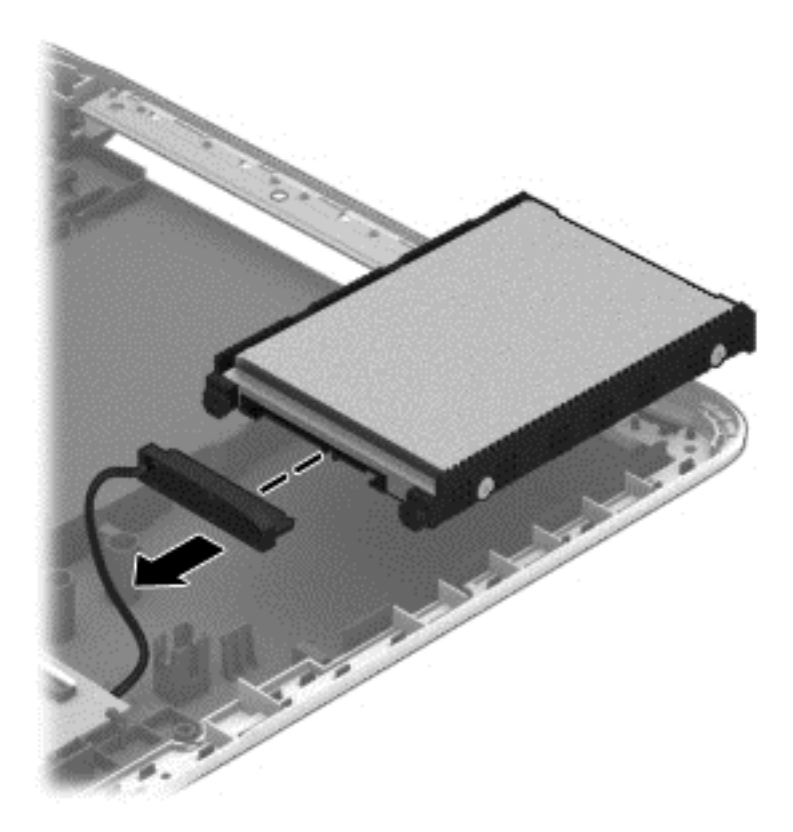

- **4.** If it is necessary to disassemble the hard drive, perform the following steps:
	- **a.** Remove the four Phillips M3.0×3.5 screws **(1)** from the bracket and separate the front edges of the hard drive rubber bracket from the hard drive.
	- **b.** Remove the hard drive bracket **(2)** from the hard drive.

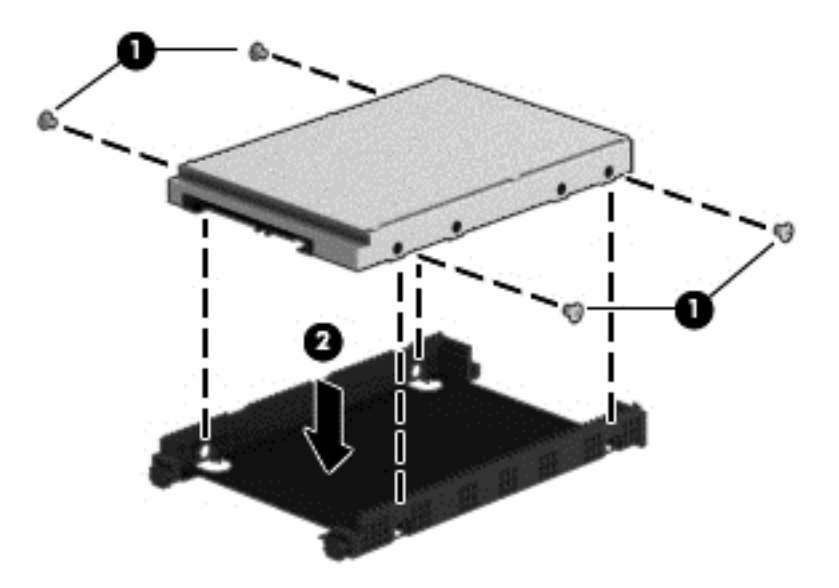

Reverse this procedure to reassemble and install the hard drive.

### <span id="page-78-0"></span>**Power button board**

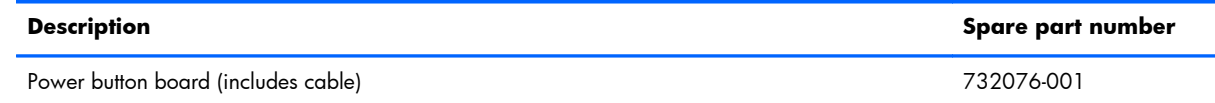

Before removing the power button board, follow these steps:

- **1.** Turn off the computer. If you are unsure whether the computer is off or in Hibernation, turn the computer on, and then shut it down through the operating system.
- **2.** Disconnect the power from the computer by unplugging the power cord from the computer.
- **3.** Disconnect all external devices from the computer.
- **4.** Remove the battery (see <u>Battery on page 43</u>), and then remove the following components:
	- **a.** Optical drive (see [Optical drive on page 48](#page-57-0)).
	- **b.** Service door (see [Service door on page 45\)](#page-54-0).
	- **c.** WLAN module (see [WLAN module on page 47\)](#page-56-0).
	- **d.** Memory module (see [Memory module on page 45](#page-54-0)).
	- **e.** Keyboard (see [Keyboard on page 55\)](#page-64-0).
	- **f.** Top cover (see [Top cover on page 61\)](#page-70-0).

Remove the power button board:

- **1.** Turn the top cover upside down, with the front toward you.
- **2.** Remove the Phillips M2.5×2.5 screw **(1)** that secures the power button board to the top cover.

**3.** Remove the power button board **(2)** with cable (the cable was disconnected from the top cover when removing the top cover).

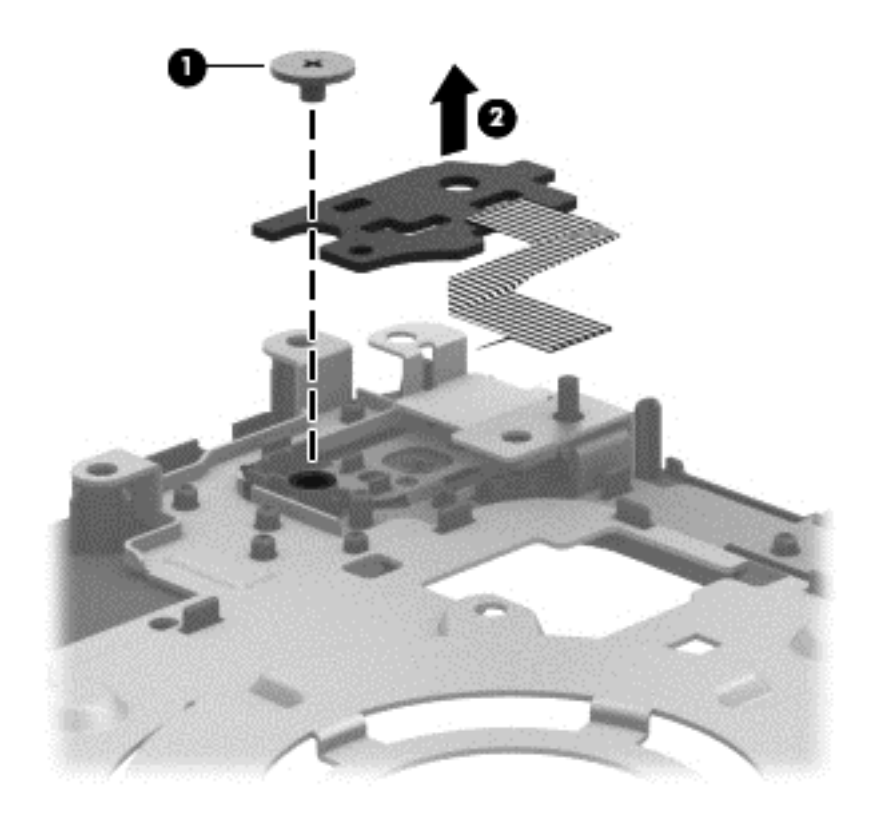

Reverse this procedure to install the power button board.

# **TouchPad button board**

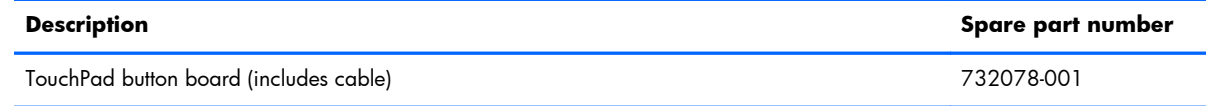

Before removing the TouchPad button board, follow these steps:

- **1.** Turn off the computer. If you are unsure whether the computer is off or in Hibernation, turn the computer on, and then shut it down through the operating system.
- **2.** Disconnect the power from the computer by unplugging the power cord from the computer.
- **3.** Disconnect all external devices from the computer.
- **4.** Remove the battery (see [Battery on page 43\)](#page-52-0), and then remove the following components:
	- **a.** Optical drive (see [Optical drive on page 48](#page-57-0)).
	- **b.** Service door (see <u>Service door on page 45</u>).
	- **c.** WLAN module (see [WLAN module on page 47\)](#page-56-0).
	- d. Memory module (see [Memory module on page 45](#page-54-0)).
	- **e.** Keyboard (see [Keyboard on page 55\)](#page-64-0).
	- **f.** Top cover (see [Top cover on page 61\)](#page-70-0).

Remove the TouchPad button board:

- **1.** Turn the top cover upside down, with the front toward you.
- **2.** Release the TouchPad ZIF connector, and then disconnect the TouchPad button board cable **(1)** from the TouchPad board.
- **3.** Remove the Phillips M2.0×3.5 screw **(2)** that secures the TouchPad button board bracket to the top cover.
- **4.** Remove the TouchPad button board **(3)** carefully lifting the cable from the guides (the cable attached to the top cover was disconnected when removing the top cover).
- **5.** Lift up the TouchPad button board **(4)**.

**6.** Remove the TouchPad button board **(5)**.

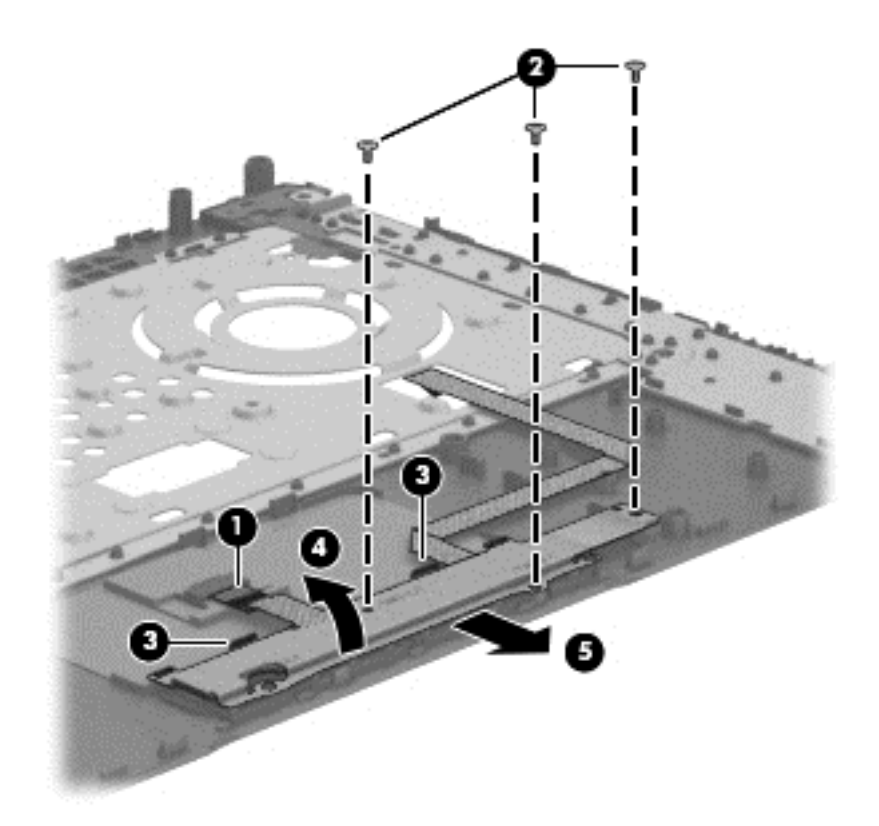

Reverse this procedure to install the TouchPad button board.

# **Optical drive connector cable**

**NOTE:** The optical drive connector cable is included with the Optical Drive, spare part number 732075-001.

Before removing the optical drive connector cable, follow these steps:

- **1.** Turn off the computer. If you are unsure whether the computer is off or in Hibernation, turn the computer on, and then shut it down through the operating system.
- **2.** Disconnect the power from the computer by unplugging the power cord from the computer.
- **3.** Disconnect all external devices from the computer.
- **4.** Remove the battery (see [Battery on page 43\)](#page-52-0), and then remove the following components:
	- **a.** Optical drive (see [Optical drive on page 48](#page-57-0)).
	- **b.** Service door (see [Service door on page 45\)](#page-54-0).
	- **c.** WLAN module (see [WLAN module on page 47\)](#page-56-0).
	- d. Memory module (see [Memory module on page 45](#page-54-0)).
	- **e.** Keyboard (see [Keyboard on page 55\)](#page-64-0).
	- **f.** Top cover (see [Top cover on page 61\)](#page-70-0).

Remove the optical drive connector cable:

- **1.** Disconnect the optical drive connector cable **(1)** from the system board.
- **2.** Release the optical drive connector cable from the clip **(2)** built into the base enclosure.

**3.** Remove the optical drive connector cable.

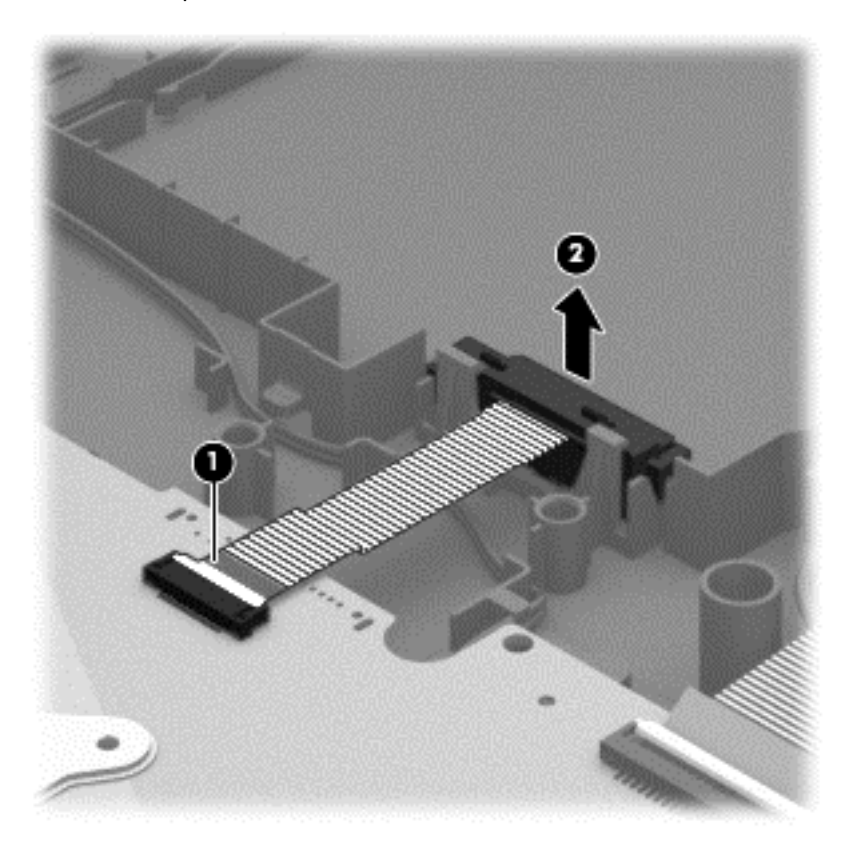

Reverse this procedure to install the optical drive connector cable.

# <span id="page-84-0"></span>**System board**

**NOTE:** The system board spare part kit includes replacement thermal material.

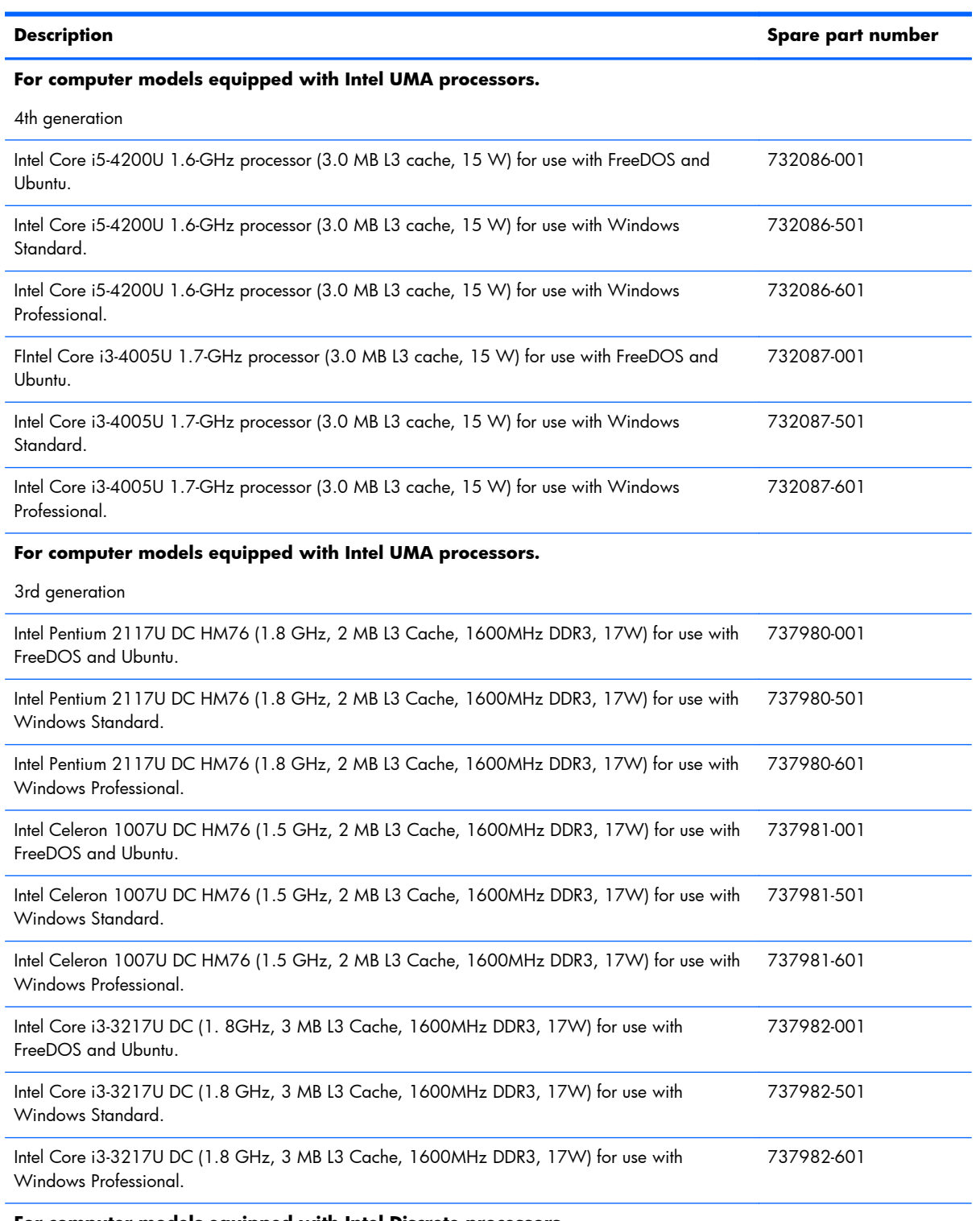

**For computer models equipped with Intel Discrete processors..**

4th generation

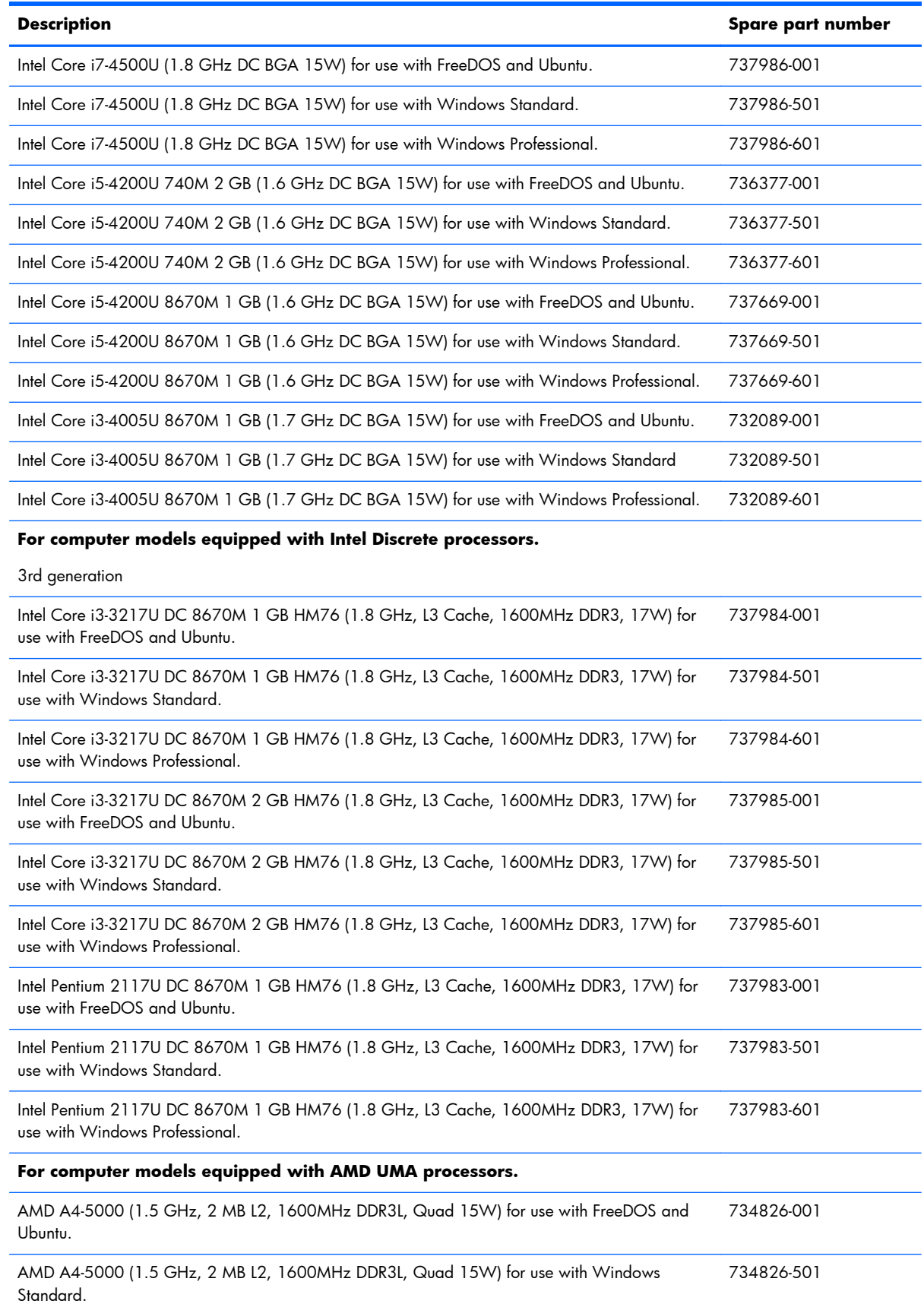

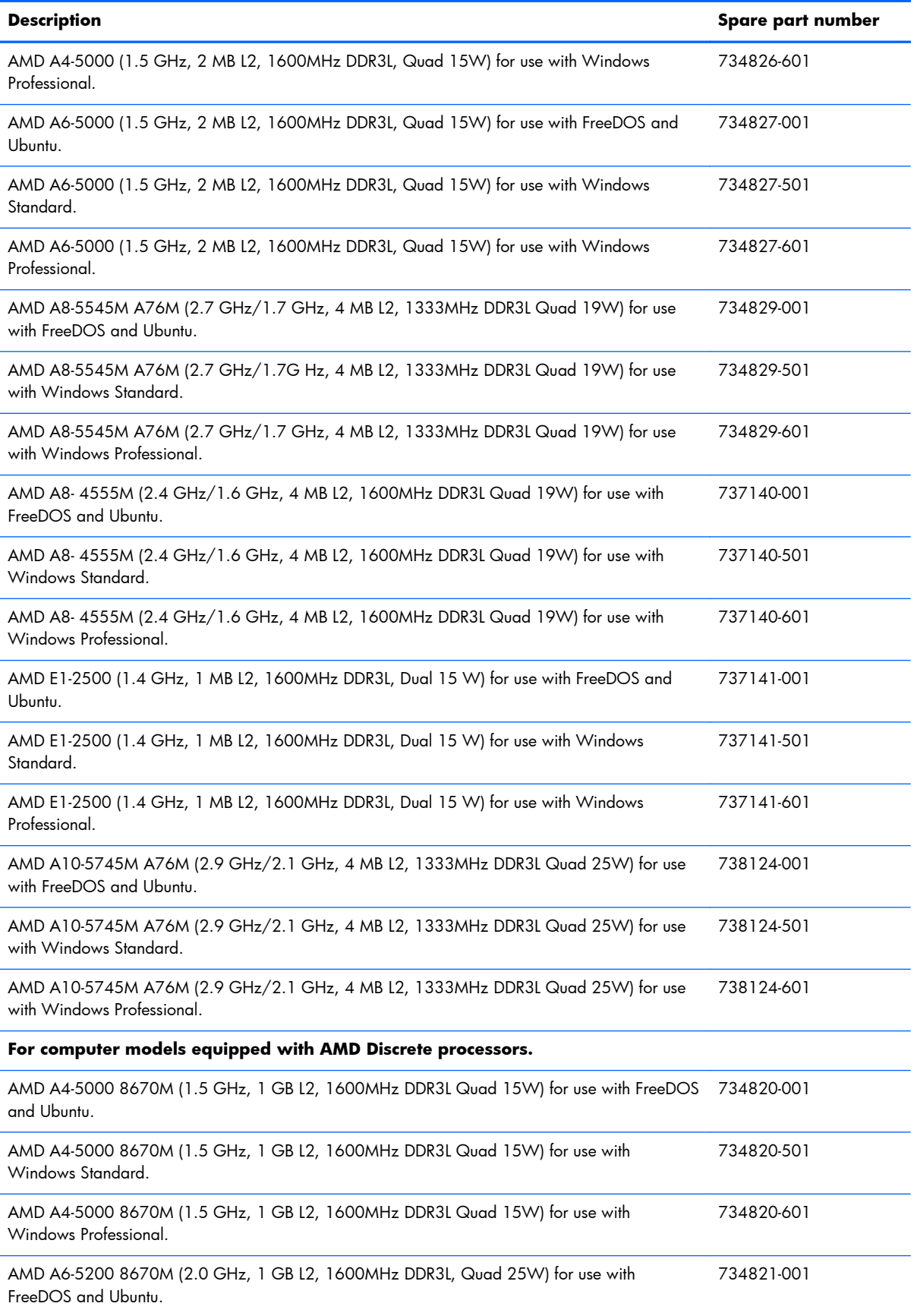

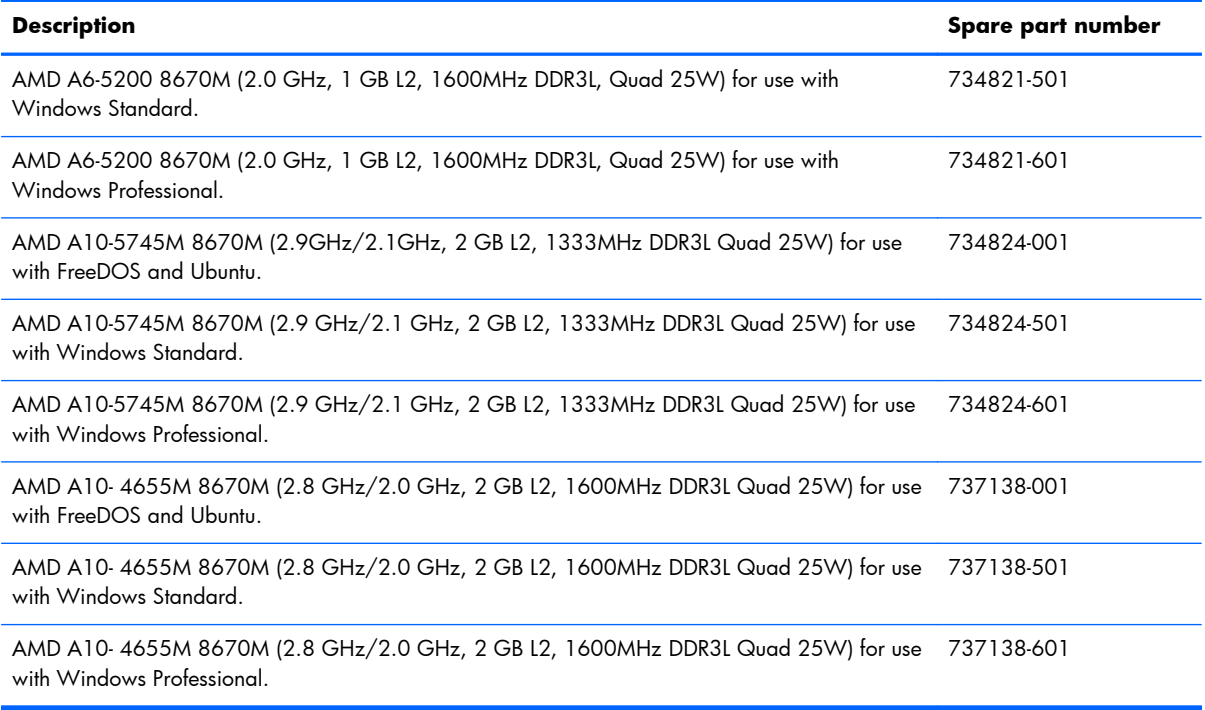

Before removing the system board, follow these steps:

- **1.** Turn off the computer. If you are unsure whether the computer is off or in Hibernation, turn the computer on, and then shut it down through the operating system.
- **2.** Disconnect the power from the computer by unplugging the power cord from the computer.
- **3.** Disconnect all external devices from the computer.
- **4.** Remove the battery (see <u>Battery on page 43</u>), and then remove the following components:
	- **a.** Optical drive (see [Optical drive on page 48](#page-57-0)).
	- **b.** Service door (see <u>Service door on page 45</u>).
	- **c.** WLAN module (see [WLAN module on page 47\)](#page-56-0).
	- **d.** Memory module (see [Memory module on page 45](#page-54-0)).
	- **e.** Keyboard (see [Keyboard on page 55\)](#page-64-0).
	- **f.** Top cover (see [Top cover on page 61\)](#page-70-0).
	- **g.** Hard drive (see [Hard drive on page 65\)](#page-74-0).

When replacing the system board, be sure that the following components are removed from the defective system board and installed on the replacement system board:

- Hard drive cable
- Power connector cable
- RTC battery (see [RTC battery on page 83\)](#page-92-0)
- Fan (see [Heat sink assembly on page 87](#page-96-0))
- Heat sink assembly (see **Heat sink assembly on page 87**)

Remove the system board:

- **1.** Disconnect the following cables from the system board:
	- **(1)** Display panel cable
	- **(2)** Speaker cable
	- **(3)** Optical drive connector cable
	- **(4)** Power connector cable

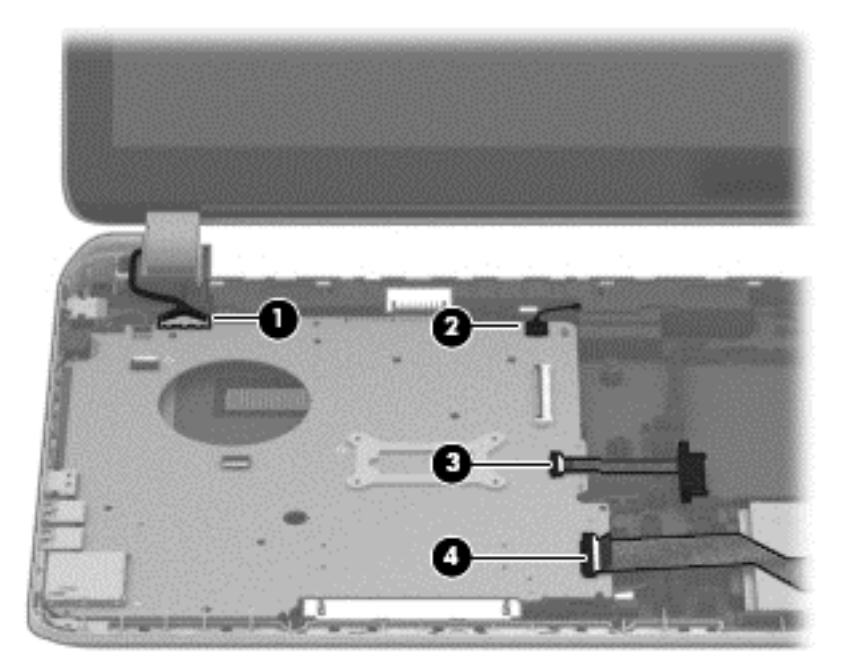

**2.** Remove the two Phillips M2.5×6.5 and M2.0×5.0 screws **(1)**. Remove the bracket **(2)** that secures the power connector bracket to the base enclosure.

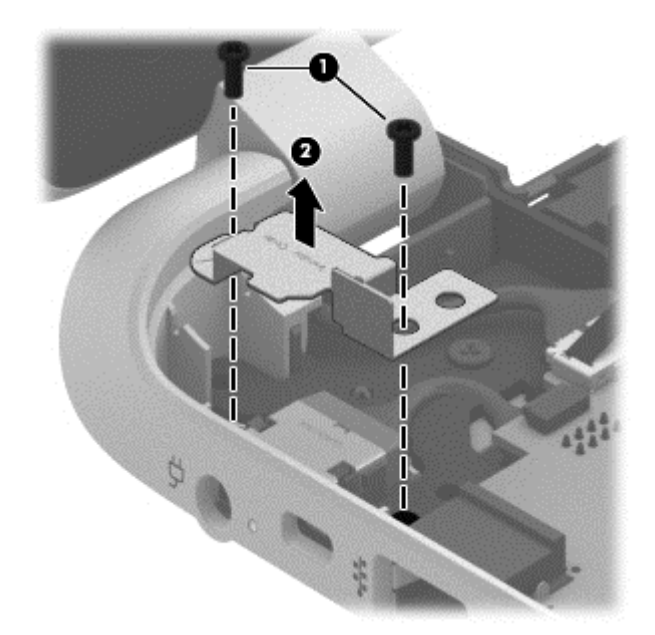

- **3.** Remove the three Phillips M2.5×5.0 screws **(1)** that secure the system board to the base enclosure.
- **4.** Lift the right side of the system board **(2)** until it rests at an angle.

**5.** Carefully remove from the power connector **(3)**. Remove the system board by sliding it up and to the right at an angle and pull the system board **(4)** carefully to the right.

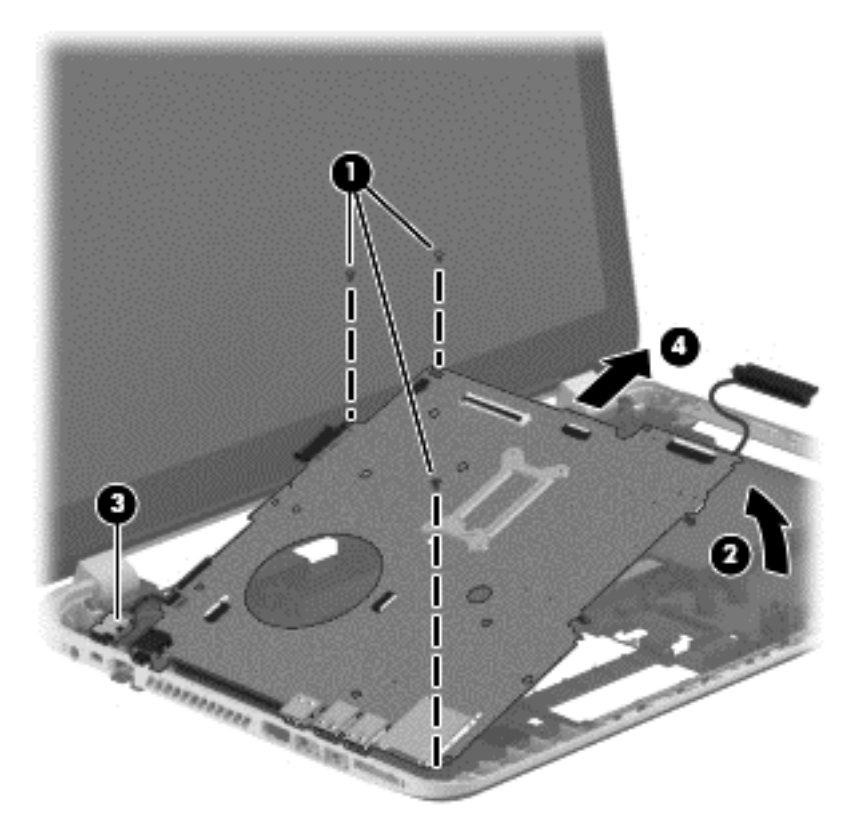

- **6.** Remove the hard drive connector cable:
	- **a.** Turn the system board upside down, with the front toward you.

**b.** Disconnect the hard drive connector cable from the system board. The hard drive cable is part of the Hard Drive Hardware Kit, part number 732071-001.

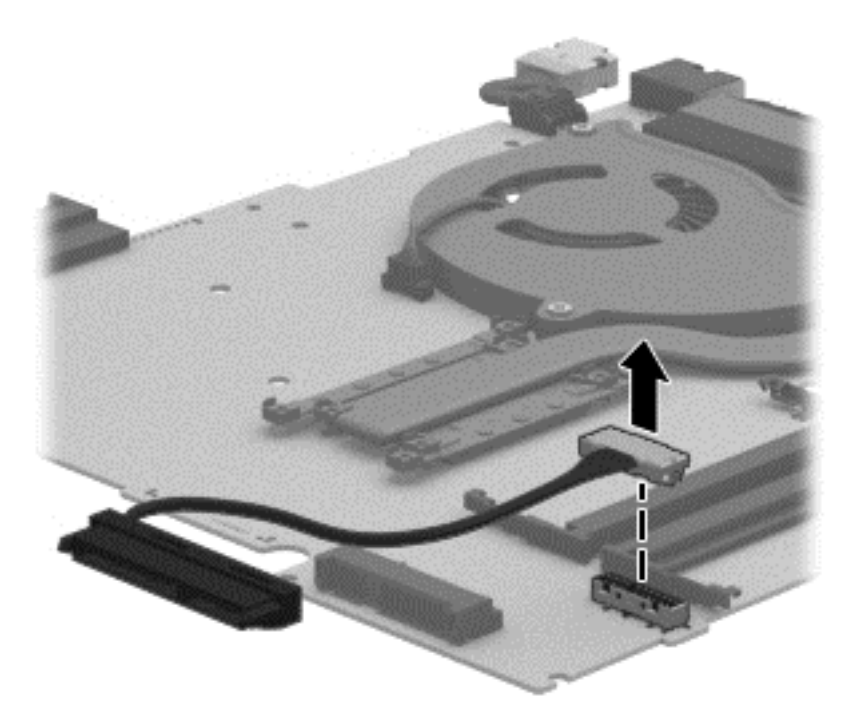

Reverse this procedure to install the system board.

### <span id="page-92-0"></span>**RTC battery**

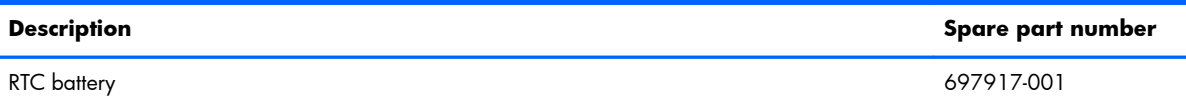

Before removing the RTC battery, follow these steps:

- **1.** Turn off the computer. If you are unsure whether the computer is off or in Hibernation, turn the computer on, and then shut it down through the operating system.
- **2.** Disconnect the power from the computer by unplugging the power cord from the computer.
- **3.** Disconnect all external devices from the computer.
- **4.** Remove the battery (see **Battery on page 43**), and then remove the following components:
	- **a.** Optical drive (see [Optical drive on page 48](#page-57-0)).
	- **b.** Service door (see <u>Service door on page 45</u>).
	- **c.** WLAN module (see [WLAN module on page 47\)](#page-56-0).
	- d. Memory module (see [Memory module on page 45](#page-54-0)).
	- **e.** Keyboard (see [Keyboard on page 55\)](#page-64-0).
	- **f.** Top cover (see [Top cover on page 61\)](#page-70-0).
	- **g.** Hard drive (see [Hard drive on page 65\)](#page-74-0).
	- **h.** System board (see [System board on page 75\)](#page-84-0).

Remove the RTC battery:

**1.** Use a flat-bladed, non-metallic tool **(1)** to release the RTC battery from the socket on the system board.

#### **2.** Remove the RTC battery **(2)**.

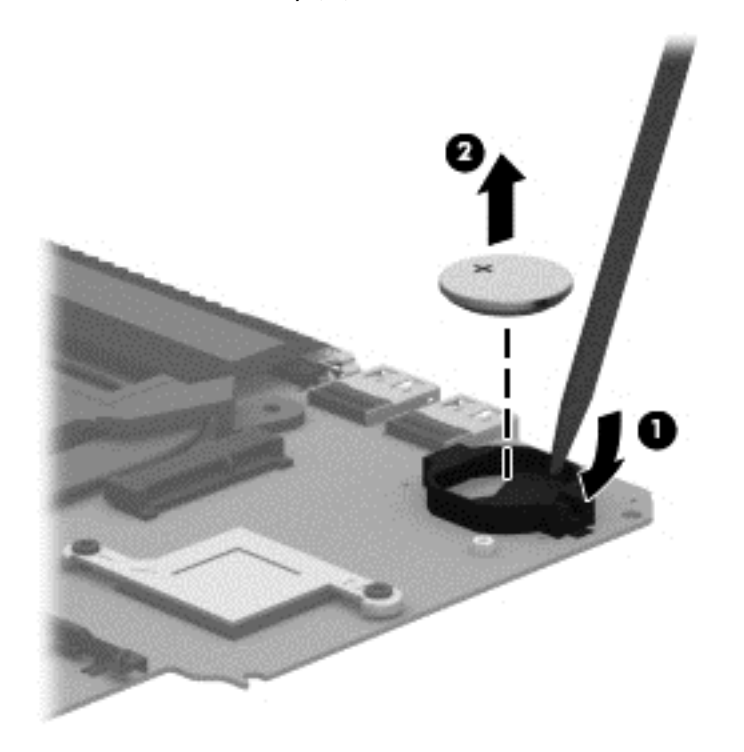

Reverse this procedure to install the RTC battery. When installing the RTC battery, make sure the "+" sign faces up.

### **Fan**

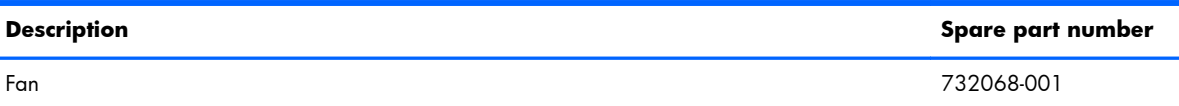

**NOTE:** To properly ventilate the computer, allow at least 7.6 cm (3 in) of clearance on the left side of the computer. The computer uses an electric fan for ventilation. The fan is controlled by a temperature sensor and is designed to turn on automatically when high temperature conditions exist. These conditions are affected by high external temperatures, system power consumption, power management/battery conservation configurations, battery fast charging, and software requirements. Exhaust air is displaced through the ventilation grill located on the left side of the computer.

Before removing the fan, follow these steps:

- **1.** Turn off the computer. If you are unsure whether the computer is off or in Hibernation, turn the computer on, and then shut it down through the operating system.
- **2.** Disconnect the power from the computer by unplugging the power cord from the computer.
- **3.** Disconnect all external devices from the computer.
- **4.** Remove the battery (see [Battery on page 43\)](#page-52-0), and then remove the following components:
	- **a.** Optical drive (see [Optical drive on page 48](#page-57-0)).
	- **b.** Service door (see [Service door on page 45\)](#page-54-0).
	- **c.** WLAN module (see [WLAN module on page 47\)](#page-56-0).
	- **d.** Memory module (see [Memory module on page 45](#page-54-0)).
	- **e.** Keyboard (see [Keyboard on page 55\)](#page-64-0).
	- **f.** Top cover (see [Top cover on page 61\)](#page-70-0).
	- **g.** Hard drive (see [Hard drive on page 65\)](#page-74-0).
	- **h.** System board (see <u>System board on page 75</u>).

Remove the fan:

- **1.** Turn the system board upside down, with the front toward you.
- **2.** Disconnect the fan cable **(1)** from the system board.
- **3.** Remove the 2 screws **(2)** that secure the fan to the system board.

**4.** Remove the fan **(3)** from the system board.

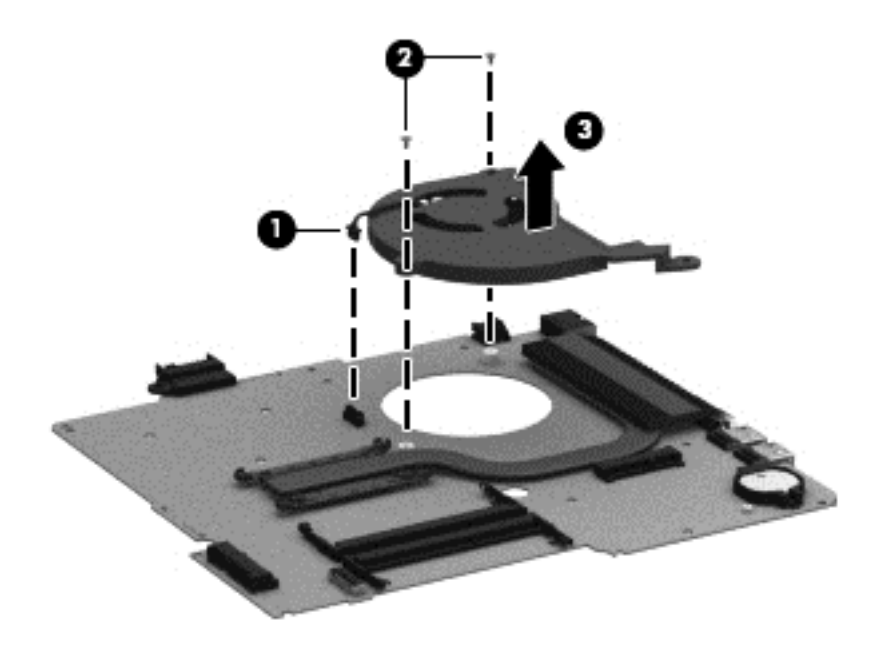

Reverse this procedure to install the fan.

# <span id="page-96-0"></span>**Heat sink assembly**

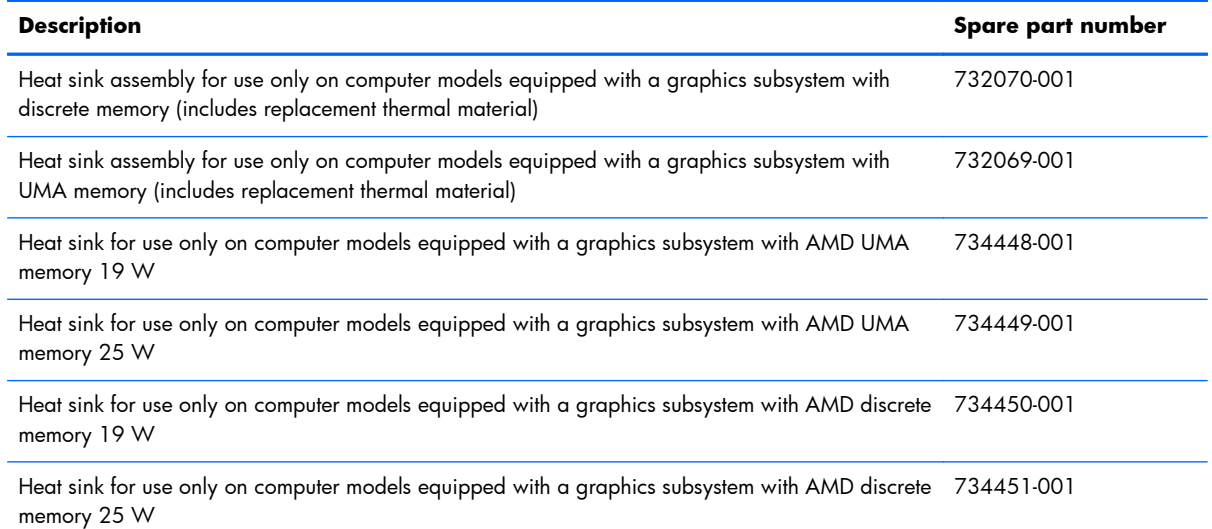

**XOTE:** To properly ventilate the computer, allow at least 7.6 cm (3 in) of clearance on the left side of the computer. The computer uses an electric fan for ventilation. The fan is controlled by a temperature sensor and is designed to turn on automatically when high temperature conditions exist. These conditions are affected by high external temperatures, system power consumption, power management/battery conservation configurations, battery fast charging, and software requirements. Exhaust air is displaced through the ventilation grill located on the left side of the computer.

Before removing the fan/heat sink assembly, follow these steps:

- **1.** Turn off the computer. If you are unsure whether the computer is off or in Hibernation, turn the computer on, and then shut it down through the operating system.
- **2.** Disconnect the power from the computer by unplugging the power cord from the computer.
- **3.** Disconnect all external devices from the computer.
- **4.** Remove the battery (see [Battery on page 43\)](#page-52-0), and then remove the following components:
	- **a.** Optical drive (see [Optical drive on page 48](#page-57-0)).
	- **b.** Service door (see [Service door on page 45\)](#page-54-0).
	- **c.** WLAN module (see [WLAN module on page 47\)](#page-56-0).
	- d. Memory module (see [Memory module on page 45](#page-54-0)).
	- **e.** Keyboard (see [Keyboard on page 55\)](#page-64-0).
	- **f.** Top cover (see [Top cover on page 61\)](#page-70-0).
	- **g.** Hard drive (see [Hard drive on page 65\)](#page-74-0).
	- **h.** System board (see [System board on page 75\)](#page-84-0).

Remove the heat sink assembly:

- **1.** Turn the system board upside down, with the front toward you.
- **NOTE:** Steps 3 through 5 apply to computer models equipped with a graphics subsystem with discrete memory. See steps 6 and 8 for fan/heat sink assembly removal information for computer models equipped with a graphics subsystem with UMA memory.
- **2.** Disconnect the fan cable from the system board.
- **NOTE:** Steps 3 through 5 apply to computer models equipped with a graphics subsystem with discrete memory. See steps 6 and 8 for fan/heat sink assembly removal information for computer models equipped with a graphics subsystem with UMA memory.
- **3.** Following the 1, 2, 3, 4, 5, 6, 7 sequence stamped into the fan/heat sink assembly, loosen the four Phillips M2.0×10.0 captive screws **(1)** and the three Phillips M2.0×3.5 captive screws **(2)** that secure the fan/heat sink assembly to the system board.
- **4.** Remove the heat sink assembly **(3)** from the system board.

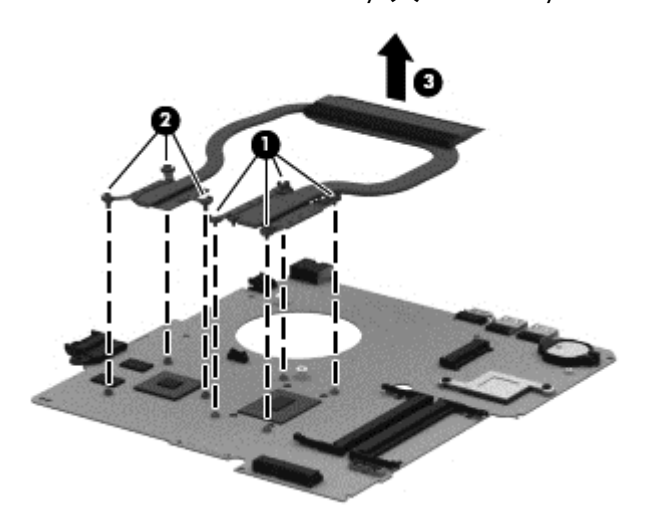

**5.** Thoroughly clean the thermal connections **(1)** and **(3)** on the system board and the heat sink **(2)** and **(4)** before replacing a heat sink onto a system board. Continue to step 8.

**NOTE:** The following illustration shows the replacement thermal material locations on a computer model equipped with a graphics subsystem with discrete memory.

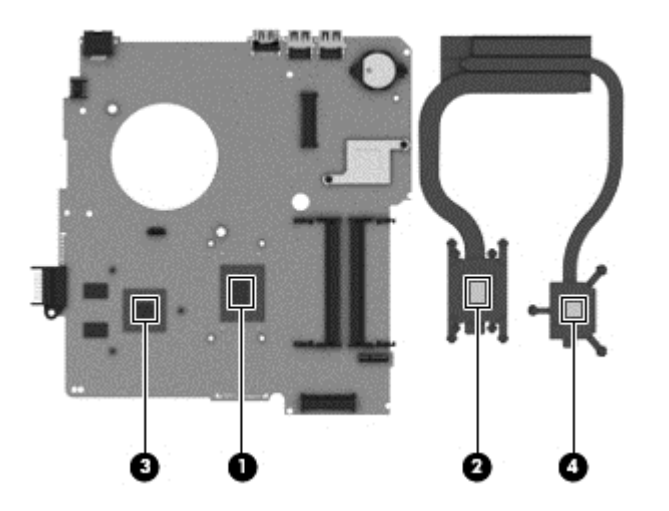

**6.** Following the 1, 2, 3, 4 sequence stamped into the fan/heat sink assembly, loosen the four Phillips M2.0×10.0 captive screws **(1)** that secure the fan/heat sink assembly to the system board.

**7.** Remove the heat sink assembly **(2)**.

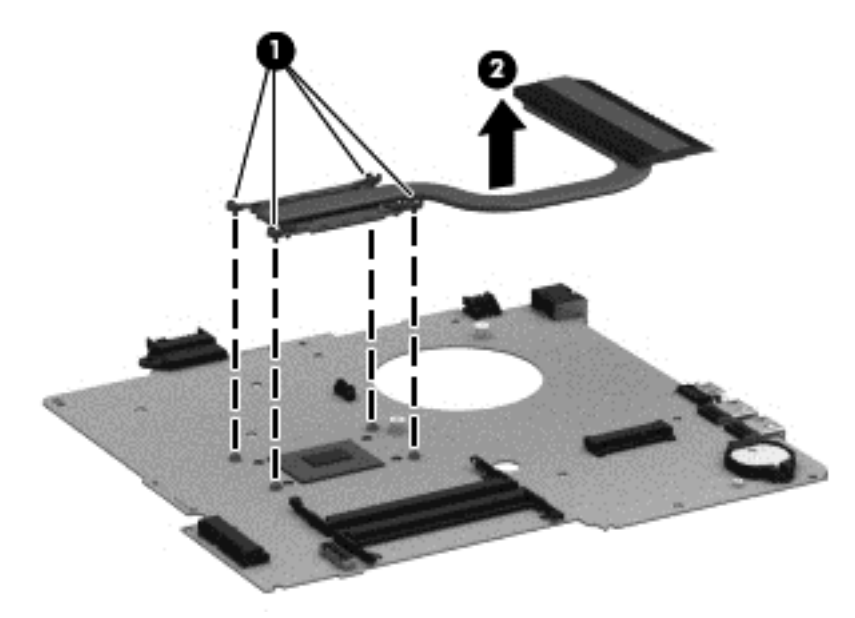

Thoroughly clean the thermal connections **(1)** on the system board and the heat sink **(2)** before replacing a heat sink onto a system board.

**NOTE:** The following illustration shows the replacement thermal material locations on a computer model equipped with a graphics subsystem with UMA memory. Thermal paste is used on the processor **(1)** and the fan/heat sink assembly section **(2)** that services it.

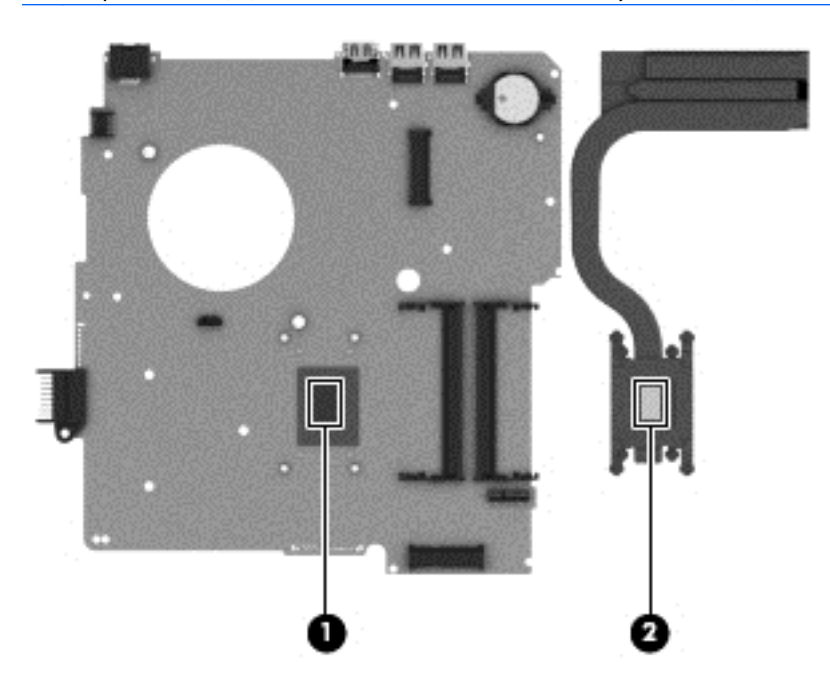

**8.** Reverse this procedure to install the fan/heat sink assembly. Replace the thermal material that ships with the replacement heat sink.

### **Power connector cable**

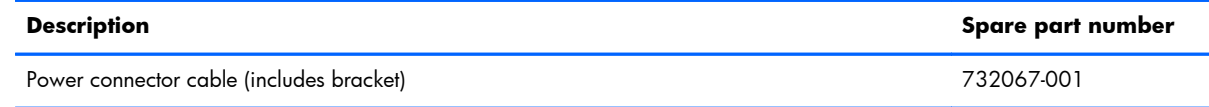

Before removing the power connector cable, follow these steps:

- **1.** Turn off the computer. If you are unsure whether the computer is off or in Hibernation, turn the computer on, and then shut it down through the operating system.
- **2.** Disconnect the power from the computer by unplugging the power cord from the computer.
- **3.** Disconnect all external devices from the computer.
- **4.** Remove the battery (see [Battery on page 43\)](#page-52-0), and then remove the following components:
	- **a.** Optical drive (see [Optical drive on page 48](#page-57-0)).
	- **b.** Service door (see <u>Service door on page 45</u>).
	- **c.** WLAN module (see [WLAN module on page 47\)](#page-56-0).
	- **d.** Memory module (see [Memory module on page 45](#page-54-0)).
	- **e.** Keyboard (see [Keyboard on page 55\)](#page-64-0).
	- **f.** Top cover (see [Top cover on page 61\)](#page-70-0).
	- **g.** Hard drive (see [Hard drive on page 65\)](#page-74-0).
	- **h.** System board (see [System board on page 75\)](#page-84-0).

Remove the power connector board:

**NOTE:** The power connector bracket was removed when removing the system board.

**1.** Turn the system board upside down, with the front toward you.

**2.** Release the power connector from the clip built into the system board.

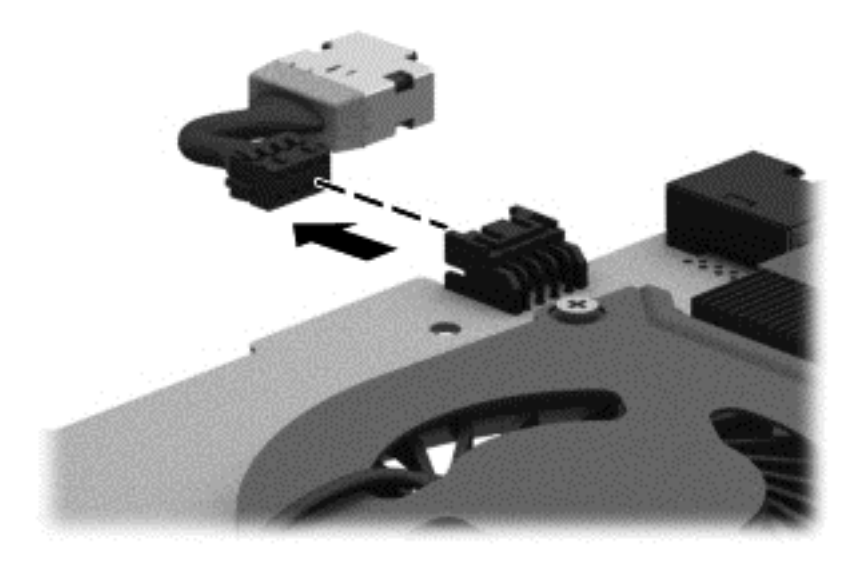

Reverse this procedure to install the power connector cable.

# **Speakers**

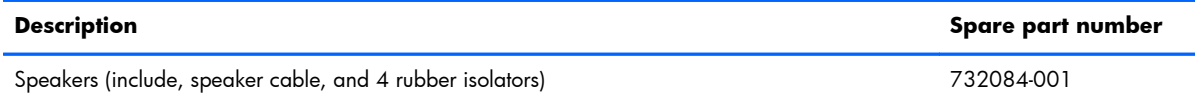

Before removing the speakers, follow these steps:

- **1.** Turn off the computer. If you are unsure whether the computer is off or in Hibernation, turn the computer on, and then shut it down through the operating system.
- **2.** Disconnect the power from the computer by unplugging the power cord from the computer.
- **3.** Disconnect all external devices from the computer.
- **4.** Remove the battery (see **Battery on page 43**), and then remove the following components:
	- **a.** Optical drive (see [Optical drive on page 48](#page-57-0)).
	- **b.** Service door (see <u>Service door on page 45</u>).
	- **c.** WLAN module (see [WLAN module on page 47\)](#page-56-0).
	- d. Memory module (see [Memory module on page 45](#page-54-0)).
	- **e.** Keyboard (see [Keyboard on page 55\)](#page-64-0).
	- **f.** Top cover (see [Top cover on page 61\)](#page-70-0).
	- **g.** Hard drive (see [Hard drive on page 65\)](#page-74-0).
	- **h.** System board (see [System board on page 75\)](#page-84-0).

Remove the speakers:

- **▲** Remove the speakers by lifting up on the clip on the right side speaker and lifting the speakers. Carefully and gently lift the speaker wire connecting the left and right speakers.
- **NOTE:** The speaker connection cable was removed when removing the system board.

**NOTE:** The speakers include rubber isolators that are installed in the screw holes. These isolators are crucial to the performance of the speakers.

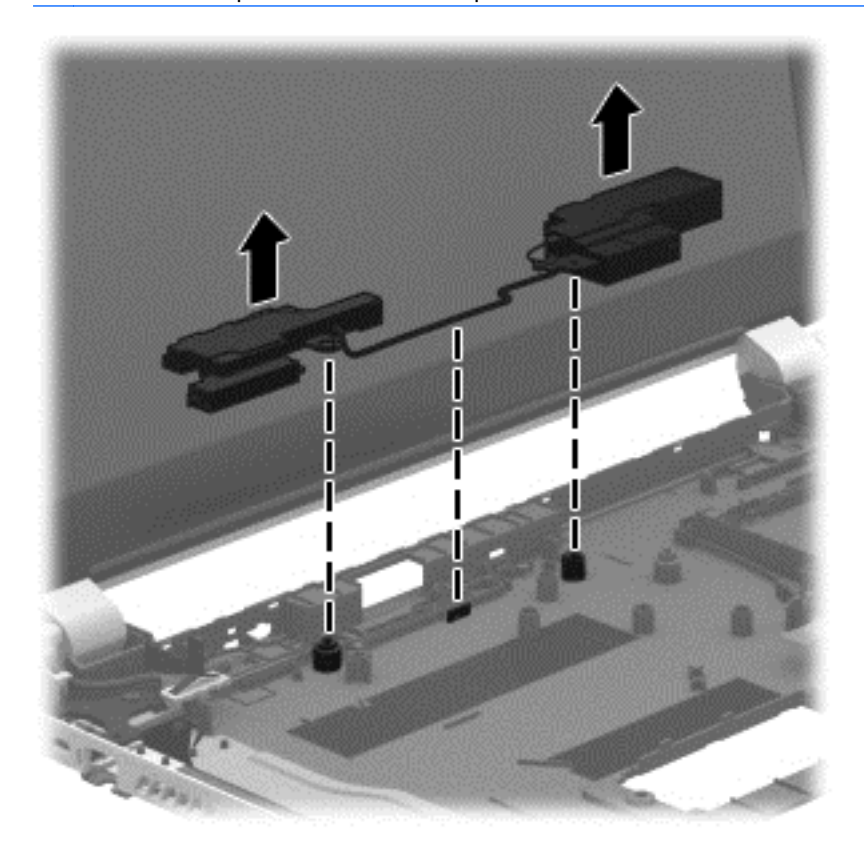

Reverse this procedure to install the speaker.

### **Display assembly**

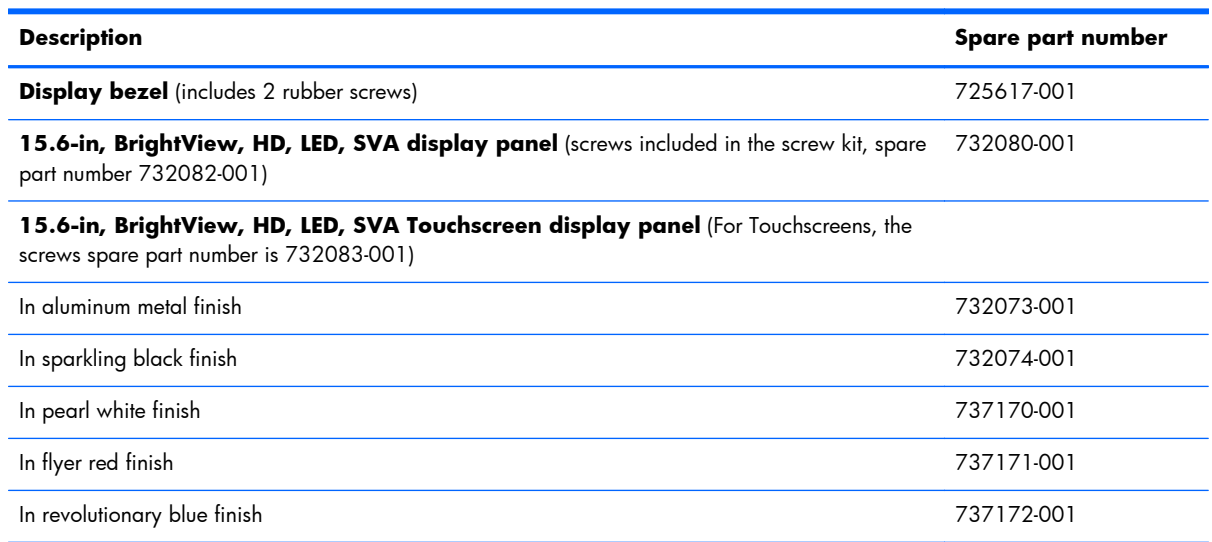

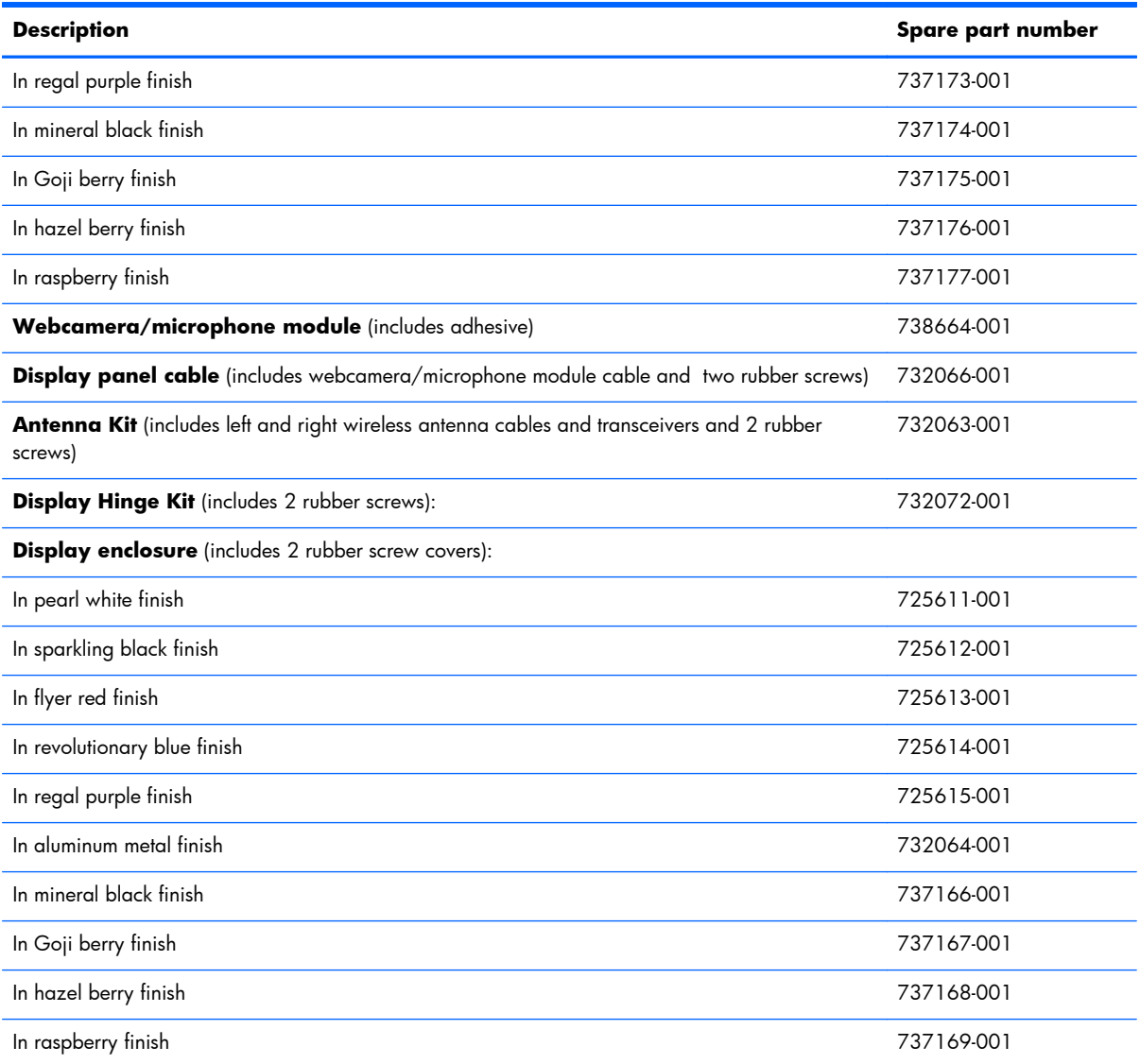

**NOTE:** The display assembly is spared at the subcomponent level only. For more display assembly spare part information, see the individual removal subsections.

Before removing the display assembly, follow these steps:

- **1.** Turn off the computer. If you are unsure whether the computer is off or in Hibernation, turn the computer on, and then shut it down through the operating system.
- **2.** Disconnect the power from the computer by unplugging the power cord from the computer.
- **3.** Disconnect all external devices from the computer.
- **4.** Remove the battery (see **Battery on page 43**), and then remove the following components:
	- **a.** Optical drive (see [Optical drive on page 48](#page-57-0)).
	- **b.** Service door (see <u>Service door on page 45</u>).
	- **c.** WLAN module (see [WLAN module on page 47\)](#page-56-0).
- d. Memory module (see [Memory module on page 45](#page-54-0)).
- **e.** Keyboard (see [Keyboard on page 55\)](#page-64-0).
- **f.** Top cover (see [Top cover on page 61\)](#page-70-0).
- **g.** Hard drive (see [Hard drive on page 65\)](#page-74-0).
- **h.** System board (see [System board on page 75\)](#page-84-0).

Remove the display assembly:

- **1.** Remove the three Phillips M2.5×6.5 screws **(1)** and **(2)** that secure the display assembly to the base enclosure.
- **2.** Remove the display assembly **(3)**.

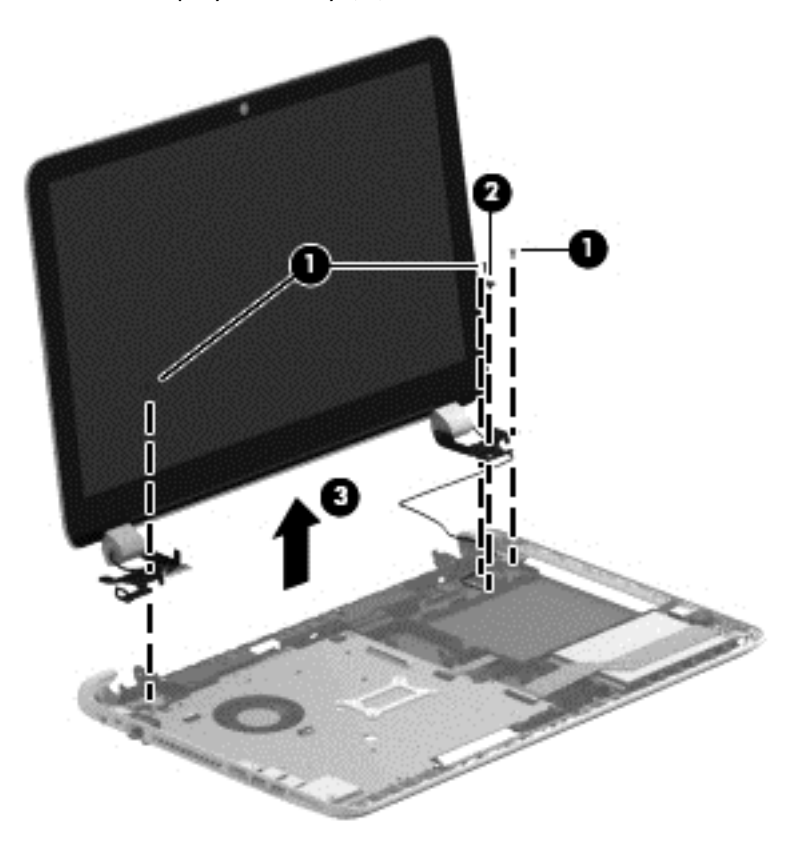

- **3.** If it is necessary to replace the display bezel or any of the display assembly subcomponents:
	- **a.** Remove the two display bezel screw covers **(1)** and the two Phillips M2.5×5.0 screws **(2)** that secure the display bezel to the display assembly. The display bezel screw covers are included in the display bezel spare part kit, spare part number 676644-001, and in all display assembly subcomponent spare part kits.
	- **b.** Flex the inside edges of the bottom edge **(3)**, the left and right sides **(4)**, and the top edge **(5)** of the display bezel until the bezel disengages from the display enclosure.

**c.** Remove the display bezel **(6)**. The display bezel is available using spare part number 725617-001.

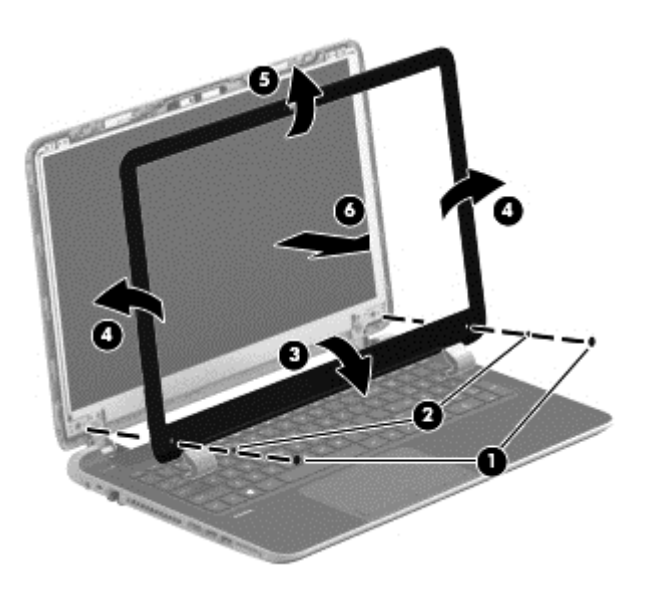

A **CAUTION:** Be sure the work surface is clear of all tools, screws, and computer components before turning the display panel upside down on the work surface.

- **4.** If it is necessary to replace the display panel:
	- **a.** Remove the four Phillips M2.0×3.5 screws **(1)** that secure the display panel to the display enclosure.
	- **b.** Lift the top edge of the display panel **(2)** and turn the display panel upside down.

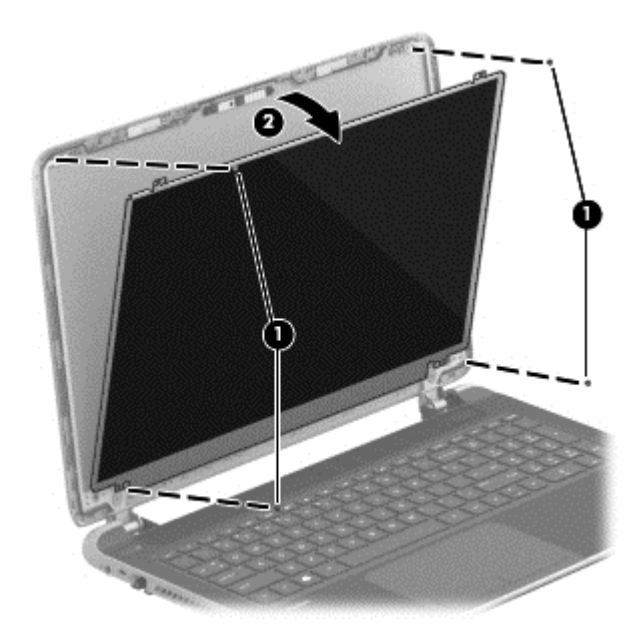

**c.** Release the connector **(1)** that secures the display panel cable connector to the display panel.

**d.** Disconnect the display panel cable **(2)** from the display panel and remove the panel **(3)**.

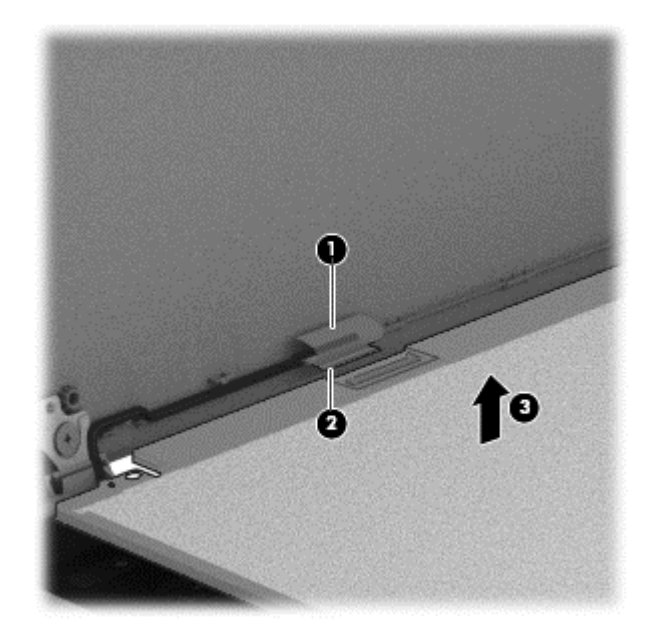

- **5.** If it is necessary to replace the webcamera/microphone module:
	- **a.** Disconnect the webcamera/microphone module cable **(1)** from the webcamera/microphone module. (The webcamera/microphone module cable is part of the display panel cable.)
	- **b.** Detach the webcamera/microphone module **(2)** from the display enclosure.

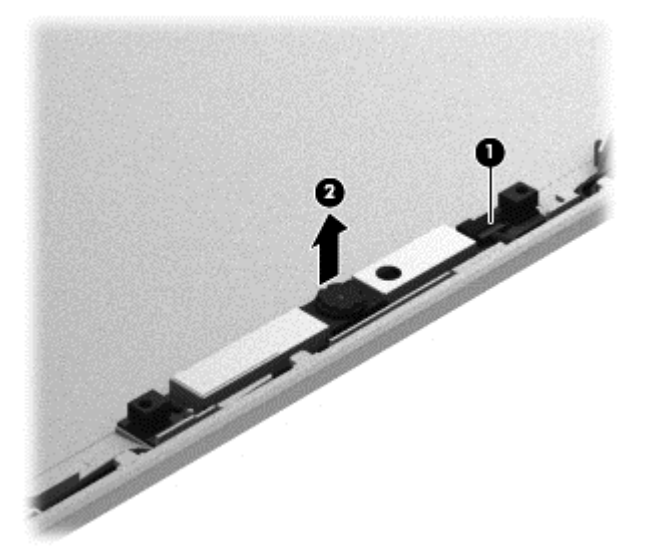

- **6.** If it is necessary to replace the hinges:
	- **a.** Remove the four Phillips M2.5×4.0 screws **(1)** and **(2)** that secure the hinges to the display enclosure.
	- **b.** Remove the display hinge covers **(2)**.
<span id="page-108-0"></span>**c.** Remove the hinges and brackets **(3)** from the display enclosure.

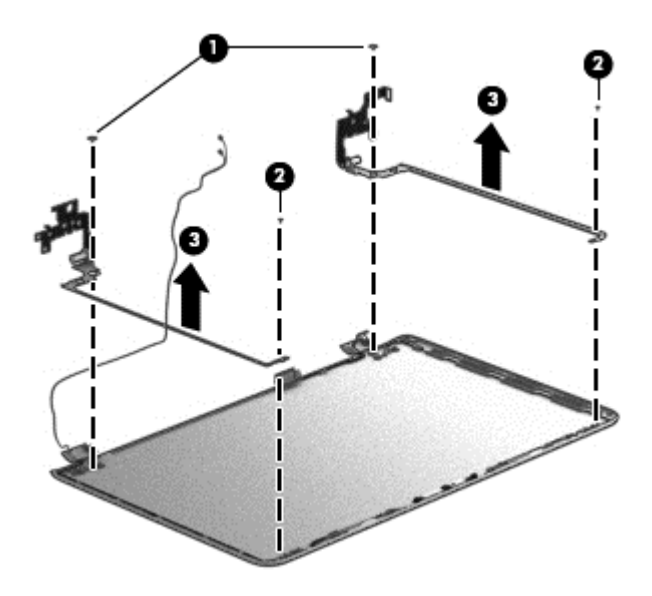

- **7.** If it is necessary to replace the display panel cable:
	- **a.** Release the display panel cable from the clips **(1)** and routing channel built into the display enclosure.
	- **b.** Carefully release the cable from the channel guides **(2)** and remove the display panel cable **(3)**.

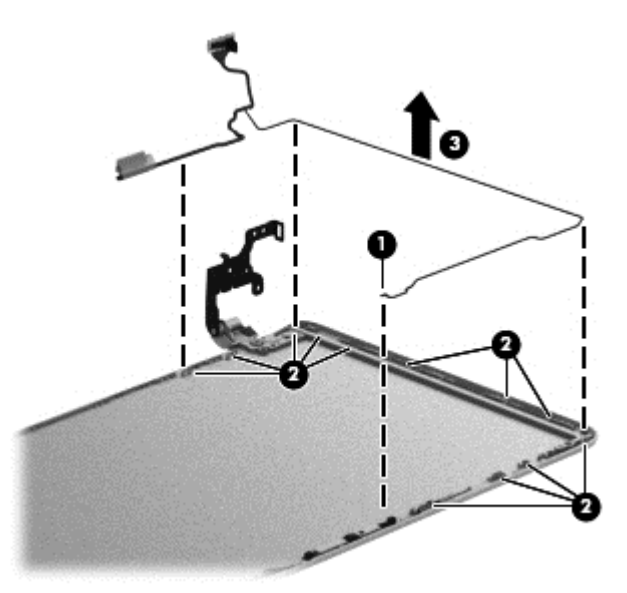

- **8.** If it is necessary to replace the wireless antenna cables and transceivers:
	- **a.** Release the wireless antenna transceivers **(1)** from the display enclosure. (The wireless antenna transceivers are attached to the display enclosure with double-sided tape.)
	- **b.** Release the wireless antenna cables from the clips **(2)** built into the display enclosure.

<span id="page-109-0"></span>**c.** Remove the wireless antenna cables and transceivers **(3)**. The wireless antenna cables and transceivers are available in the Antenna Kit, spare part number 732063-001.

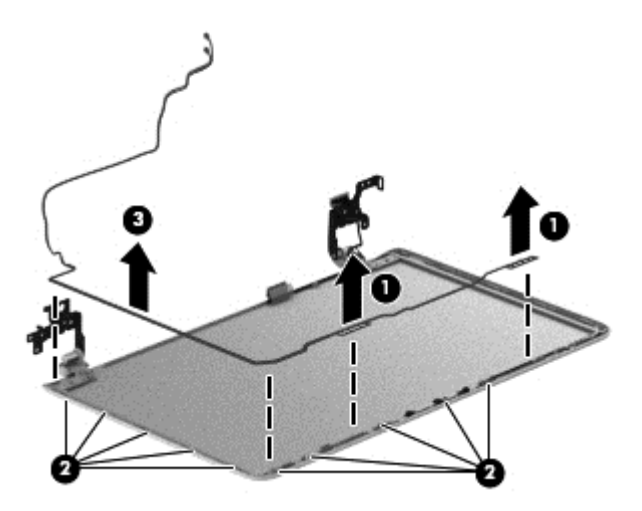

Reverse this procedure to install the display assembly.

# <span id="page-110-0"></span>**7 Windows 8 – Using Setup Utility (BIOS) and System Diagnostics**

Setup Utility, or Basic Input/Output System (BIOS), controls communication between all the input and output devices on the system (such as disk drives, display, keyboard, mouse, and printer). Setup Utility (BIOS) includes settings for the types of devices installed, the startup sequence of the computer, and the amount of system and extended memory.

# **Starting Setup Utility (BIOS)**

To start Setup Utility (BIOS), turn on or restart the computer, quickly press esc, and then press f10.

Information about how to navigate in Setup Utility (BIOS) is located at the bottom of the screen.

**EXTE:** Use extreme care when making changes in Setup Utility (BIOS). Errors can prevent the computer from operating properly.

# **Updating the BIOS**

Updated versions of the BIOS may be available on the HP website.

Most BIOS updates on the HP website are packaged in compressed files called *SoftPaqs*.

Some download packages contain a file named Readme.txt, which contains information regarding installing and troubleshooting the file.

## **Determining the BIOS version**

To determine whether available BIOS updates contain later BIOS versions than those currently installed on the computer, you need to know the version of the system BIOS currently installed.

BIOS version information (also known as *ROM date* and *System BIOS*) can be displayed by pressing fn +esc (if you are already in Windows) or by using Setup Utility (BIOS).

- 1. Start Setup Utility (BIOS).
- **2.** Use the arrow keys to select **Main**.
- **3.** To exit Setup Utility (BIOS) without saving your changes, use the arrow keys to select **Exit**, select **Exit Discarding Changes**, and then press enter.

## <span id="page-111-0"></span>**Downloading a BIOS update**

A **CAUTION:** To reduce the risk of damage to the computer or an unsuccessful installation, download and install a BIOS update only when the computer is connected to reliable external power using the AC adapter. Do not download or install a BIOS update while the computer is running on battery power, docked in an optional docking device, or connected to an optional power source. During the download and installation, follow these instructions:

Do not disconnect power from the computer by unplugging the power cord from the AC outlet.

Do not shut down the computer or initiate Sleep (Suspend).

Do not insert, remove, connect, or disconnect any device, cable, or cord.

- **1.** From the Start screen, select the **HP Support Assistant** app.
- **2.** Click **Updates and tune-ups**, and then click **Check for HP updates now**.
- **3.** Follow the on-screen instructions.
- **4.** At the download area, follow these steps:
	- **a.** Identify the most recent BIOS update and compare it to the BIOS version currently installed on your computer. If the update is more recent than your BIOS, make a note of the date, name, or other identifier. You may need this information to locate the update later, after it has been downloaded to your hard drive.
	- **b.** Follow the on-screen instructions to download your selection to the hard drive.

Make a note of the path to the location on your hard drive where the BIOS update is downloaded. You will need to access this path when you are ready to install the update.

**NOTE:** If you connect your computer to a network, consult the network administrator before installing any software updates, especially system BIOS updates.

BIOS installation procedures vary. Follow any instructions that are displayed on the screen after the download is complete. If no instructions are displayed, follow these steps:

- **1.** From the Start screen, type e, and then select **File Explorer**.
- **2.** Click your hard drive designation. The hard drive designation is typically Local Disk (C:).
- **3.** Using the hard drive path you recorded earlier, open the folder on your hard drive that contains the update.
- **4.** Double-click the file that has an .exe extension (for example, *filename*.exe).

The BIOS installation begins.

**5.** Complete the installation by following the on-screen instructions.

**NOTE:** After a message on the screen reports a successful installation, you can delete the downloaded file from your hard drive.

# <span id="page-112-0"></span>**Using System Diagnostics**

System Diagnostics allows you to run diagnostic tests to determine if the computer hardware is functioning properly.

To start System Diagnostics:

- **1.** Turn on or restart the computer, quickly press esc, and then press  $f2$ .
- **2.** Click the diagnostic test you want to run, and then follow the on-screen instructions.

**NOTE:** If you need to stop a diagnostic test while it is running, press esc.

# <span id="page-113-0"></span>**8 Ubuntu Linux – Using Setup Utility (BIOS) and System Diagnostics**

Setup Utility, or Basic Input/Output System (BIOS), controls communication between all the input and output devices on the system (such as disk drives, display, keyboard, mouse, and printer). Setup Utility includes settings for the types of peripherals installed, the startup sequence of the computer, and the amount of system and extended memory.

**NOTE:** Use extreme care when making changes in Setup Utility. Errors can prevent the computer from operating properly.

# **Starting Setup Utility**

**▲** Turn on or restart the computer. While the computer is booting press esc. When the Startup menu is displayed, press f10.

# **Using Setup Utility**

## **Changing the language of Setup Utility**

- **1.** Start Setup Utility.
- **2.** Use the arrow keys to select **System Configuration > Language**, and then press enter.
- **3.** Use the arrow keys to select a language, and then press enter.
- **4.** When a confirmation prompt with your language selected is displayed, press enter.
- **5.** To save your change and exit Setup Utility, use the arrow keys to select **Exit > Exit Saving Changes**, and then press enter.

Your change takes effect immediately.

## **Navigating and selecting in Setup Utility**

Setup Utility does not support the TouchPad. Navigation and selection are by keystroke.

- To choose a menu or a menu item, use the arrow keys.
- To choose an item in a list or to toggle a field—for example an Enable/Disable field—use either the arrow keys or  $f5$  and  $f6$ .
- To select an item, press enter.
- To close a text box or return to the menu display, press esc.
- To display additional navigation and selection information while Setup Utility is open, press  $f1$ .

## <span id="page-114-0"></span>**Displaying system information**

- 1. Start Setup Utility.
- **2.** Select the **Main** menu. System information such as the system time and date, and identification information about the computer is displayed.
- **3.** To exit Setup Utility without changing any settings, use the arrow keys to select **Exit > Exit Discarding Changes**, and then press enter.

## **Restoring factory default settings in Setup Utility**

- **1.** Start Setup Utility.
- **2.** Use the arrow keys to select **Exit > Load Setup Defaults**, and then press enter.
- **3.** When the Setup Confirmation is displayed, press enter.
- **4.** To save your change and exit Setup Utility, use the arrow keys to select **Exit > Exit Saving Changes**, and then press enter.

The Setup Utility factory settings take effect when the computer restarts.

**NOTE:** Your password, security, and language settings are not changed when you restore the factory settings.

## **Exiting Setup Utility**

To exit Setup Utility and save your changes from the current session:

If the Setup Utility menus are not visible, press esc to return to the menu display. Then use the arrow keys to select **Exit > Exit Saving Changes**, and then press enter.

● To exit Setup Utility without saving your changes from the current session:

If the Setup Utility menus are not visible, press esc to return to the menu display. Then use the arrow keys to select **Exit > Exit Discarding Changes**, and then press enter.

# <span id="page-115-0"></span>**Updating the BIOS**

Updated versions of the BIOS may be available on the HP website.

Most BIOS updates on the HP website are packaged in compressed files called *SoftPaqs*.

Some download packages contain a file named Readme.txt, which contains information regarding installing and troubleshooting the file.

## **Determining the BIOS version**

To determine whether available BIOS updates contain later BIOS versions than those currently installed on the computer, you need to know the version of the system BIOS currently installed.

BIOS version information (also known as *ROM date* and *System BIOS*) can be displayed by using Setup Utility.

- **1.** Start Setup Utility.
- **2.** If the system information is not displayed, use the arrow keys to select the **Main** menu.

BIOS and other system information is displayed.

**3.** To exit Setup Utility, use the arrow keys to select **Exit > Exit Discarding Changes**, and then press enter.

## **Downloading a BIOS update**

A **CAUTION:** To reduce the risk of damage to the computer or an unsuccessful installation, download and install a BIOS update only when the computer is connected to reliable external power using the AC adapter. Do not download or install a BIOS update while the computer is running on battery power, or connected to an optional power source. During the download and installation, follow these instructions:

Do not disconnect power from the computer by unplugging the power cord from the AC outlet.

Do not shut down the computer or initiate Suspend or Hibernation.

Do not insert, remove, connect, or disconnect any device, cable, or cord.

- **1.** Access the page on the HP website that provides software for your computer.
- **2.** Follow the on-screen instructions to identify your computer and access the BIOS update you want to download.
- **3.** At the download area, follow these steps:
	- **a.** Identify the BIOS update that is later than the BIOS version currently installed on your computer. Make a note of the date, name, or other identifier. You may need this information to locate the update later, after it has been downloaded to your hard drive.
	- **b.** Follow the on-screen instructions to download your selection to the hard drive.

Make a note of the path to the location on your hard drive where the BIOS update is downloaded. You will need to access this path when you are ready to install the update.

**NOTE:** If you connect your computer to a network, consult the network administrator before installing any software updates, especially system BIOS updates.

<span id="page-116-0"></span>BIOS installation procedures vary. Follow any instructions that are displayed on the screen after the download is complete.

**NOTE:** After a message on the screen reports a successful installation, you can delete the downloaded file from your hard drive.

# **Using Advanced System Diagnostics**

Advanced System Diagnostics allows you to run diagnostic tests to determine if the computer hardware is functioning properly. The following diagnostic tests are available in Advanced System Diagnostics:

- Start-up test—This test analyzes the main computer components that are required to start the computer.
- Run-in test—This test repeats the start-up test and checks for intermittent problems that the start-up test does not detect.
- Hard disk test—This test analyzes the physical condition of the hard drive, and then checks all data in every sector of the hard drive. If the test detects a damaged sector, it attempts to move the data to a good sector.
- Memory test—This test analyzes the physical condition of the memory modules. If it reports an error, replace the memory modules immediately.
- Battery test—This test analyzes the condition of the battery and calibrates the battery if necessary. If the battery fails the test, contact support to report the issue and purchase a replacement battery.
- System Tune-Up—This group of additional tests checks your computer to make sure that the main components are functioning correctly. System Tune-Up runs longer and more comprehensive tests on memory modules, hard drive SMART attributes, the hard drive surface, the battery (and battery calibration), video memory, and the WLAN module status.

You can view system information and error logs in the Advanced System Diagnostics window.

To start Advanced System Diagnostics:

- **1.** Turn on or restart the computer. While the computer is booting press esc. When the Startup menu is displayed, press f2.
- **2.** Click the diagnostic test you want to run, and then follow the on-screen instructions.

**NOTE:** If you need to stop a diagnostics test while it is running, press esc.

# <span id="page-117-0"></span>**9 Specifications**

# **Computer specifications**

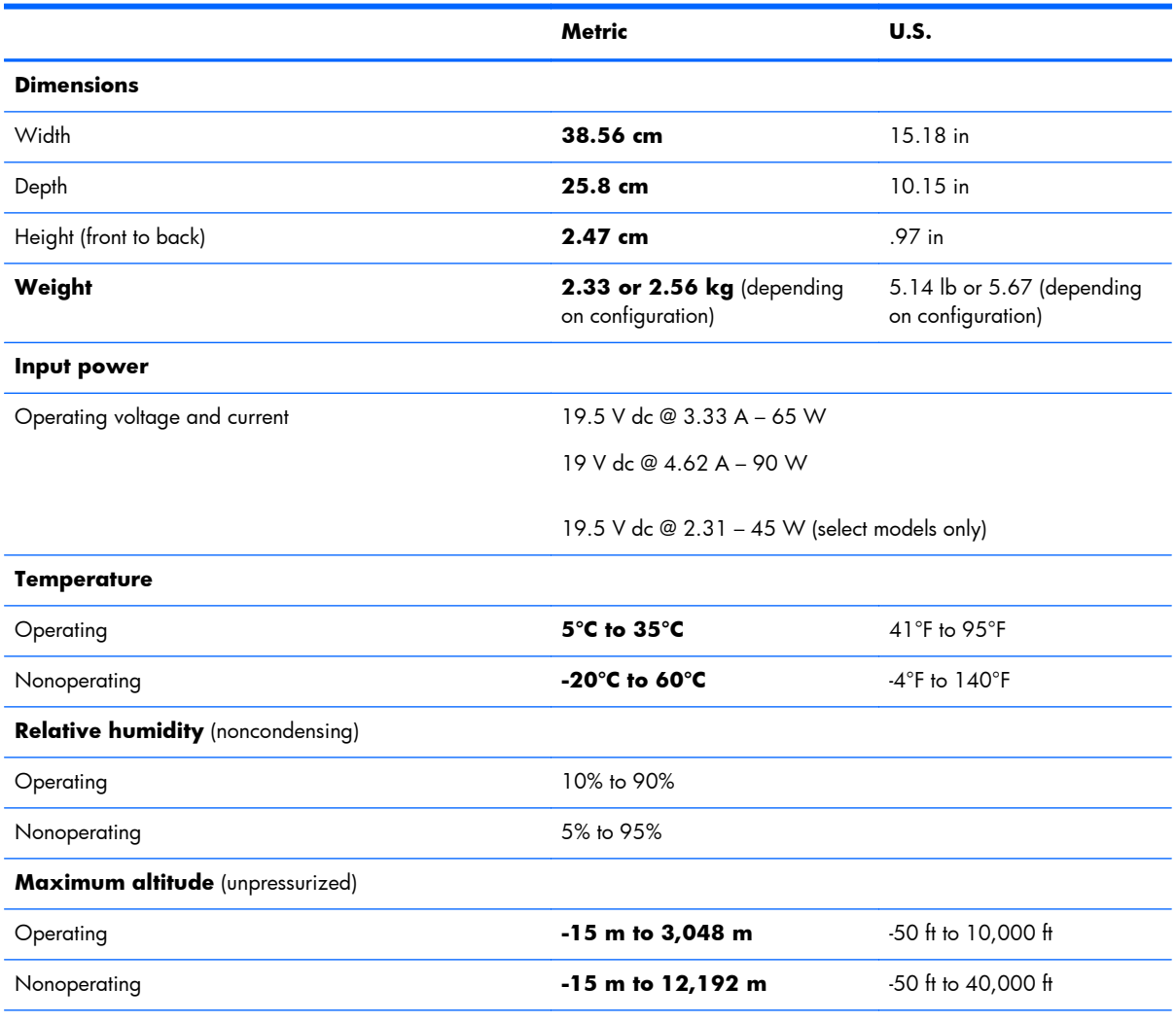

**NOTE:** Applicable product safety standards specify thermal limits for plastic surfaces. The device operates well within this range of temperatures.

# **15.0-inch display specifications**

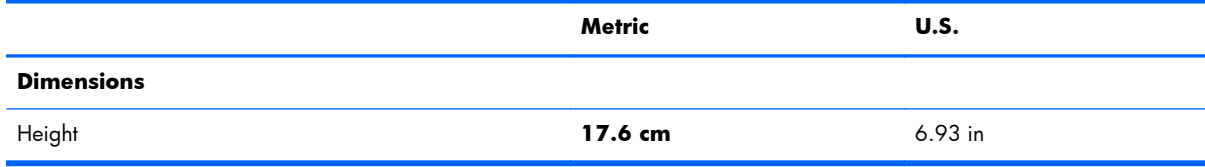

<span id="page-118-0"></span>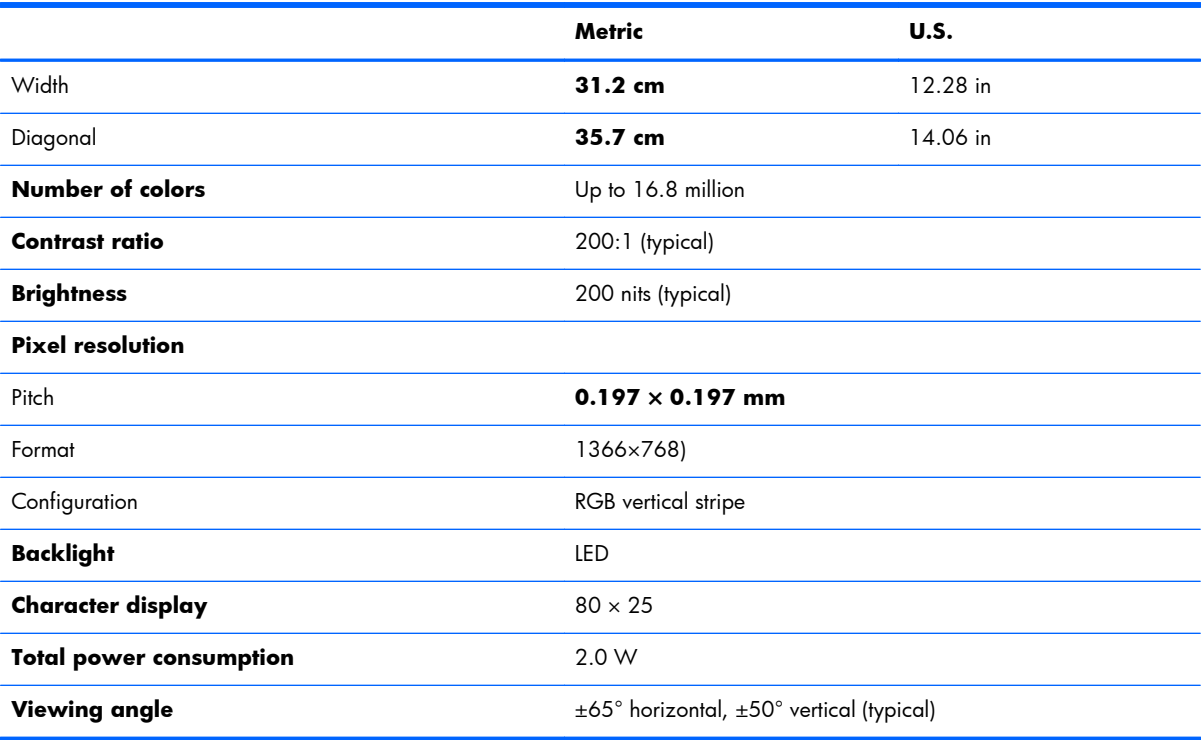

# **Hard drive specifications**

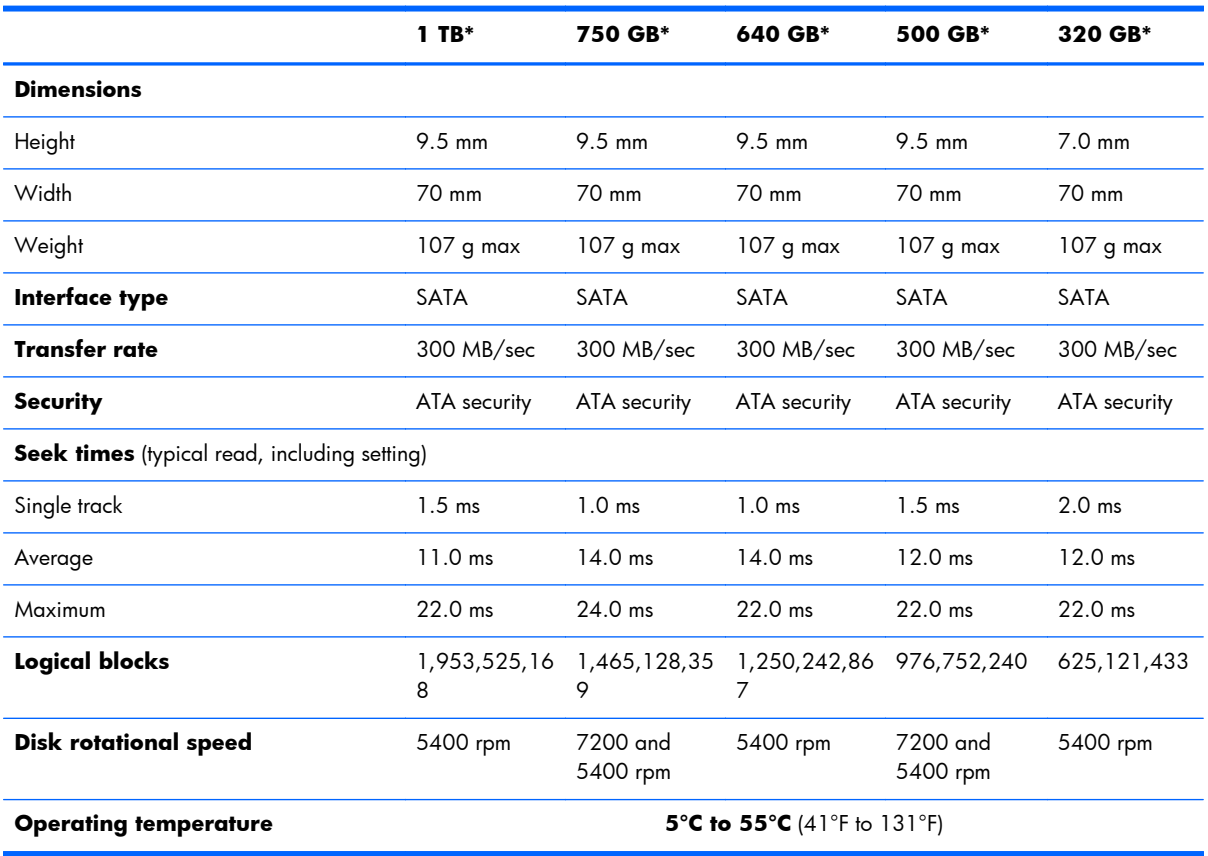

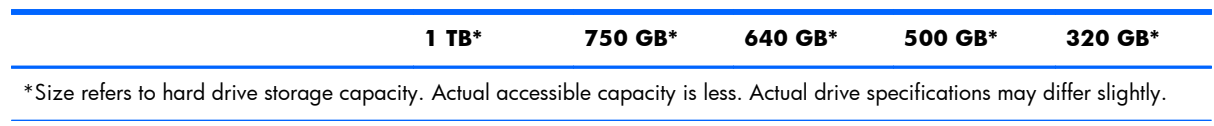

**NOTE:** Certain restrictions and exclusions apply. Contact support for details.

# <span id="page-120-0"></span>**10 Windows 8 – Backing up, restoring, and recovering**

Your computer includes tools provided by HP and the operating system to help you safeguard your information and retrieve it if you ever need to. These tools will help you return your computer to a proper working state or even back to the original factory state, all with simple steps.

This chapter provides information about the following processes:

- Creating recovery media and backups
- Restoring and recovering your system

**NOTE:** This guide describes an overview of backing up, restoring and recovering options. For more details about the tools provided, see Help and Support. From the Start screen, type h, and then select **Help and Support**.

# **Creating recovery media and backups**

Recovery after a system failure is only as good as your most recent backup.

**1.** After you successfully set up the computer, create HP Recovery media. This step creates a backup of the HP Recovery partition on the computer. The backup can be used to reinstall the original operating system in cases where the hard drive is corrupted or has been replaced.

HP Recovery media you create will provide the following recovery options:

- System Recovery—Reinstalls the original operating system and the programs that were installed at the factory.
- Minimized Image Recovery—Reinstalls the operating system and all hardware-related drivers and software, but not other software applications.
- Factory Reset—Restores the computer to the state its original factory state by deleting all information from the hard drive and re-creating the partitions. Then it reinstalls the operating system and the software that was installed at the factory.

See [Creating HP Recovery media on page 112](#page-121-0).

- **2.** As you add hardware and software programs, create system restore points. A system restore point is a snapshot of certain hard drive contents saved by Windows System Restore at a specific time. A system restore point contains information that Windows uses, such as registry settings. Windows creates a system restore point for you automatically during a Windows update and during other system maintenance (such as a software update, security scanning, or system diagnostics). You can also manually create a system restore point at any time. For more information and steps for creating specific system restore points, see Windows Help and Support. From the Start screen, type h, and then select **Help and Support**.
- **3.** As you add photos, video, music, and other personal files, create a backup of your personal information. Windows File History can be set to regularly and automatically back up files from

<span id="page-121-0"></span>libraries, desktop, contacts, and favorites. If files are accidentally deleted from the hard drive and they can no longer be restored from the Recycle Bin, or if files become corrupted, you can restore the files that you backed up using File History. Restoring files is also useful if you ever choose to reset the computer by reinstalling Windows or choose to recover using HP Recovery Manager.

**NOTE:** File History is not enabled by default, so you must turn it on.

For more information and steps for enabling Windows File History, see Windows Help and Support. From the Start screen, type h, and then select **Help and Support**.

## **Creating HP Recovery media**

HP Recovery Manager is a software program that offers a way to create recovery media after you successfully set up the computer. HP Recovery media can be used to perform system recovery if the hard drive becomes corrupted. System recovery reinstalls the original operating system and the software programs installed at the factory, and then configures the settings for the programs. HP Recovery media can also be used to customize the system or aid in the replacement of a hard drive.

- Only one set of HP Recovery media can be created. Handle these recovery tools carefully, and keep them in a safe place.
- HP Recovery Manager examines the computer and determines the required storage capacity for the blank USB flash drive or the number of blank DVD discs that will be required.
- To create recovery discs, your computer must have an optical drive with DVD writer capability, and you must use only high-quality blank DVD-R, DVD+R, DVD-R DL, DVD+R DL discs. Do not use rewritable discs such as CD±RW, DVD±RW, double-layer DVD±RW, or BD-RE (rewritable Blu-ray) discs; they are not compatible with HP Recovery Manager software. Or instead you can use a high-quality blank USB flash drive.
- If your computer does not include an integrated optical drive with DVD writer capability, but you would like to create DVD recovery media, you can use an external optical drive (purchased separately) to create recovery discs, or you can obtain recovery discs for your computer from the HP website. For U.S. support, go to [http://www.hp.com/go/contactHP.](http://www.hp.com/go/contactHP) For worldwide support, go to [http://welcome.hp.com/country/us/en/wwcontact\\_us.html](http://welcome.hp.com/country/us/en/wwcontact_us.html). If you use an external optical drive, it must be connected directly to a USB port on the computer; the drive cannot be connected to a USB port on an external device, such as a USB hub.
- Be sure that the computer is connected to AC power before you begin creating the recovery media.
- The creation process can take up to an hour or more. Do not interrupt the creation process.
- If necessary, you can exit the program before you have finished creating all of the recovery DVDs. HP Recovery Manager will finish burning the current DVD. The next time you start HP Recovery Manager, you will be prompted to continue, and the remaining discs will be burned.

To create HP Recovery media:

- **1.** From the Start screen, type recovery, and then select **HP Recovery Manager**.
- **2.** Select **Recovery Media Creation**, and follow the on-screen instructions to continue.

If you ever need to recover the system, see [Recovering using HP Recovery Manager on page 115.](#page-124-0)

# <span id="page-122-0"></span>**Restore and recovery**

There are several options for recovering your system. Choose the method that best matches your situation and level of expertise:

- If you need to restore your personal files and data, you can use Windows File History to restore your information from the backups you created. For more information and steps for using File History, see Windows Help and Support. From the Start screen, type h, and then select **Help and Support**.
- If you need to correct a problem with a preinstalled application or driver, use the Drivers and Applications Reinstall option of HP Recovery Manager to reinstall the individual application or driver.

From the Start screen, type recovery, select **HP Recovery Manager**, and then select **Drivers and Applications Reinstall**, and follow the on-screen instructions.

- If you want to restore the system to a previous state without losing any personal information, Windows System Restore is an option. System Restore allows you to restore without the requirements of Windows Refresh or a reinstallation. Windows creates system restore points automatically during a Windows update and other system maintenance events. Even if you did not manually create a restore point, you can choose to restore to a previous point, automatically created. For more information and steps for using Windows System Restore, see Windows Help and Support. From the Start screen, type h, and then select **Help and Support**.
- If you want a quick and easy way to recover the system without losing your personal information, settings, or apps that came preinstalled on your computer or were purchased from the Windows Store, consider using Windows Refresh. This option does not require backing up data to another drive. See [Using Windows Refresh for quick and easy recovery on page 114.](#page-123-0)
- If you want to reset your computer to its original state, Windows provides an easy way to remove all personal data, apps, and settings, and reinstall Windows.

For more information, see [Remove everything and reinstall Windows on page 114](#page-123-0).

If you want to reset your computer using a minimized image, you can choose the HP Minimized Image Recovery option from the HP Recovery partition or HP Recovery media. Minimized Image Recovery installs only drivers and hardware-enabling applications. Other applications included in the image continue to be available for installation through the Drivers and Applications Reinstall option in HP Recovery Manager.

For more information, see [Recovering using HP Recovery Manager on page 115.](#page-124-0)

- If you want to recover the computer's original factory partitioning and content, you can choose the System Recovery option from the HP Recovery media. For more information, see [Recovering using](#page-124-0) [HP Recovery Manager on page 115.](#page-124-0)
- If you have replaced the hard drive, you can use the Factory Reset option of HP Recovery media to restore the factory image to the replacement drive. For more information, see [Recovering using HP](#page-124-0) [Recovery Manager on page 115.](#page-124-0)
- If you wish to remove the recovery partition to reclaim hard drive space, HP Recovery Manager offers the Remove Recovery Partition option.

For more information, see [Removing the HP Recovery partition on page 116](#page-125-0).

## <span id="page-123-0"></span>**Using Windows Refresh for quick and easy recovery**

When your computer is not working properly and you need to regain system stability, the Windows Refresh option allows you to start fresh and keep what is important to you.

- **IMPORTANT:** Refresh removes any traditional applications that were not originally installed on the system at the factory.
- **NOTE:** During Refresh, a list of removed traditional applications will be saved so that you have a quick way to see what you might need to reinstall. See Help and Support for instructions on reinstalling traditional applications. From the Start screen, type h, and then select **Help and Support**.

**NOTE:** You may be prompted for your permission or password when using Refresh. See Windows Help and Support for more information. From the Start screen, type h, and then select **Help and Support**.

To start Refresh:

- **1.** On the Start screen, point to the far-right upper or lower corner of the screen to display the charms.
- **2.** Click **Settings**.
- **3.** Click **Change PC settings** in the bottom-right corner of the screen, and then select **General** from the PC settings screen.
- **4.** Under **Refresh your PC without affecting your files**, select **Get started**, and follow the on-screen instructions.

## **Remove everything and reinstall Windows**

Sometimes you want to perform detailed reformatting of your computer, or you want to remove personal information before you give away or recycle your computer. The process described in this section provides a speedy, simple way to return the computer to its original state. This option removes all personal data, apps, and settings from your computer, and reinstalls Windows.

**IMPORTANT:** This option does not provide backups of your information. Before using this option, back up any personal information you wish to retain.

You can initiate this option by using the  $f11$  key or from the Start screen.

To use the f11 key:

**1.** Press f11 while the computer boots.

 $-$  or  $-$ 

Press and hold  $f11$  as you press the power button.

- **2.** Select **Troubleshoot** from the boot options menu.
- **3.** Select **Reset your PC**, and follow the on-screen instructions.

To use the Start screen:

- **1.** On the Start screen, point to the far-right upper or lower corner of the screen to display the charms.
- **2.** Click **Settings**.
- <span id="page-124-0"></span>**3.** Click **Change PC settings** in the bottom-right corner of the screen, and then select **General** from the PC settings screen.
- **4.** Under **Remove everything and reinstall Windows**, select **Get started**, and follow the on-screen instructions.

## **Recovering using HP Recovery Manager**

HP Recovery Manager software allows you to recover the computer to its original factory state. Using the HP Recovery media you created, you can choose from one of the following recovery options:

- System Recovery—Reinstalls the original operating system, and then configures the settings for the programs that were installed at the factory.
- Minimized Image Recovery—Reinstalls the operating system and all hardware-related drivers and software, but not other software applications.
- Factory Reset—Restores the computer to the state its original factory state by deleting all information from the hard drive and re-creating the partitions. Then it reinstalls the operating system and the software that was installed at the factory.

The HP Recovery partition allows Minimized Image Recovery.

#### **What you need to know**

- HP Recovery Manager recovers only software that was installed at the factory. For software not provided with this computer, you must either download the software from the manufacturer's website or reinstall the software from the media provided by the manufacturer.
- Recovery through HP Recovery Manager should be used as a final attempt to correct computer issues.
- HP Recovery media must be used if the computer hard drive fails.
- To use the Factory Reset or System Recovery options, you must use HP Recovery media.
- If the HP Recovery media do not work, you can obtain recovery media for your system from the HP website. For U.S. support, go to [http://www.hp.com/go/contactHP.](http://www.hp.com/go/contactHP) For worldwide support, go to [http://welcome.hp.com/country/us/en/wwcontact\\_us.html.](http://welcome.hp.com/country/us/en/wwcontact_us.html)

**IMPORTANT:** HP Recovery Manager does not automatically provide backups of your personal data. Before beginning recovery, back up any personal data you wish to retain.

### **Using the HP Recovery partition to recover a minimized image**

The HP Recovery partition allows you to perform a minimized image recovery without the need for recovery discs or a recovery USB flash drive. This type of recovery can only be used if the hard drive is still working.

<span id="page-125-0"></span>To start HP Recovery Manager from the HP Recovery partition:

**1.** Press f11 while the computer boots.

 $-$  or  $-$ 

Press and hold f11 as you press the power button.

- **2.** Select **Troubleshoot** from the boot options menu.
- **3.** Select **HP Recovery Manager**, and follow the on-screen instructions.

#### **Using HP Recovery media to recover**

You can use HP Recovery media to recover the original system. This method can be used if your system does not have an HP Recovery partition or if the hard drive is not working properly.

- **1.** If possible, back up all personal files.
- **2.** Insert the first HP Recovery disc you created into the optical drive on your computer or into an optional external optical drive, and then restart the computer.

 $-$  or  $-$ 

Insert the HP Recovery USB flash drive you created into a USB port on your computer, and then restart the computer.

- **NOTE:** If the computer does not automatically restart in HP Recovery Manager, change the computer boot order. See Changing the computer boot order on page 116.
- **3.** Follow the on-screen instructions.

#### **Changing the computer boot order**

If computer does not restart in HP Recovery Manager, you can change the computer boot order, which is the order of devices listed in BIOS where the computer looks for startup information. You can change the selection for an optical drive or a USB flash drive.

To change the boot order:

- **1.** Insert the HP Recovery media you created.
- **2.** Restart the computer.
- **3.** Press and hold esc while the computer is restarting, and then press fo for boot options.
- **4.** Select the optical drive or USB flash drive you want to boot from.
- **5.** Follow the on-screen instructions.

## **Removing the HP Recovery partition**

HP Recovery Manager software allows you to remove the HP Recovery partition to free up hard drive space.

**IMPORTANT:** Removing the HP Recovery partition means you can no longer use Windows Refresh, the Windows Remove everything and reinstall Windows option, or the HP Recovery Manager option for minimized image recovery. Create HP Recovery media before removing the Recovery partition to ensure you have recovery options; see [Creating HP Recovery media on page 112](#page-121-0).

Follow these steps to remove the HP Recovery partition:

- **1.** From the Start screen, type recovery, and then select **HP Recovery Manager**.
- **2.** Select **Remove Recovery Partition**, and follow the on-screen instructions to continue.

# <span id="page-127-0"></span>**11 Ubuntu Linux Backing up, restoring, and recovering**

Recovery after a system failure is as good as your most recent backup. As you add new software and data files, you should continue to back up your system on a regular basis to maintain a reasonably current backup.

# **Performing a system recovery**

The Deja Dup Restore Tool allows you to repair or restore the computer to its original factory state. You can create an image restore DVD using a DVD±RW optical drive. You can also create a restore image on a USB storage device.

**A CAUTION:** Using Restore completely erases hard drive contents and reformats the hard drive. All files you have created and any software installed on the computer are permanently removed. The recovery tool reinstalls the original operating system and programs and drivers that were installed at the factory. Software, drivers, and updates not installed at the factory must be manually reinstalled. Personal files must be restored from a backup.

**NOTE:** HP recommends that you create the image restore in the event of a system failure.

## **Creating the restore DVDs**

The restore creation software creates a set of system restore discs using blank, writable DVDs (DVD-R or DVD+R). HP recommends using blank DVD+R discs from a manufacturer you trust, because these recovery DVDs are so important. You need approximately 3 blank DVD+R discs. The program states how many discs are needed at the beginning of the process.

To create restore DVDs:

- **1.** Click the **System menu** icon at the far right of the top panel, and then click **System Settings > Backup**.
- **2.** Select **Storage** from the panel on the left side of the window, click the down-arrow next to **Backup Location**, and select the DVD from the drop-down list.
- **3.** Select **Overview** from the panel on the left side of the window, and then click **Back Up Now**.
- **4.** Follow the on-screen instructions.

## **Creating a restore image on a USB device**

**NOTE:** Be sure AC power is connected to the computer you begin.

Verify the exact amount of free space on your storage device before you begin the creation process. For most models, you will need at least 8 GB of free space on the storage device. However, depending on the drivers and software installed on your computer, you may need slightly more than 8 GB of space. **HP recommends that you use a 16 GB device or above for best results.**

**IMPORTANT:** Remember to insert your USB device into the USB port on the computer before starting this procedure.

To create the restore image:

- **1.** Click the **System menu** icon at the far right of the top panel, and then click **System Settings > Backup**.
- **2.** Select **Storage** from the panel on the left side of the window, click the down-arrow next to **Backup location**, and select the USB device from the drop-down list.
- **NOTE:** If the USB device is not listed in the drop-down list for Backup Location, select Local **Folder**, and then click the **Choose Folder** button. Select the USB device from the panel on the left side of the Choose Folder window, and click **OK**.
- **3.** Select **Overview** from the panel on the left side of the window, and then click **Backup Now**.
- **4.** Follow the on-screen instructions.

## **Performing recovery using the restore DVD**

**NOTE:** The following procedure uses the F11 BIOS Recovery feature to perform the recovery.

- **1.** If possible, back up all personal files.
- **2.** Shut down the computer.
- **3.** Be sure the restore DVD or USB device is connected to the computer.
- **4.** Restart the computer.
- **5.** Using the arrow keys, select **Recovery**, and then press enter.
- **6.** Follow the on-screen instructions.
- **MOTE:** If you are unable to boot (start up) your computer, and you did not create a system recovery disc, you must purchase an *Ubuntu Operating System* DVD to reinstall the operating system. For additional information, refer to the *Worldwide Telephone Numbers* booklet.

# **Backing up your information**

You should back up your computer files on a regular schedule to maintain a current backup. You can manually back up your information to an optional external drive, a network drive, discs, or the Ubuntu One website. Back up your system at the following times:

- At regularly scheduled times
- Before the computer is repaired or restored
- Before you add or modify hardware or software

To back up your home directory files to the Ubuntu One website using the Deja Dup Backup Tool:

**NOTE:** Before you back up your information, be sure you have designated a location to save the backup files.

- **1.** Click the **System menu** icon at the far right of the top panel, and then click **System Settings > Backup** icon.
- **2.** Select **Folders** from the panel on the left side of the window, and beneath **Folders to back up**, select the folders to back up.
- **3.** Select **Storage** from the panel on the left side of the window, click the down-arrow next to **Backup Location**, and select **Ubuntu One** from the drop-down list.
- **4.** Select **Overview** from the panel on the left side of the window, and then click **Back Up Now**.

**NOTE:** The first time you back up your files to Ubuntu One, you will need to create an account to sign into Ubuntu One. Enter your email address and password into the account sign-in boxes and follow the on-screen instructions to complete the sign-in process.

To restore backup files:

- **1.** Click the **System menu** icon at the far right of the top panel, and then click **System Settings > Backup** icon.
- **2.** Click **Restore**, select the location of the backup files and the folder name, and then click **Forward**.
- **3.** Under **Restore from When?**, select the date of the files to be restored, and then click **Forward**.
- **4.** Select the location and folder where the files are to be restored, and then click **Forward**.
- **5.** Follow the instructions on the screen.
- **6.** Click **Restore** to start restoring the files, or click **Cancel** to cancel the operation.
- **NOTE:** You may also back up to cloud storage services provided by various companies. For a small fee, they will keep your backup for you. A cloud service is recommended, since it is an easy way to keep your backups off-site and safe.

# <span id="page-130-0"></span>**12 Power cord set requirements**

The wide-range input feature of the computer permits it to operate from any line voltage from 100 to 120 volts AC, or from 220 to 240 volts AC.

The 3-conductor power cord set included with the computer meets the requirements for use in the country or region where the equipment is purchased.

Power cord sets for use in other countries and regions must meet the requirements of the country or region where the computer is used.

# **Requirements for all countries**

The following requirements are applicable to all countries and regions:

- The length of the power cord set must be at least **1.5 m** (5.0 ft) and no more than **2.0 m** (6.5 ft).
- All power cord sets must be approved by an acceptable accredited agency responsible for evaluation in the country or region where the power cord set will be used.
- The power cord sets must have a minimum current capacity of 10 amps and a nominal voltage rating of 125 or 250 V AC, as required by the power system of each country or region.
- The appliance coupler must meet the mechanical configuration of an EN 60 320/IEC 320 Standard Sheet C13 connector for mating with the appliance inlet on the back of the computer.

# **Requirements for specific countries and regions**

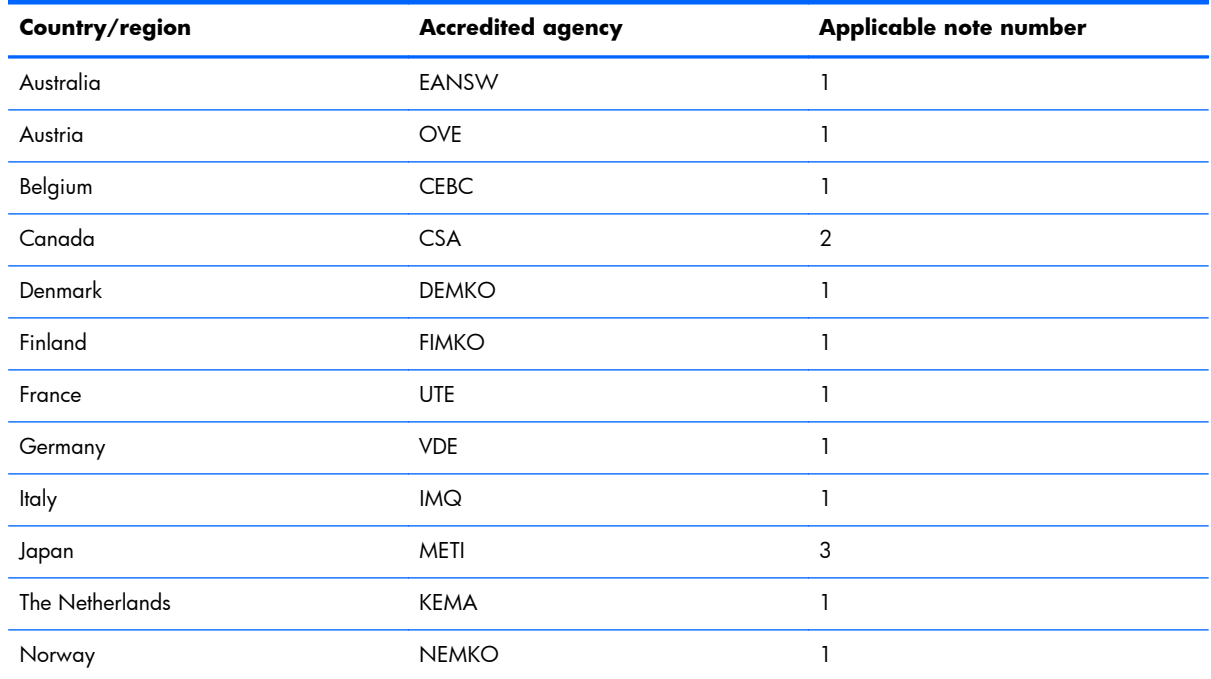

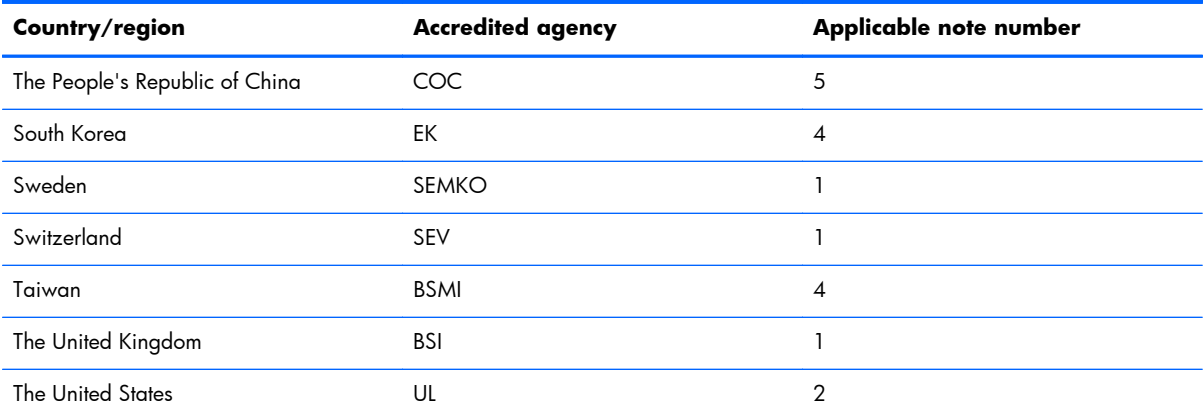

1. The flexible cord must be Type HO5VV-F, 3-conductor, 1.0-mm<sup>2</sup> conductor size. Power cord set fittings (appliance coupler and wall plug) must bear the certification mark of the agency responsible for evaluation in the country or region where it will be used.

- **2.** The flexible cord must be Type SPT-3 or equivalent, No. 18 AWG, 3-conductor. The wall plug must be a two-pole grounding type with a NEMA 5-15P (15 A, 125 V) or NEMA 6-15P (15 A, 250 V) configuration.
- **3.** The appliance coupler, flexible cord, and wall plug must bear a "T" mark and registration number in accordance with the Japanese Dentori Law. The flexible cord must be Type VCT or VCTF, 3-conductor, 1.00-mm<sup>2</sup> conductor size. The wall plug must be a two-pole grounding type with a Japanese Industrial Standard C8303 (7 A, 125 V) configuration.
- **4.** The flexible cord must be Type RVV, 3-conductor, 0.75-mm² conductor size. Power cord set fittings (appliance coupler and wall plug) must bear the certification mark of the agency responsible for evaluation in the country or region where it will be used.
- **5.** The flexible cord must be Type VCTF, 3-conductor, 0.75-mm² conductor size. Power cord set fittings (appliance coupler and wall plug) must bear the certification mark of the agency responsible for evaluation in the country or region where it will be used.

# **13 Recycling**

When a non-rechargeable or rechargeable battery has reached the end of its useful life, do not dispose of the battery in general household waste. Follow the local laws and regulations in your area for battery disposal.

HP encourages customers to recycle used electronic hardware, HP original print cartridges, and rechargeable batteries. For more information about recycling programs, see the HP Web site at [http://www.hp.com/recycle.](http://www.hp.com/recycle)

# **Index**

### **A**

AC adapter [8](#page-17-0) spare part numbers [29](#page-38-0) AC adapter, spare part numbers [26](#page-35-0) action keys identifying [13](#page-22-0) Advanced System Diagnostics using for Ubuntu Linux computer models [107](#page-116-0) antenna removal [99](#page-108-0) spare part number [26](#page-35-0), [31,](#page-40-0) [95](#page-104-0), [100](#page-109-0) Antenna Kit, spare part number [26](#page-35-0), [31,](#page-40-0) [95](#page-104-0), [100](#page-109-0) audio, product description [3](#page-12-0) audio-out (headphone) jacks [7](#page-16-0) Audio/USB port spare part numbers [32](#page-41-0)

### **B**

backups [118](#page-127-0) for Windows 8 computer models [111](#page-120-0) personal files for Windows 8 computer models [112](#page-121-0) base enclosure, spare part number [24,](#page-33-0) [31](#page-40-0) battery removal [43](#page-52-0) spare part number [24](#page-33-0), [31,](#page-40-0) [43](#page-52-0) battery cover, identifying [14](#page-23-0) battery lock latch l [14](#page-23-0) battery release latch [14](#page-23-0) BIOS determining version for Ubuntu Linux computer models [106](#page-115-0) determining version for Windows 8 computer models [101](#page-110-0) downloading an update for Ubuntu Linux computer models [106](#page-115-0)

downloading an update for Windows 8 computer models [102](#page-111-0) updating for Ubuntu Linux computer models [106](#page-115-0) updating for Windows 8 computer models [101](#page-110-0) Blu-ray Disc ROM with SuperMulti DVD±R/RW Double-Layer Drive removal [48](#page-57-0) spare part number [48](#page-57-0) Bluetooth label [16](#page-25-0) boot order changing HP Recovery Manager for Windows 8 computer models [116](#page-125-0) bottom [16](#page-25-0) buttons left TouchPad [10](#page-19-0) power [12](#page-21-0) right TouchPad [10](#page-19-0)

### **C**

caps lock light, identifying [11](#page-20-0) chipset, product description [1](#page-10-0) components bottom [14](#page-23-0) display [9](#page-18-0) left side [8](#page-17-0) right side [7](#page-16-0) top [10](#page-19-0) computer major components [17](#page-26-0) computer reset for Windows 8 computer models [114](#page-123-0) computer specifications [108](#page-117-0) connector, power [8](#page-17-0) Cover Kit, spare part number [32](#page-41-0)

#### **D**

default settings, restoring for Ubuntu Linux computer models [105](#page-114-0)

deleted files restoring for Windows 8 computer models [113](#page-122-0) Disc ROM with SuperMulti DVD+/- RW Double-Layer Drive spare part number [28](#page-37-0) Display spare part numbers [35](#page-44-0) display specifications [108](#page-117-0) display assembly removal [94](#page-103-0) spare part numbers [94](#page-103-0) subcomponents [25](#page-34-0) display bezel removal [52,](#page-61-0) [96](#page-105-0) spare part number [25](#page-34-0), [31,](#page-40-0) [53](#page-62-0), [94,](#page-103-0) [97](#page-106-0) Display enclosure spare part numbers [34](#page-43-0), [35](#page-44-0) display enclosure spare part number [31](#page-40-0) display enclosure, spare part numbers [26,](#page-35-0) [31](#page-40-0), [95](#page-104-0) display hinge removal [98](#page-107-0) spare part number [26](#page-35-0), [32,](#page-41-0) [95](#page-104-0), [99](#page-108-0) Display Hinge Kit, spare part number [26,](#page-35-0) [32](#page-41-0), [95,](#page-104-0) [99](#page-108-0) Display panel spare part numbers [32](#page-41-0) display panel product description [2](#page-11-0) removal [97](#page-106-0) spare part number [25](#page-34-0), [32,](#page-41-0) [94](#page-103-0), [98](#page-107-0) display panel cable removal [99](#page-108-0) spare part number [25](#page-34-0), [32,](#page-41-0) [95](#page-104-0), [99](#page-108-0) DVD±RW Double-Layer SuperMulti Drive spare part number [32](#page-41-0)

#### **E**

esc key, identifying [13](#page-22-0) Ethernet, product description [3](#page-12-0)

#### **F**

factory settings, restoring for Ubuntu Linux computer models [105](#page-114-0) fan removal [85](#page-94-0) spare part numbers [85](#page-94-0) fan/heat sink assembly removal [87](#page-96-0) spare part numbers [23](#page-32-0), [32,](#page-41-0) [87](#page-96-0) fn key, identifying [13](#page-22-0)

#### **G**

graphics, product description [2](#page-11-0)

#### **H**

hard drive product description [3](#page-12-0) removal [65](#page-74-0) spare part numbers [20](#page-29-0), [28,](#page-37-0) [29](#page-38-0), [65](#page-74-0) specifications [109](#page-118-0) hard drive connector cable illustrated [28](#page-37-0) Hard Drive Hardware Kit contents [28](#page-37-0) spare part number [20](#page-29-0), [28,](#page-37-0) [32](#page-41-0), [65](#page-74-0) hard drive light [7](#page-16-0) hard drive rubber bracket illustrated [28](#page-37-0) removal [68](#page-77-0) hard drive, identifying [15](#page-24-0) HDMI [27](#page-36-0) HDMI adapter spare part numbers [29](#page-38-0) HDMI port identifying [8](#page-17-0) heat sink spare part numbers [33](#page-42-0) heat sink assembly spare part numbers [32](#page-41-0) HP Recovery Manager correcting boot problems for Windows 8 computer models [116](#page-125-0)

for Windows 8 computer models [115](#page-124-0) starting for Windows 8 computer models [116](#page-125-0) HP Recovery media creating for Windows 8 computer models [112](#page-121-0) recovery for Windows 8 computer models [116](#page-125-0) HP Recovery partition for Windows 8 computer models [116](#page-125-0) recovery for Windows 8 computer models [115](#page-124-0) removing for Windows 8 computer models [116](#page-125-0)

#### **I**

integrated numeric keypad, identifying [13](#page-22-0) integrated webcam, identifying [9](#page-18-0) internal microphones, identifying [9](#page-18-0)

**J** jacks audio-out (headphone) [7](#page-16-0) network [8](#page-17-0) RJ-45 (network) [8](#page-17-0)

### **K**

keyboard product description [4](#page-13-0) removal [55](#page-64-0) spare part numbers [17](#page-26-0), [29,](#page-38-0) [30](#page-39-0), [31,](#page-40-0) [55](#page-64-0) keypad, integrated numeric [13](#page-22-0) keys action [13](#page-22-0) esc [13](#page-22-0) fn [13](#page-22-0) num lock [13](#page-22-0) Windows [13](#page-22-0)

### **L**

labels Bluetooth [16](#page-25-0) regulatory [16](#page-25-0) serial number [15](#page-24-0) service [15](#page-24-0)

wireless certification [16](#page-25-0) WLAN [16](#page-25-0) latch, battery release [14](#page-23-0) latches [14](#page-23-0) lights AC adapter [8](#page-17-0) caps lock [11](#page-20-0) hard drive [7](#page-16-0) mute [11](#page-20-0) power [7,](#page-16-0) [11](#page-20-0) wireless [11](#page-20-0)

#### **M**

memory card reader, identifying [8](#page-17-0) memory module identifying [15](#page-24-0) product description [3](#page-12-0) removal [45](#page-54-0) spare part numbers [24](#page-33-0), [29,](#page-38-0) [45](#page-54-0) microphone product description [3](#page-12-0) minimized image creating for Windows 8 computer models [115](#page-124-0) minimized image recovery for Windows 8 computer models [115](#page-124-0) model name [1](#page-10-0) mute light, identifying [11](#page-20-0)

#### **N**

network jack, identifying [8](#page-17-0) num lock key, identifying [13](#page-22-0)

#### **O**

operating system, product description [5](#page-14-0) optical drive product description [3](#page-12-0) removal [48](#page-57-0) spare part numbers [28](#page-37-0), [32,](#page-41-0) [48](#page-57-0) optical drive bracket removal [50](#page-59-0) optical drive connector cable removal [73](#page-82-0) spare part number [73](#page-82-0) optical drive, identifying [7](#page-16-0)

original system recovery for Windows 8 computer models [115](#page-124-0)

#### **P**

Plastics Kit, spare part number [45](#page-54-0) pointing device, product description [4](#page-13-0) ports charging (powered) [8](#page-17-0) HDMI [8](#page-17-0) product description [4](#page-13-0) USB 3.0 [8](#page-17-0) power button board removal [69](#page-78-0) spare part number [20](#page-29-0), [32,](#page-41-0) [69](#page-78-0) power button, identifying [12](#page-21-0) power connector cable removal [91](#page-100-0) spare part number [24](#page-33-0), [32,](#page-41-0) [91](#page-100-0) power connector, identifying [8](#page-17-0) power cord set requirements [121](#page-130-0) spare part numbers [26](#page-35-0), [28,](#page-37-0) [29](#page-38-0) power lights, identifying [7,](#page-16-0) [11](#page-20-0) power requirements, product description [4](#page-13-0) processor product description [1](#page-10-0) product description audio [3](#page-12-0) chipset [1](#page-10-0) display panel [2](#page-11-0) Ethernet [3](#page-12-0) external media cards [4](#page-13-0) graphics [2](#page-11-0) hard drive [3](#page-12-0) keyboard [4](#page-13-0) memory module [3](#page-12-0) microphone [3](#page-12-0) operating system [5](#page-14-0) optical drive [3](#page-12-0) pointing device [4](#page-13-0) ports [4](#page-13-0) power requirements [4](#page-13-0) processors [1](#page-10-0) product name [1](#page-10-0) security [5](#page-14-0) serviceability [5](#page-14-0)

video [3](#page-12-0) wireless [4](#page-13-0) product name [1](#page-10-0) product name and number, computer [15](#page-24-0)

### **R**

recovery discs for Windows 8 computer models [112](#page-121-0), [116](#page-125-0) for Windows 8 computer models [113](#page-122-0), [114,](#page-123-0) [115](#page-124-0) HP Recovery Manager for Windows 8 computer models [115](#page-124-0) media for Windows 8 computer models [116](#page-125-0) starting for Windows 8 computer models [116](#page-125-0) supported discs for Windows 8 computer models [112](#page-121-0) USB flash drive for Windows 8 computer models [116](#page-125-0) using HP Recovery media for Windows 8 computer models [112](#page-121-0) recovery media creating for Windows 8 computer models [112](#page-121-0) creating using HP Recovery Manager for Windows 8 computer models [112](#page-121-0) recovery partition for Windows 8 computer models [115](#page-124-0) removing for Windows 8 computer models [116](#page-125-0) recycle computer for Windows 8 computer models [113](#page-122-0), [114](#page-123-0) refresh computer for Windows 8 computer models [113](#page-122-0) for Windows 8 computer models [114](#page-123-0) regulatory information regulatory label [16](#page-25-0) wireless certification labels [16](#page-25-0) removal/replacement procedures [42](#page-51-0), [51](#page-60-0)

remove everything and reinstall Windows [114](#page-123-0) reset computer for Windows 8 computer models [113](#page-122-0), [114](#page-123-0) steps for Windows 8 computer models [114](#page-123-0) restore Windows File History [113](#page-122-0) RJ-45 (network) jack, identifying [8](#page-17-0) RTC battery removal [83](#page-92-0) spare part number [23](#page-32-0), [29,](#page-38-0) [83](#page-92-0)

### **S**

Screw Kit, spare part number [27](#page-36-0), [32](#page-41-0) security cable slot, identifying [8](#page-17-0) security, product description [5](#page-14-0) serial number [15](#page-24-0) serial number, computer [15](#page-24-0) service cover removal [45](#page-54-0) spare part number [32](#page-41-0) service door spare part number [45](#page-54-0) service labels locating [15](#page-24-0) serviceability, product description [5](#page-14-0) Setup Utility changing the language for Ubuntu Linux computer models [104](#page-113-0) displaying system information for Ubuntu Linux computer models [105](#page-114-0) exiting for Ubuntu Linux computer models [105](#page-114-0) navigating for Ubuntu Linux computer models [104](#page-113-0) restoring default settings for Ubuntu Linux computer models [105](#page-114-0) selecting for Ubuntu Linux computer models [104](#page-113-0) starting for Ubuntu Linux computer models [104](#page-113-0)

slots memory card [8](#page-17-0) security cable [8](#page-17-0) speakers identifying [12](#page-21-0) removal [93](#page-102-0) spare part number [24](#page-33-0), [32,](#page-41-0) [93](#page-102-0) specifications computer [108](#page-117-0) display [108](#page-117-0) hard drive [109](#page-118-0) SuperMulti DVD±R/RW Double-Layer Drive spare part number [24](#page-33-0) supported discs recovery for Windows 8 computer models [112](#page-121-0) system board removal [75](#page-84-0) spare part numbers [20](#page-29-0), [29,](#page-38-0) [32](#page-41-0), [33,](#page-42-0) [34](#page-43-0), [35,](#page-44-0) [36](#page-45-0), [75](#page-84-0) System Diagnostics for Windows 8 computer models [103](#page-112-0) system information, displaying for Ubuntu Linux computer models [105](#page-114-0) system recovery for Windows 8 computer models [115](#page-124-0) system restore point creating for Windows 8 computer models [111](#page-120-0) restoring for Windows 8

### **T**

Top cover spare part numbers [35](#page-44-0) top cover removal [61](#page-70-0) spare part numbers [19](#page-28-0), [33,](#page-42-0) [61](#page-70-0) **TouchPad** buttons [10](#page-19-0) TouchPad button board removal [71](#page-80-0) spare part number [20](#page-29-0), [32,](#page-41-0) [71](#page-80-0) TouchPad zone, identifying [10](#page-19-0) traveling with the computer [16](#page-25-0)

computer models [113](#page-122-0)

#### **U**

USB 3.0 ports identifying [8](#page-17-0)

#### **V**

vents, identifying [15](#page-24-0) video, product description [3](#page-12-0)

#### **W**

webcam light, identifying [9](#page-18-0) webcamera/microphone module removal [98](#page-107-0) spare part number [36](#page-45-0), [98](#page-107-0) spare part number738664-001 [25](#page-34-0), [95](#page-104-0) Windows backup [112](#page-121-0) File History [112,](#page-121-0) [113](#page-122-0) Refresh [113,](#page-122-0) [114](#page-123-0) reinstall [113,](#page-122-0) [114](#page-123-0) remove everything and reinstall option [114](#page-123-0) reset [114](#page-123-0) restoring files [113](#page-122-0) system restore point [111,](#page-120-0) [113](#page-122-0) Windows key, identifying [13](#page-22-0) wireless antenna removal [99](#page-108-0) spare part number [26](#page-35-0), [31,](#page-40-0) [95](#page-104-0), [100](#page-109-0) wireless certification label [16](#page-25-0) wireless light [11](#page-20-0) wireless module compartment cover spare part number [32](#page-41-0) wireless, product description [4](#page-13-0) **WLAN** spare part numbers [29](#page-38-0) WLAN antennas, identifying [9](#page-18-0) WLAN device [16](#page-25-0) WLAN label [16](#page-25-0) WLAN module removal [47](#page-56-0) spare part numbers [24](#page-33-0), [47](#page-56-0)